# Návod k obsluze

# ORTO945-IP

Multimediální HD DVB-T přijímač + Ovladač/bezdrátová klávesnice

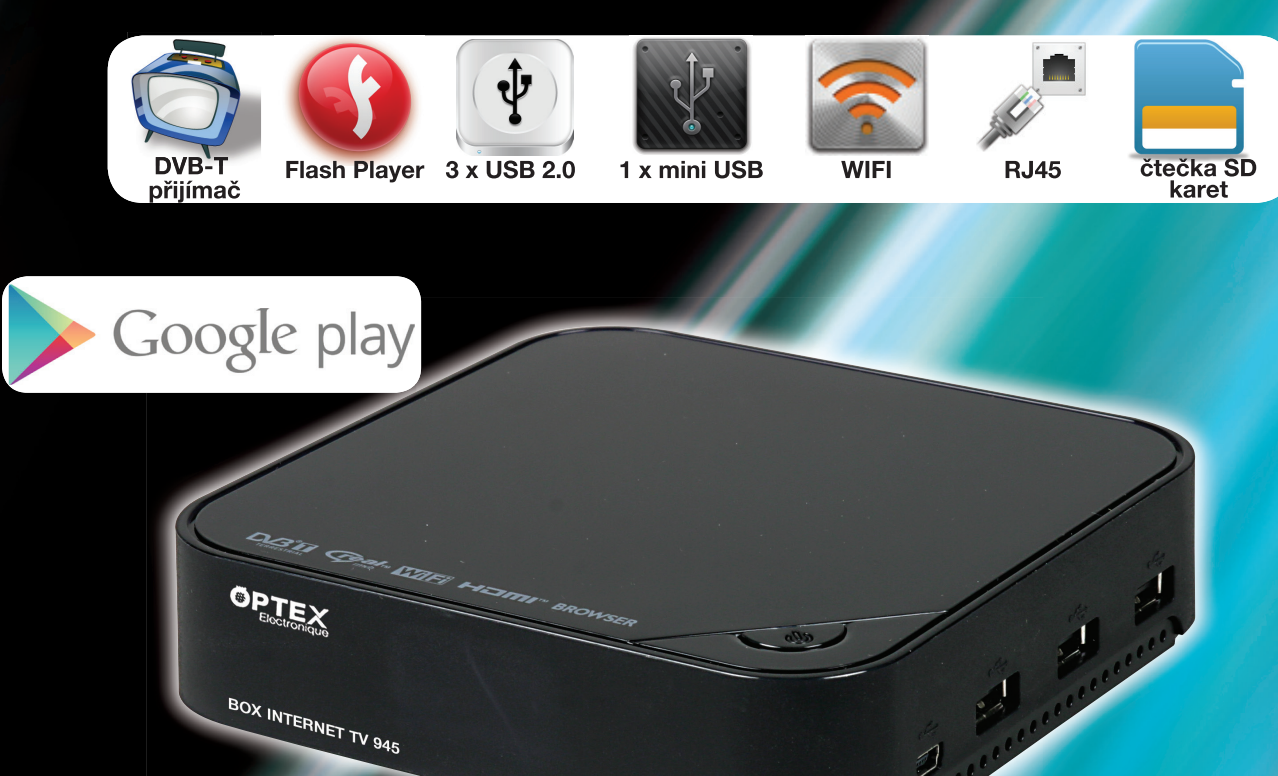

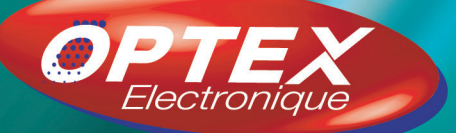

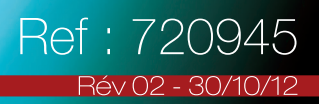

 $CZ$ 

# A. DŮLEŽITÉ

Dříve než začnete používat tento přijímač digitálního pozemního vysílání, udělejte si čas a přečtěte si tento návod k obsluze. Tento návod obsahuje důležité informace o provozu přijímače.

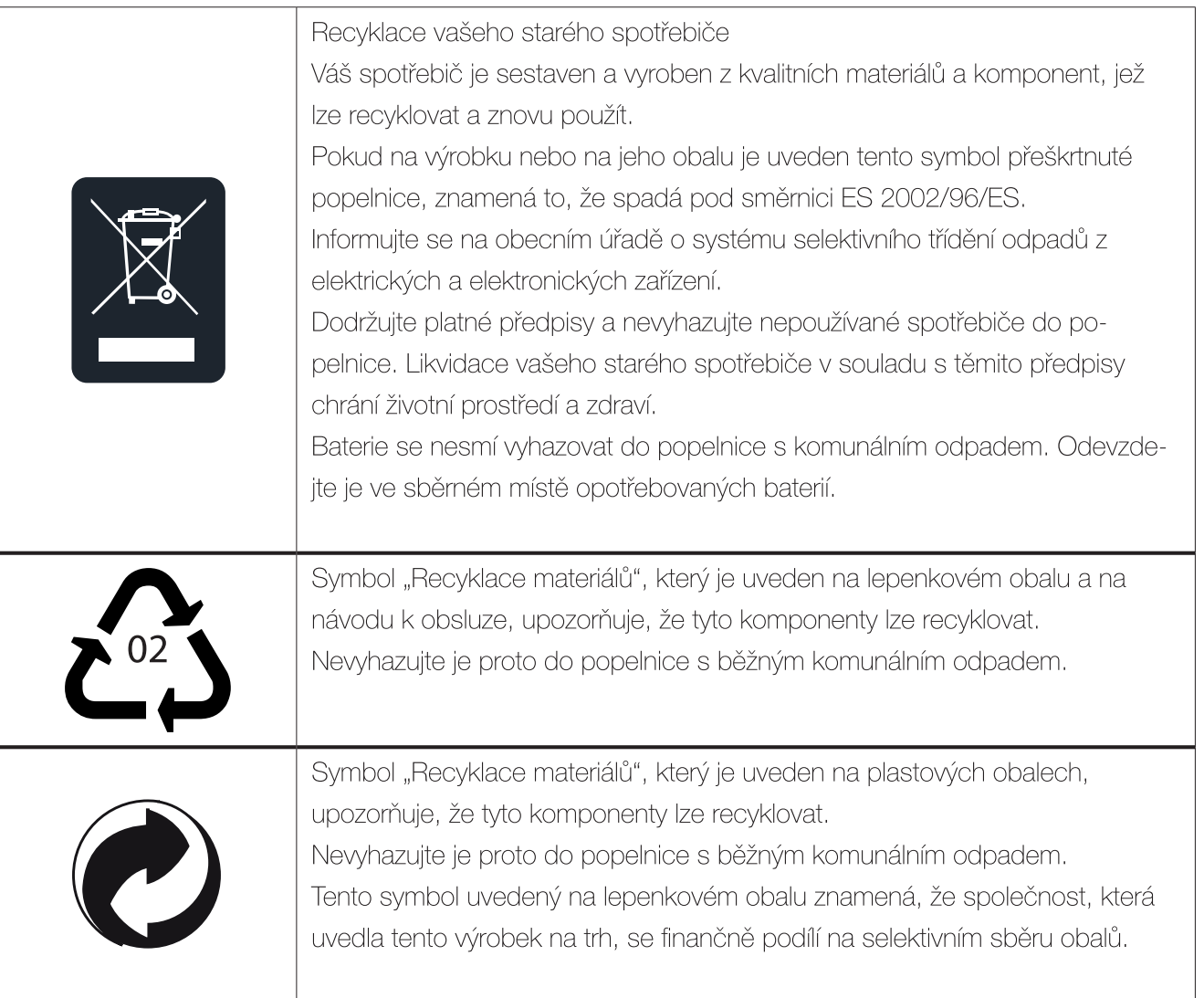

# **OBSAH**

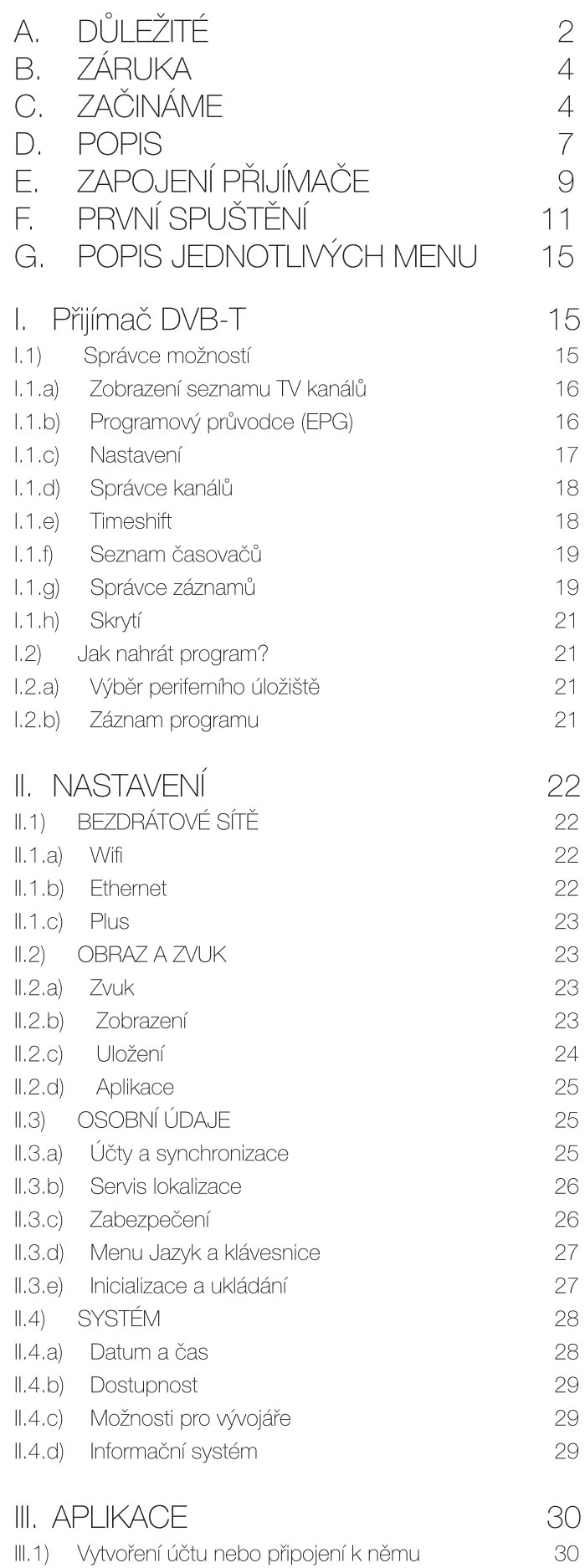

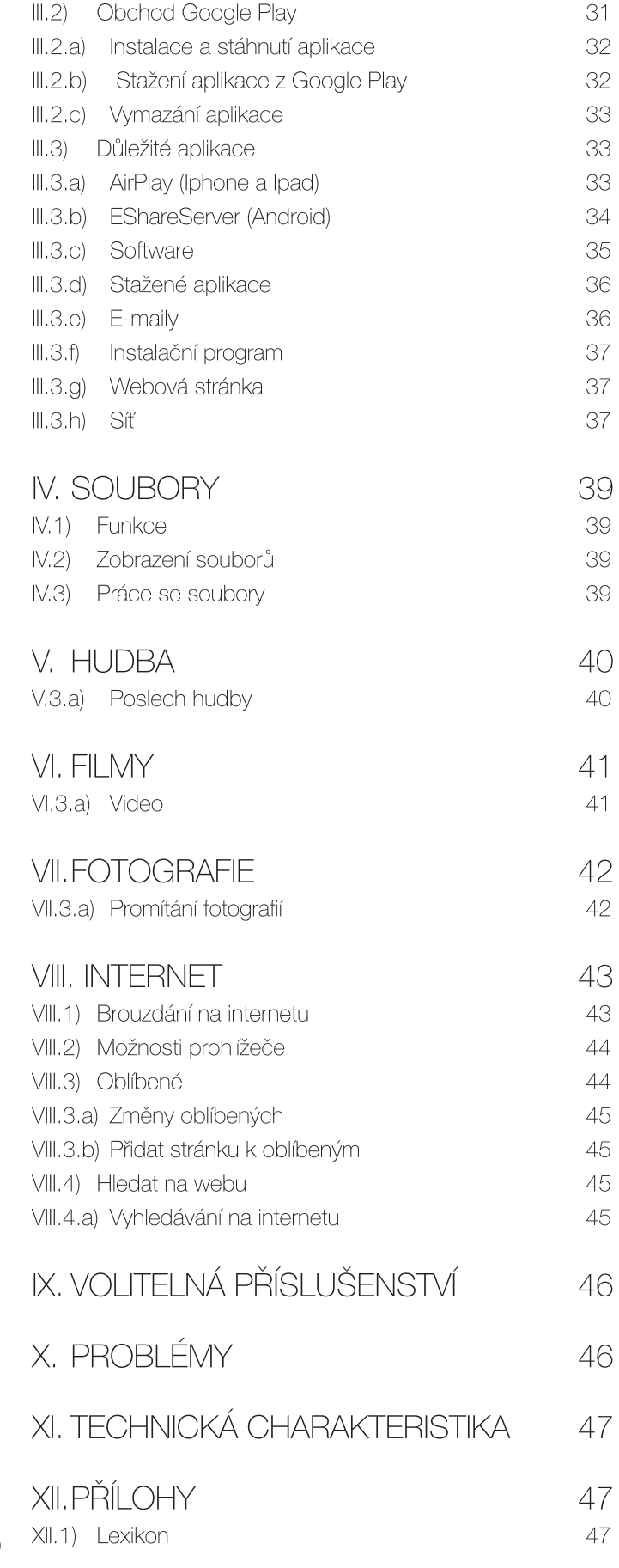

# B. ZÁRUKA

V případě, že budete mít technický problém nebo jakoukoli otázku, volejte naši horkou linku 777 302 060 nebo navštivte naši webovou stránku www.optexcz.eu

Před každým voláním překontrolujte, zda jste dodržovali pokyny, a nachystejte si komerční odkaz na produkt, sériové číslo nebo čárový kód. Uschovejte původní obal v dobrém stavu pro případ, že byste museli spotřebič vrátit.

V případě funkční poruchy vám náš poprodejní servis (SAV) poradí, jak postupovat:

a) Na nové zařízení se vztahuje záruka (součástky a práce) společnosti OPTEX, za níže uvedených podmínek, na jakoukoli výrobní vadu po dobu 24 měsíců ode dne zakoupení zařízení, doklad o závazné koupi pro nové příslušenství (kabely, dálkový ovladač atd.): záruka 3 měsíce ode dne zakoupení. Doporučujeme vám proto pečlivě uschovat fakturu nebo účtenku jako doklad o dni zakoupení.

b) Na zařízení, která byla v opravě během výše uvedené záruční doby, se vztahuje záruka (součástky a práce) společnosti OPTEX, a to do pozdějšího z těchto dvou dat: do uplynutí výše uvedené záruční doby nebo do tří měsíců ode dne opravy společností OPTEX. Tato záruka platí, pokud zařízení bylo používáno za běžných podmínek a v souladu se svým určením.

c) Po dobu této 24 měsíční záruční doby bude vadný přijímač opraven bezplatně. Zákazník však musí kontaktovat prodejce a vrátit nám vadné zařízení ve vhodném obalu s veškerým původním příslušenstvím (na zařízení poškozená během přepravy se záruka nevztahuje) do našeho střediska SAV.

V rámci záruky bude vadné zařízení opraveno nebo vyměněno a odesláno na náklady společností OPTEX na adresu vašeho prodejce.

Během doby opravy nebude poskytnuto žádné výpůjční zařízení.

d) Před odesláním vašeho zařízení do střediska SAV nezapomeňte:

- uvést prodejci všechny své osobní údaje (jméno, adresa, telefonní číslo atd.),  $\bullet$
- přesvědčit se, že veškeré příslušenství je se zařízením v jeho původním obalu,
- přiložit kopii dokladu o zakoupení vašeho zařízení.

Na zařízení se v každém případě vztahuje ze zákona záruka na následky skrytých poruch nebo vad v souladu s článkem 1641 a následujícími občanského zákoníku.

# C. ZAČINÁME

## C.1) Bezpečnost

Na používání přijímače se vztahují bezpečnostní pravidla, která mají za cíl chránit uživatele a jejich životní prostředí. Kromě toho, přejete-li si, abyste byli s fungováním vašeho přijímače po všech stránkách spokojeni, je nutné: - umístit jej vevnitř, mimo dosah slunce a deště: chraňte jej před extrémně nízkými nebo vysokými teplotami. Umístěte přijímač a napájecí zdroj dostatečně daleko od zdrojů tepla, jako jsou radiátory nebo elektrické/plynové topení. V blízkosti přijímače nepokládejte rozžhavené předměty, např. svíčky. Při bouřce doporučujeme vytáhnout zástrčku antény a síťovou zásuvku. I kdyby přijímač a televizor byly odpojeny, může je poškodit blesk.

- položit přijímač na suché a vzdušné místo.

- chránit jej před vlhkostí: položte přijímač na místo chráněné před deštěm, vlhkostí a prachem. Nepokládejte poblíž rostliny, při jejichž zalévání by mohlo dojít k postříkání přijímače. V případě, že se do přijímače nebo zdroje dostane kapalina, odpojte je ze síťové zásuvky a upozorněte svého prodejce.

- vyhnout se prudkým nárazům: nikdy nepoužívejte přijímač, je-li poškozen.

Pokládejte vždy přijímač na rovnou plochu, kde nehrozí riziko prudkých otřesů. Nikdy neotvírejte přijímač! Hrozí nebezpečí úrazu elektrickým proudem. Každý případný zásah musí být proveden kvalifikovanou osobou.

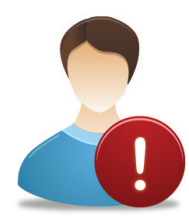

Připojte přijímač k el. síti v souladu s pokyny pro instalaci v tomto návodu a s údaji uvedenými na jeho identifikačním štítku (napětí, el. proud, kmitočet el. sítě). Pro jistotu zásuvka el. sítě, v případě nebezpečí, slouží jako zařízení pro odpojení napájení 230 V. Musí být snadno přístupné.

- odpojit přijímač z napájecí zásuvky před zavedením nebo úpravou připojení k dalším zařízením (televizor, videorekordér, DVD přehrávač atd.) nebo před čištěním přijímače.

- čistit přijímač pouze navlhčeným měkkým hadříkem. Nikdy nepoužívejte čisticí prostředky ani chemická aditiva.
- nic nepokládat na přijímač (to by bránilo správnému větrání): větrací otvory na krytu chrání přijímač před přehřátím.

Nepokládejte žádný předmět, jako např. kousek látky nebo kus papíru, na tyto otvory. Uložíte-li přijímač v přihrádce, ponechte alespoň 10cm prostor po stranách a 20cm před a za přijímačem.

- položit ho mimo dosah dětí: Baterie mohou malé děti snadno polknout. Nenechávejte dálkový ovladač bez dozoru.

#### **Označení CE**

OPTEX potvrzuje, že jeho přijímač ORT 0945-IP je v souladu s normou EN 60065 a s evropskými směrnicemi 2004/108/ES a 2006/95/ES.

#### C.1.a) Upozornění pro použití

Interference: neumisťujte přijímač v blízkosti zařízení schopných vyvolávat elektromagnetické interference (např. reproduktory). Ty můžou narušit chod přijímače a způsobit rušení obrazu a zvuku.

#### C.1.b) Pozemní příjem

Pokud je vaše zařízení staré, je tu nebezpečí, že vaše anténa a kabely nejsou vhodné pro příjem kvalitního digitálního vysílání. Doporučujeme kontaktovat odborníka na antény, aby to zhodnotil.

#### C.2) Ochrana životního prostředí

Ochrana životního prostředí je hlavním zájmem společnosti OPTEX.

OPTEX má pevnou vůli využívat zařízení respektující životní prostředí a rozhodl se začlenit enviromentální chování do celého životního cyklu svých produktů, od výrobní fáze až k uvedení do provozu, použití a likvidaci.

#### C.2.a) Balení

Přítomnost tohoto symbolu (zelená tečka) znamená, že se vyplácí příspěvek schválené národní organizaci na zlepšení zázemí pro sběr a recyklaci obalů. Abyste ulehčili tuto recyklaci, dodržujte zavedená místní pravidla pro třídění tohoto druhu odpadů.

#### C.2.b) Baterie

Pokud váš výrobek obsahuje baterie, musíte je odevzdat v označených sběrných místech.

#### C.2.c) Výrobek

Přeškrtnutá popelnice na výrobku nebo jeho příslušenství znamená, že patří do rodiny elektrických a elektronických spotřebičů. Z toho důvodu po vás evropské předpisy vyžadují tříděný sběr:

- v distribučních místech v případě nákupu nového spotřebiče.

- v místních sběrných místech (skládka, tříděný sběr, atd.)

Tak budete mít podíl na opětném využití a zhodnocení odpadů z elektrických a elektronických spotřebičů, které mohou mít případný vliv na životní prostředí a lidské zdraví.

#### Technická charakteristika  $C.3$

## Propojení:

- 1 pozemní tuner (1 vstup a 1 výstup 9,52 mm)
- 1 HDMI připojení
- 1 připojení RJ45 (10/100 m)
- 1 koaxiální výstup zvuku S/PDIF
- 3 porty USB 2.0 (přehrávání/nahrávání/aktualizace)
- 1 miniport USB
- 1 výstup zvuku/obrazu typu jack
- 1 čtečka SD karty

## **Specifikace**

## Tuner:

- Kapacita více než 1000 kanálů
- Zobrazení menu v několika jazycích
- Automatické a ruční vyhledávání TV kanálů
- Titulky
- Funkce LCN (Automatické pořadí TV kanálů)
- EPG (Elektronický programový průvodce)
- Rodičovský zámek
- Seznam oblíbených
- Funkce 5V napájení antény přes koaxiální kabel

## Android:

- Prohlížení internetu pomocí bezdrátové klávesnice(dálkový ovladač)
- Zobrazení všech vašich multimediálních souborů (video, fotografie, hudba) uložených na USB disku (není součástí dodávky)
- Přístup k souborům sdíleným s vaším počítačem
- Stažení a instalace aplikace přes Google Play (bezplatné nebo placené)
- Hraní/stahování online her
- Prohlížení/odesílání emailů přímo na vašem televizoru
- Možné připojení bezdrátové klávesnice/myši (není součástí dodávky, volitelné)

#### $C.4$ Obsah balení vašeho přijímače

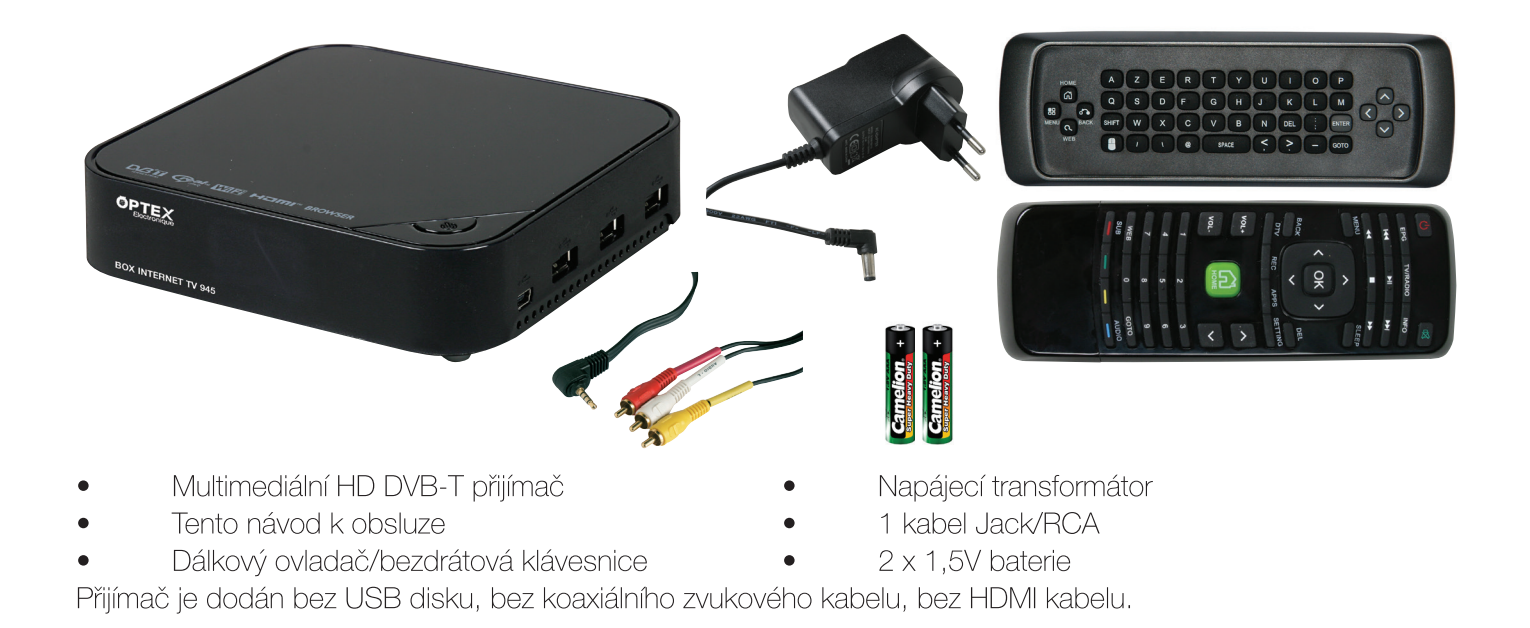

 $D.1$ Propojení

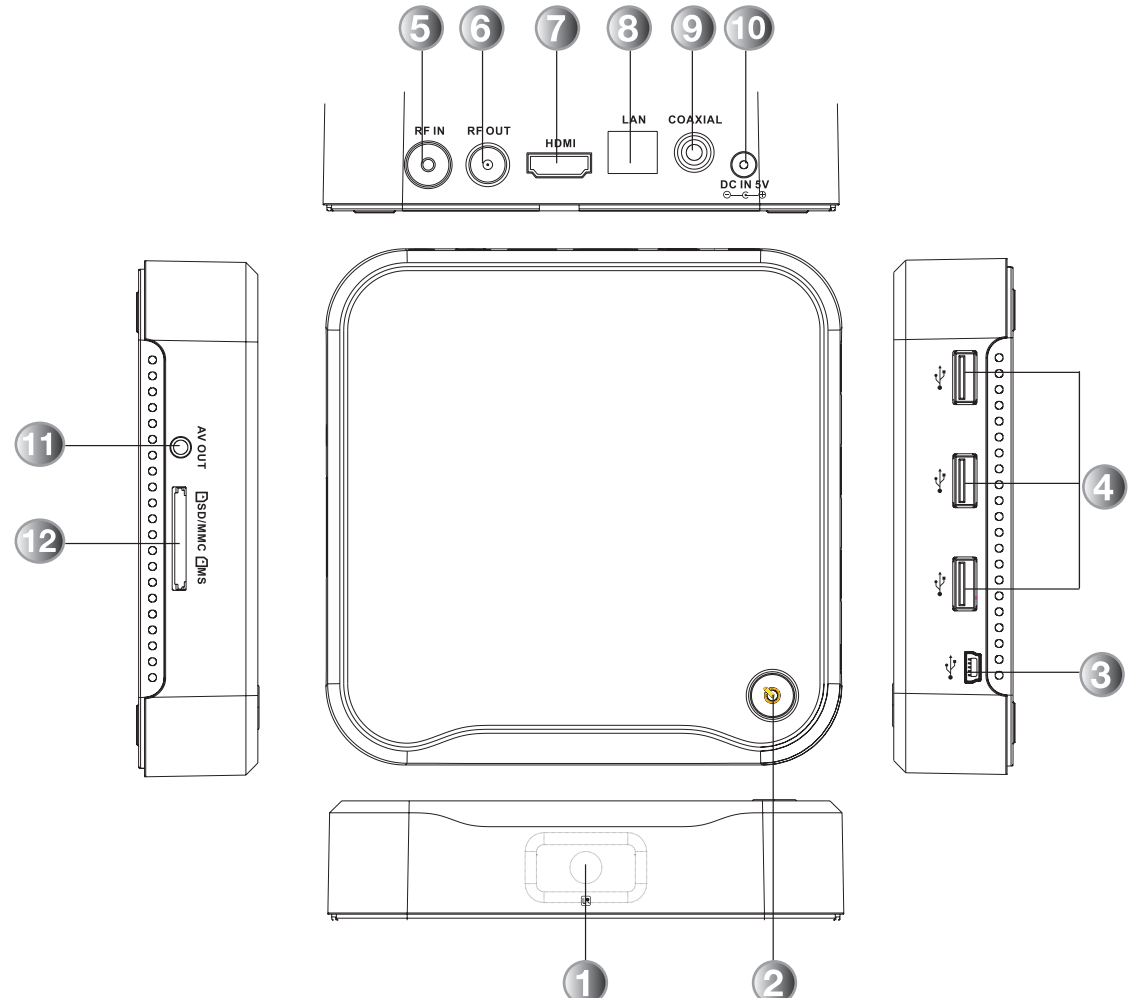

- 1. IR: IR senzor pro přenos informací dálkovým ovladačem.
- 2. Tlačítko POWER: Zapne přijímač nebo jej vypne do pohotovostního režimu (červená: pohotovostní režim, zelená: v provozu).
- Miniport USB: Umožňuje připojení multimediálního nosiče 3.
- 4. 3 porty USB 2.0: Připojení vašeho USB disku (klíče nebo pevného disku, nejsou součástí dodávky).
- 5. RF IN: Vstup DVB-T tuneru. Připojte sem váš kabel antény.
- 6. RF OUT: Výstup DVB-T tuneru. Připojte koaxiální kabel ke vstupu tuneru na vašem televizoru. (není součástí dodávky)
- 7. HDMI konektor: Připojte přijímač k televizoru HDMI kabelem. (není součástí dodávky)
- 8. Konektor RJ45: Umožňuje připojení přijímače k vaší ADSL síti.
- 9. Koaxiální konektor: Umožňuje připojení přijímače k audiotechnice. (Př.: zesilovač domácího kina)
- 10. Konektor zdroje: Připojte napájecí transformátor do el. zásuvky.
- 11. Konektor jack pro zvuk/obraz: Umožňuje připojení kabelu pro zvuk/obraz typu jack/3RCA.
- 12. Čtečka SD karet: Umožňuje vložení SD/MMC a MS karet.

# D.2) Dálkový ovladač

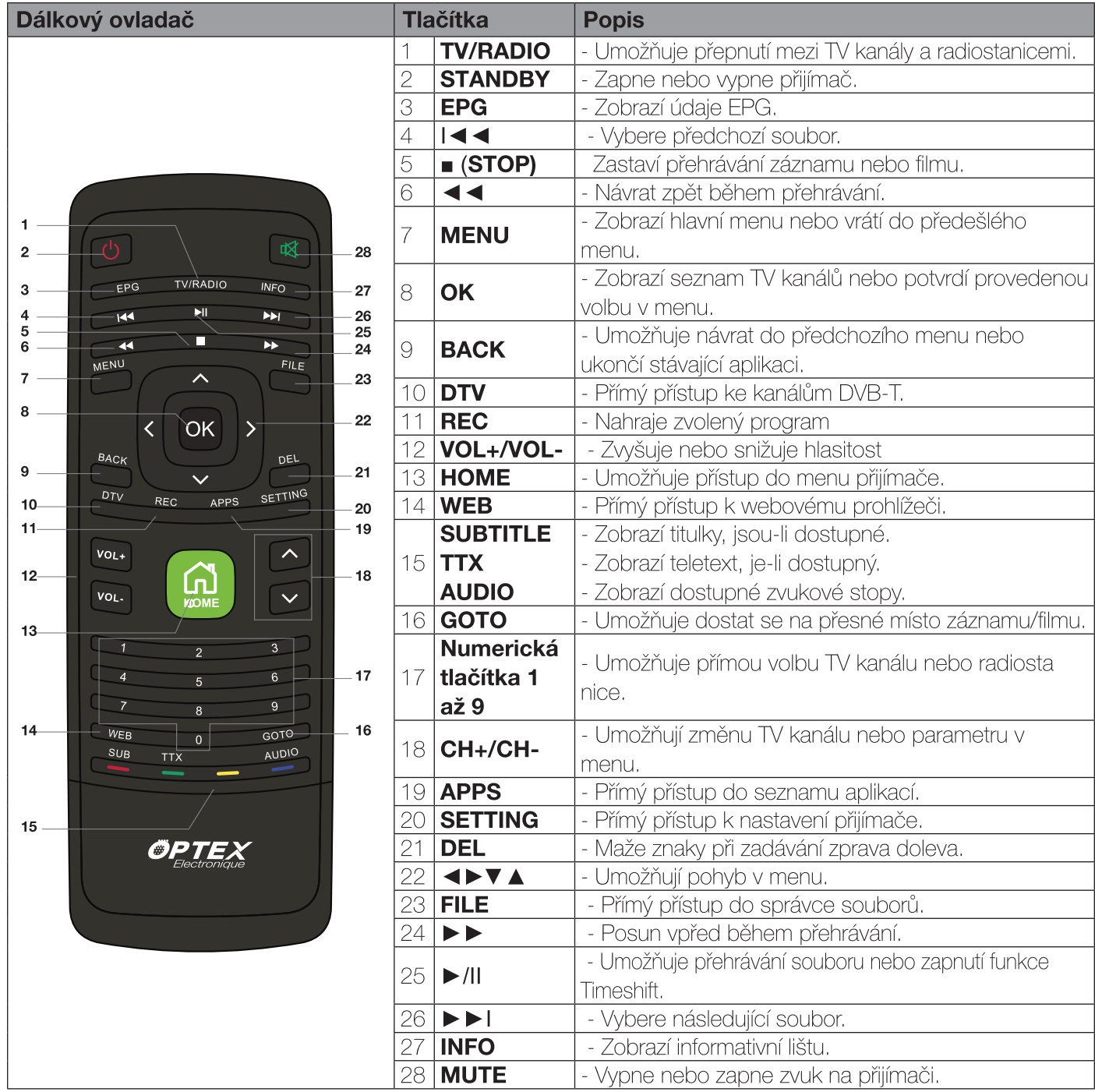

# D.3) Klávesnice

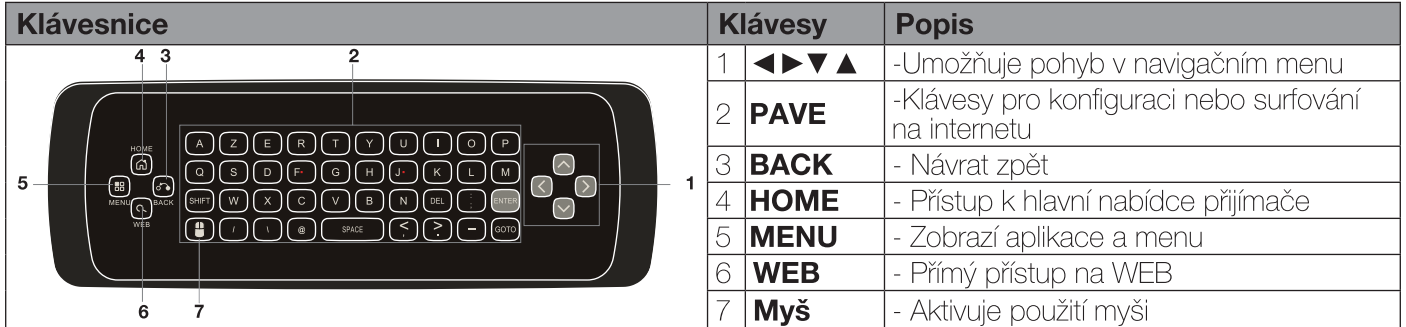

#### ZAPOJENÍ PŘIJÍMAČE Ε.

#### Zapojení zvuku/obrazu  $E.1$

## Připojení k vašemu televizoru:

- 1) Připojte váš přijímač k televizoru HDMI kabelem (není součástí dodávky).
- 2) Pak připojte napájecí transformátor k el. síti.

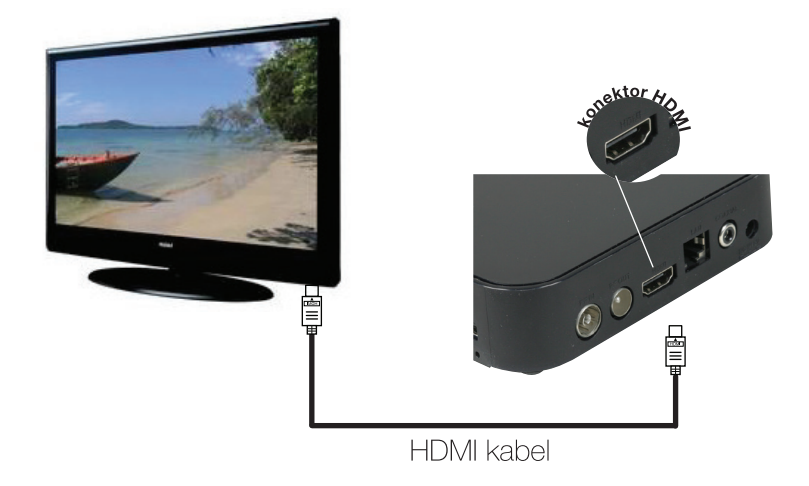

## E.2) Připojení zvuku/obrazu

1) K připojení přijímače k televizoru použijte kabel jack/3RCA.

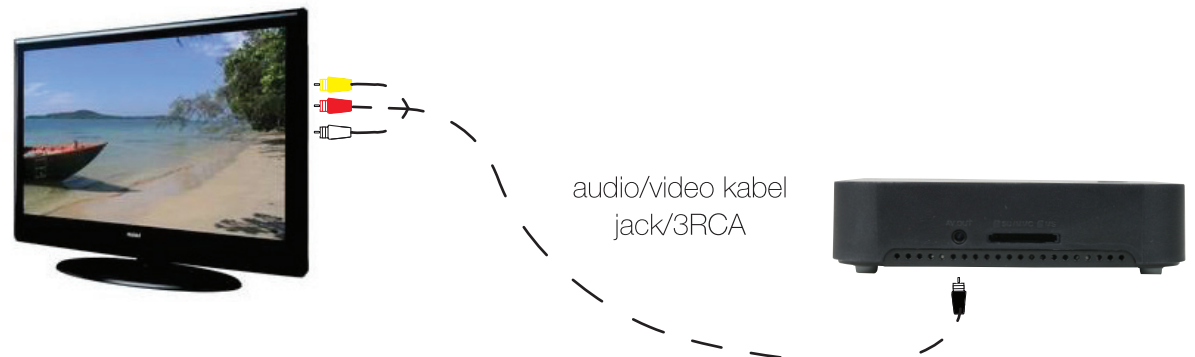

#### Připojení digitálního zvuku  $E.3$

1) K připojení přijímače k audiosystému (domácí kino) použijte koaxiální RCA kabel.

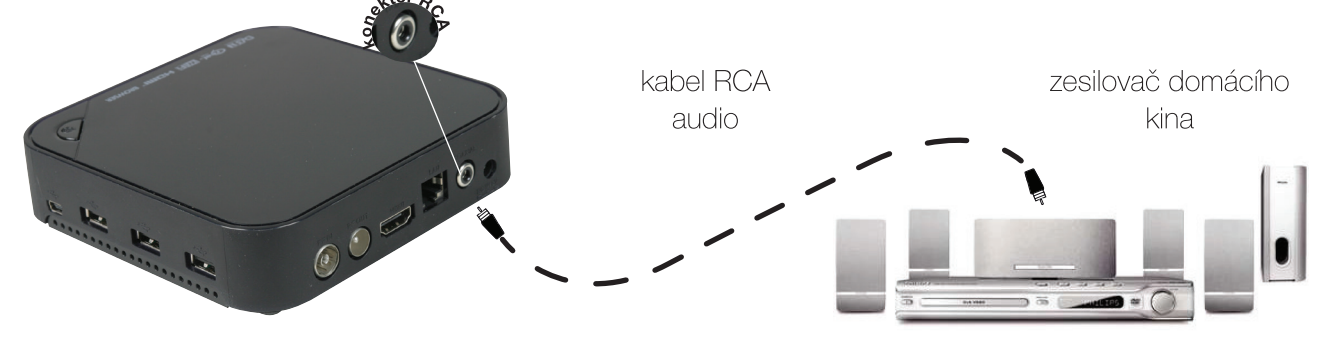

#### $E.4$ Zapojení s pozemní anténou  $E.4.a)$ Venkovní anténa

1) Připojte anténu koaxiálním kabelem ke vstupu tuneru na přijímači (není součástí dodávky). 2) Pak připojte výstup tuneru na přijímači ke vstupu tuneru televizoru, abyste získali digitální TV kanály (Nemá-li váš televizor DVB-T tuner.)

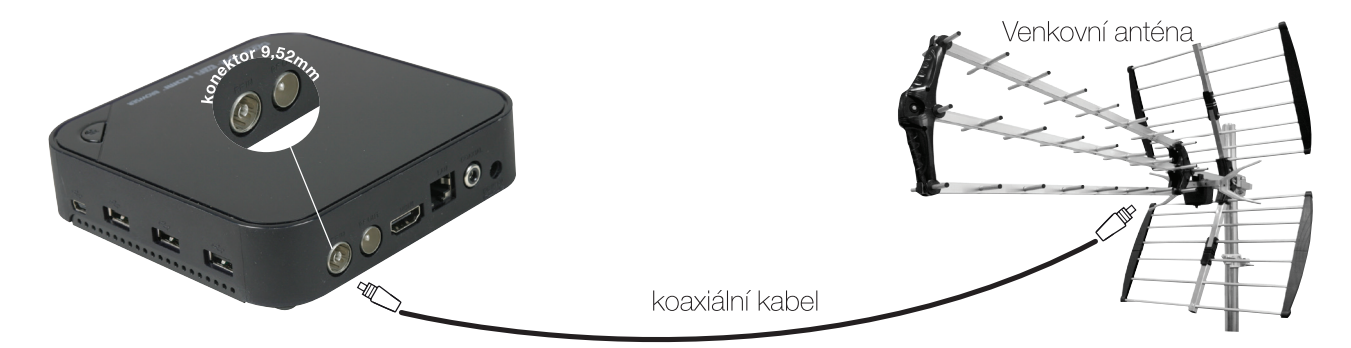

#### E.4.b) Pokojová anténa

Je možné tento typ antény napájet přímo pomocí funkce 5V napájení na vašem přijímači. PS: Abyste to mohli udělat, zapněte funkci "5V napájení" přes koaxiální kabel. Stačí vybrat volbu ZAPNOUT v menu. V takovém případě nebudete potřebovat napájecí transformátor dodaný s anténou

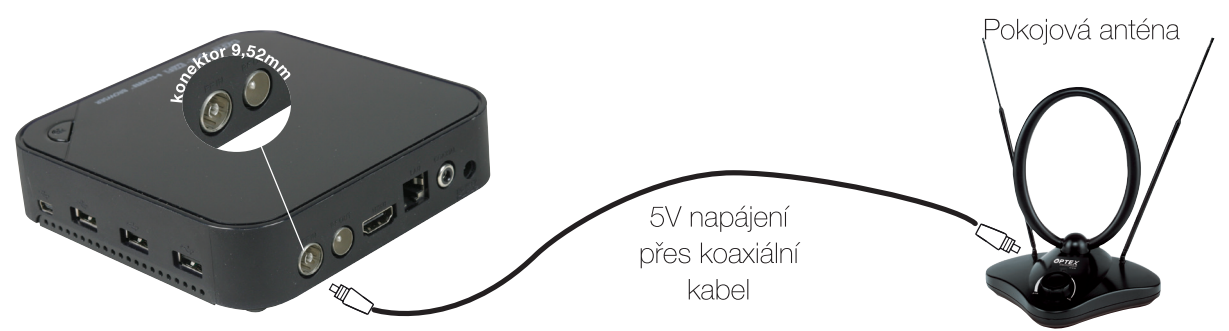

#### $E.5$ Připojení k internetu

Připojení s kabelem (Ethernet)  $E.5.a)$ 

1) Propojte kabelem RJ45 váš přijímač s vaším ADSL routerem nebo modemem.

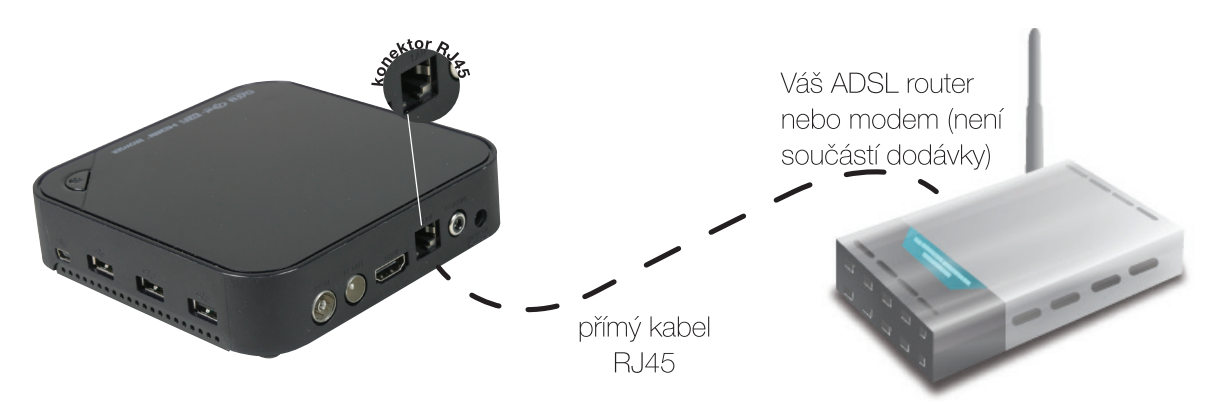

PS: Je také možné připojit váš přijímač k ADSL routeru přes el. rozvod Powerline.

## E.5.b) Bezdrátové připojení (Wifi)

1) Propojení mezi vašimi dvěma skříněmi se provede bezdrátově.

2) Je nutné pouze zapnout funkci Wifi ve vašem přijímači a popřípadě provést několik nastavení. (bezpečnostní klíč viz menu...)

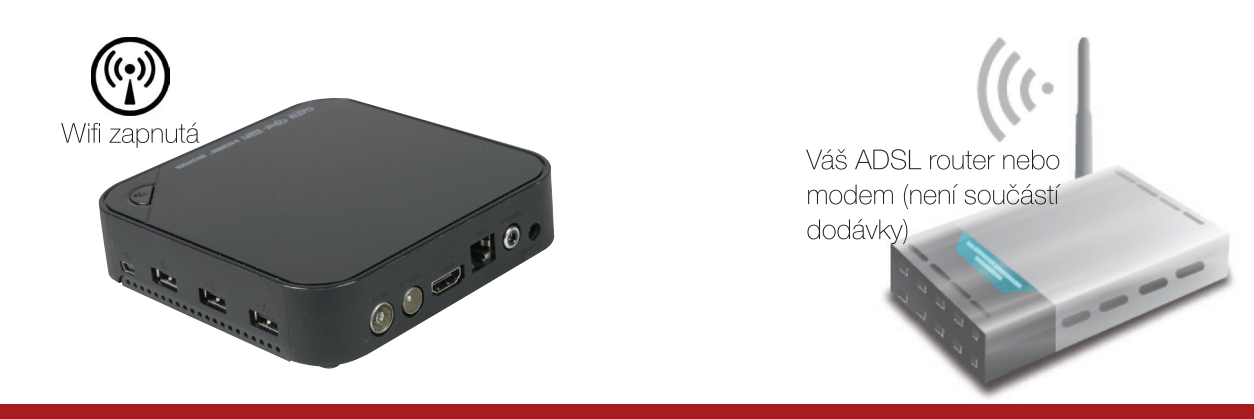

#### PRVNÍ SPUŠTĚNÍ  $F_{1}$

#### $F<sub>1</sub>$ Vložení baterií

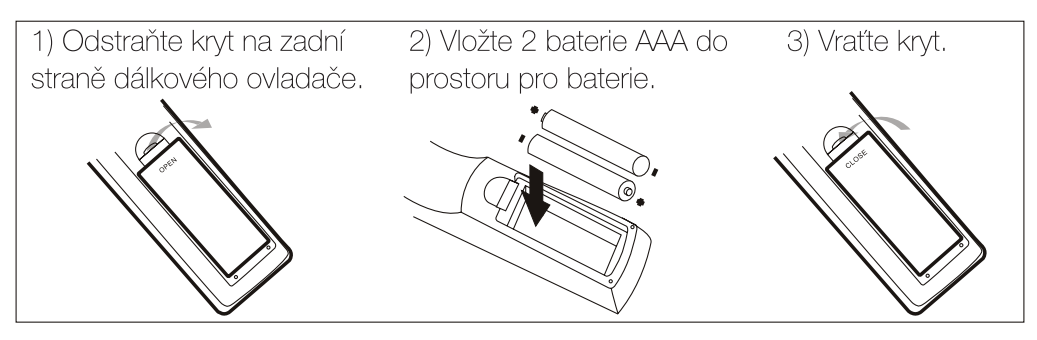

#### $E(2)$ Prvotní instalace

Při prvním spuštění přijímače se na televizoru objeví série obrazovek, které vám umožní nakonfigurovat vaše zařízení. Když chcete přeskočit různé kroky, stačí přemístit kurzor na tlačítko Další a potvrdit tlačítkem OK. Když se chcete vrátit k předcházejícímu kroku, přemístěte kurzor na tlačítko Předchozí a potvrďte tlačítkem OK.

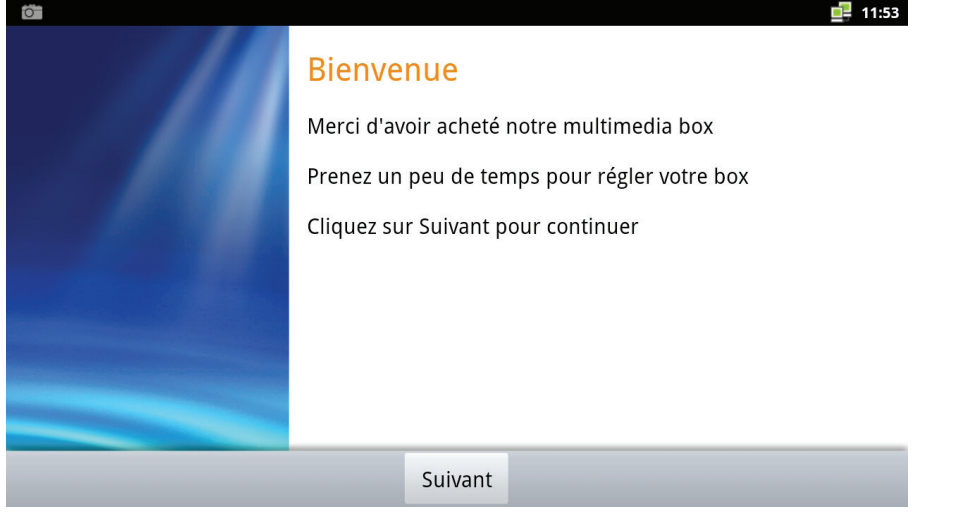

#### Volba jazyka v menu (přednastavena francouzština)  $E(2,a)$

1) Stiskněte tlačítko OK, zobrazí se seznam dostupných jazyků. Pomocí tlačítek  $\nabla$  A vyberte požadovaný jazyk a potvrďte tlačítkem OK

2) Následně stiskněte tlačítko > přemístěte kurzor na Další a potvrďte tlačítkem OK.

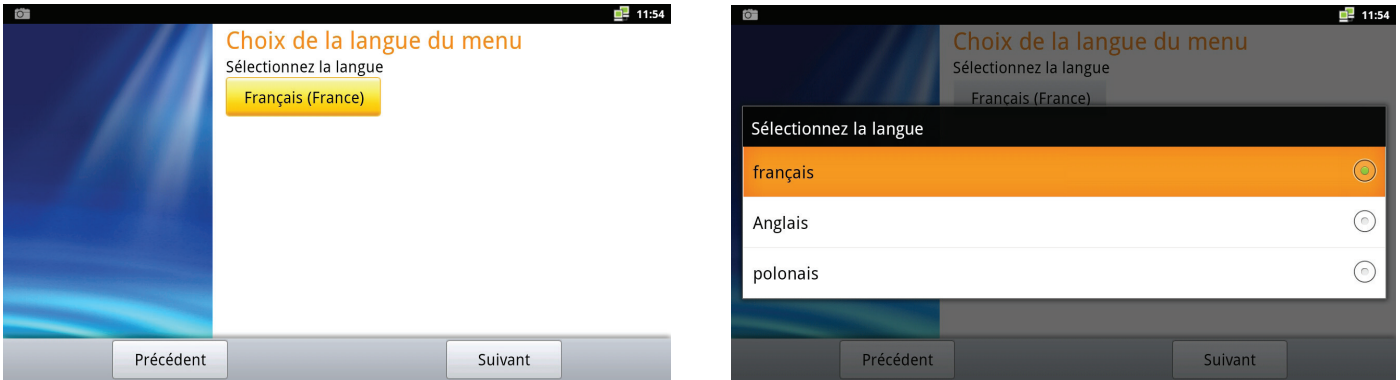

#### F.2.b) Volba rozlišení obrazu

1) Stiskněte tlačítko OK, zobrazí se seznam dostupných rozlišení. Pomocí tlačítek  $\nabla \triangle$  vyberte požadované rozlišení a potvrďte tlačítkem OK.

2) Po výběru se zobrazí žádost o potvrzení nebo zamítnutí výběru. Zvolte ANO a potvrďte tlačítkem OK. PS: Máte 15 vteřin pro potvrzení, poté se obnoví výchozí rozlišení.

3) ) Následně stiskněte tlačítko > přemístěte kurzor na Další a potvrďte tlačítkem OK.

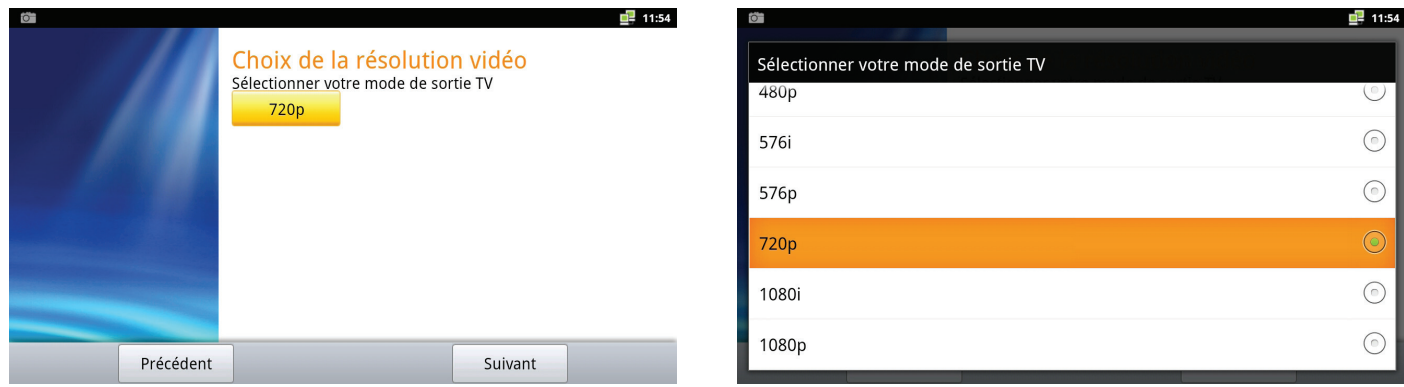

PS: Použijete-li kabel Jack/RCA, budete muset povinně vybrat rozlišení 480p nebo 576i.

#### $E(2,c)$ Konfigurace připojení Ethernet

Pozn.: Je možné nakonfigurovat přístup k internetu pomocí ADSL připojení buď s kabelem, nebo bezdrátové. Pokud chcete nakonfigurovat bezdrátové Wifi připojení, můžete tento krok přeskočit a kliknout na tlačítko Další, v opačném případě provedte následující kroky:

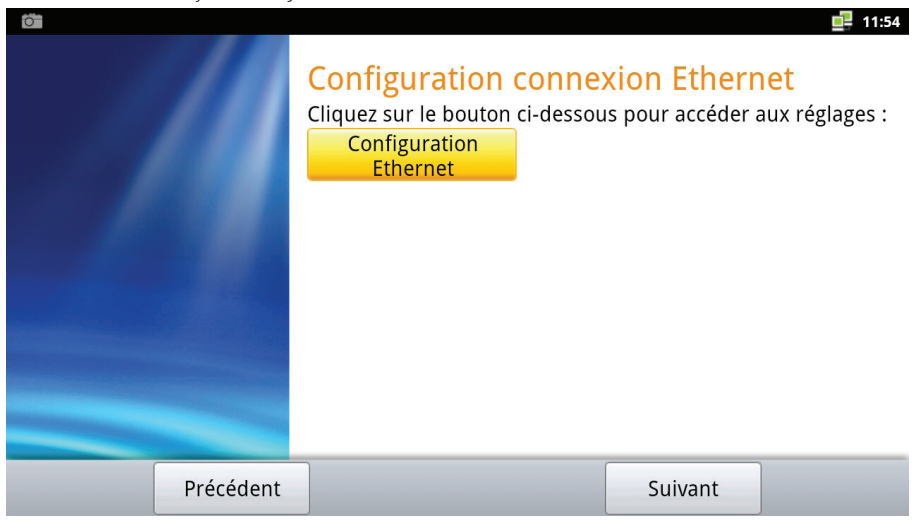

1) Stiskněte tlačítko OK, zobrazí se možnosti připojení Ethernet.

2) Stisknutím tlačítka OK aktivujte připojení Ethernet.

Nyní se objeví okno pro konfiguraci

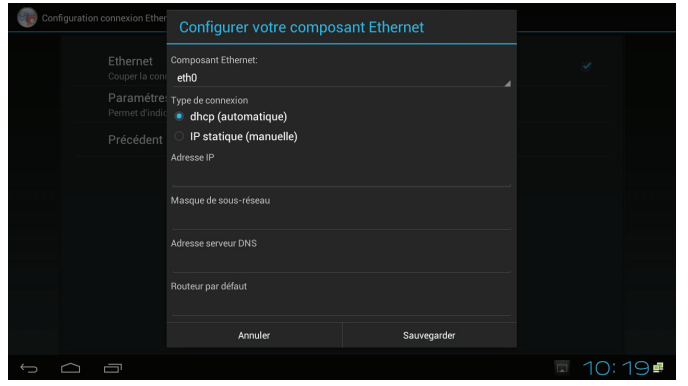

Ve výchozím nastavení je použitý druh připojení "DHCP" (automatické adresování). Tento způsob se používá a funguje ve většině domácích sítí. V tomto případě vyberte tlačítko Uložit a potvrďte tlačítkem OK. Pracuje-li vaše síť s ručním adresováním, musíte změnit níže uvedené parametry: IP adresu, masku podsítě, DNS server, router. Ke změně použijte tlačítka ▼▲ a k zadání hodnot numerická tlačítka 0 až 9. Po dokončení všech nastavení zvolte tlačítko Uložit a potvrďte tlačítkem OK.

3) Následně stiskněte tlačítko BACK, přemístěte kurzor na Další a potvrďte tlačítkem OK.

#### $F.2.d$ Konfigurace Wifi připojení

1) Stiskněte tlačítko OK, zobrazí se možnosti připojení Ethernet.

2) Stisknutím tlačítka OK aktivujte Wifi připojení. Po aktivaci vyberte parametr "Nastavení bezdrátové sítě". Nyní se objeví okno pro konfiguraci.

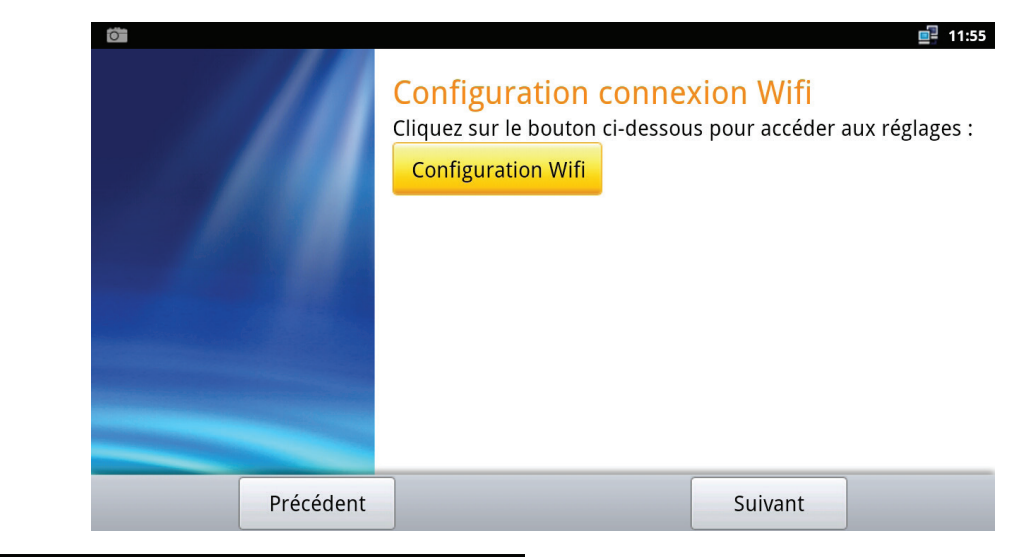

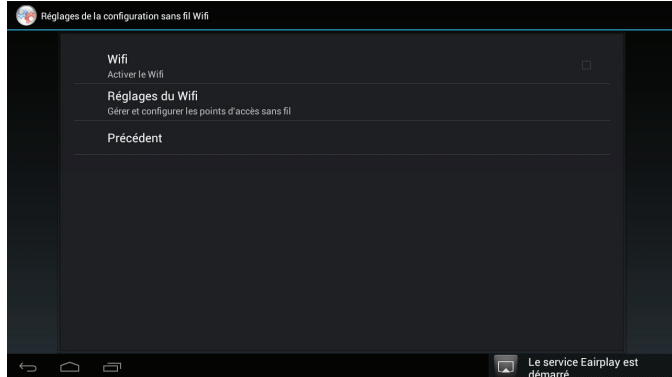

Teď můžete zapnout nebo vypnout podávání hlášení sítě. Potom se v záložce "Bezdrátové sítě" zobrazí seznam dostupných bezdrátových sítí. Teď stačí tlačítky V A vybrat požadovanou síť a potvrdit tlačítkem OK. - Pokud vaše síť nevyžaduje heslo, stačí vybrat tlačítko Připojit se a tlačítkem OK potvrdit připojení k síti.

-Pokud vaše síť vyžaduje heslo, musíte zadat bezpečnostní typ (WEP nebo WPA). K tomu vyberte záložku Bezpečnost a tlačítky ▼ ▲ wberte požadovanou možnost.

Pak pomocí klávesnice zadejte bezpečnostní klíč. (často bývá uvedený pod/za vaším internet boxem). Tip: Abyste se vyhnuli chybám při zadávání, můžete zaškrtnout možnost Zobrazit heslo.

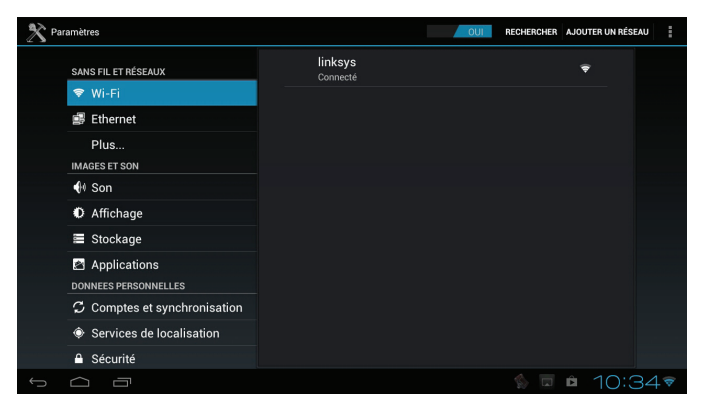

3) Následně stiskněte dvakrát tlačítko BACK, přemístěte kurzor na Další a potvrďte tlačítkem OK.

# Instalace dokončena

Po dokončení všech vašich nastavení vyberte tlačítko Dokončit a potvrďte tlačítkem OK.

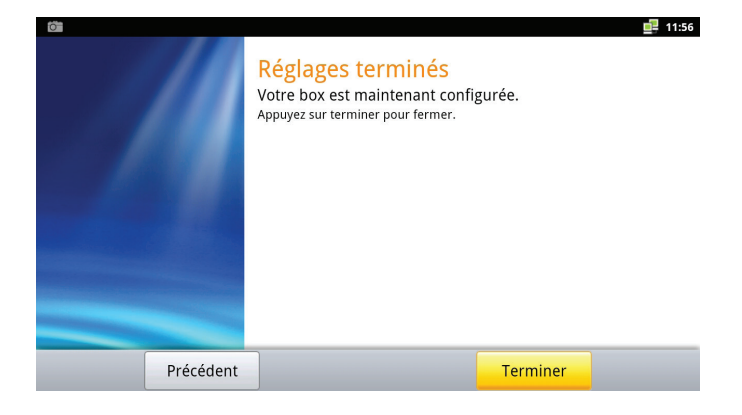

Tento software umožňuje nastavení a automatické vyhledávání kanálů.

Pomocí tlačítek <> se v menu dostaňte na menu DVB-T a pak stiskněte tlačítko OK. Dále postupujte podle následujících kroků

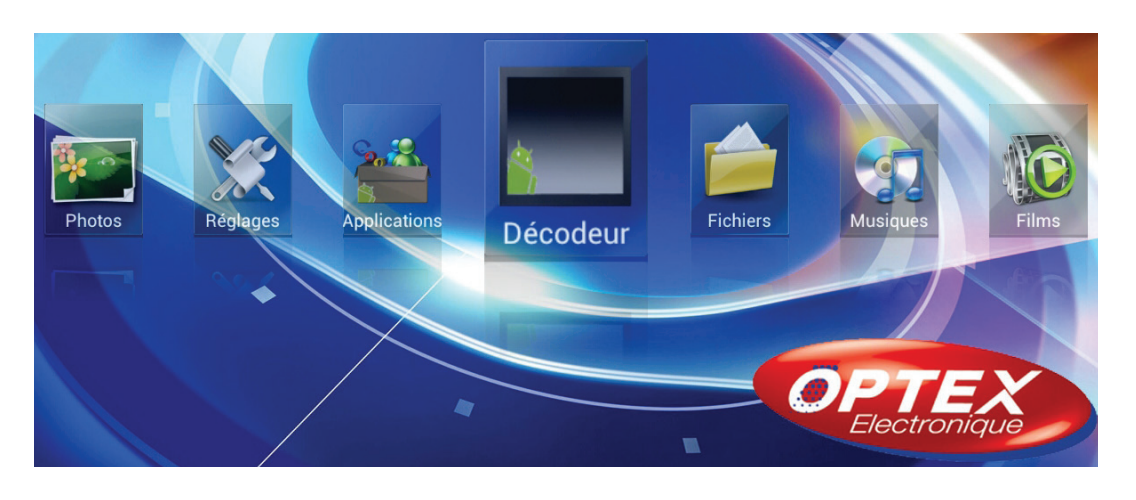

## Vyhledávání kanálů DVB-T

1) Protože je to poprvé, kdy vstupujete do tohoto menu, zobrazí se zpráva s otázkou, chcete-li spustit vyhledávání kanálů. Potvrďte tlačítkem ANO stisknutím tlačítka OK.

2) Pomocí tlačítek V ▲ vyberte způsob vyhledávání mezi automatickým a ručním, pak potvrďte tlačítkem OK.

3) Zvolte tlačítko Potvrdit a potvrďte tlačítkem OK.

4) Potom můžete vypnout, pokud si to přejete, automatické pořadí LCN stisknutím tlačítka OK.

V opačném případě zvolte tlačítko Potvrdit a potvrďte tlačítkem OK. Spustí se automatické vyhledávání kanálů.

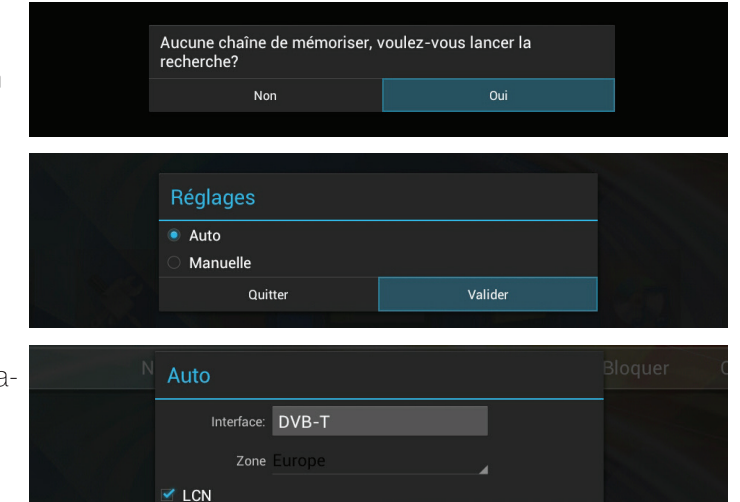

Quitter

Valider

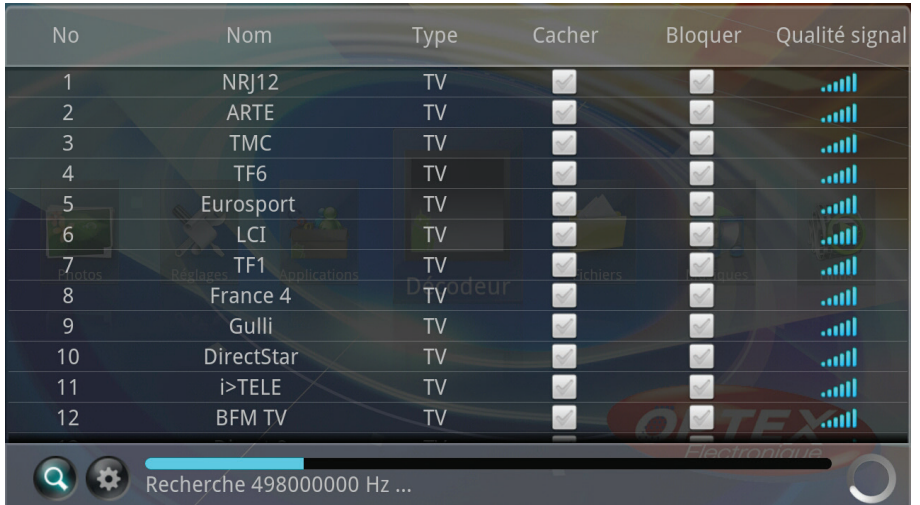

#### Teď můžete sledovat postup vyhledávání kanálů, jak je znázorněno na výše uvedené obrazovce.

Po dokončení přijímač zobrazí první TV kanál v seznamu nalezených TV kanálů. Nyní přijímač zobrazuje TV kanál s jeho informativní lištou.

#### POPIS JEDNOTLIVÝCH MENU  $G_{\cdot}$

#### Základní menu

Teď můžete vstoupit do menu vašeho přijímače pomocí tlačítka HOME. Základní menu se skládá z 8 podmenu, jak je znázorněno níže:

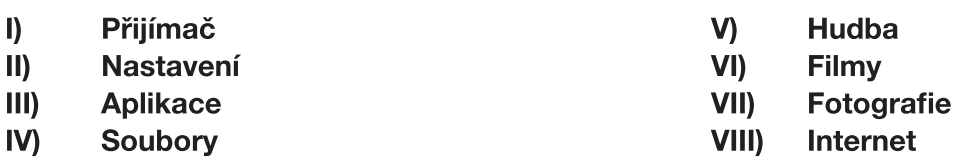

Použití tlačítek v jednotlivých menu

Prakticky ve všech menu mají níže zmiňovaná tlačítka následující funkce:

- tlačítko OK potvrdí vaši volbu v menu.
- tlačítka VOL+/- umožňují změnu mezi jednotlivými možnostmi parametrů.  $\bullet$
- tlačítka CH+/- umožňují přeskočit z jednoho parametru na druhý.
- tlačítko BACK umožňuje návrat do předchozího menu nebo ukončení aplikace přijímače DVB-T.
- tlačítko HOME umožňuje přístup do základního menu nebo návrat do předchozího menu.

#### Přijímač DVB-T Τ.

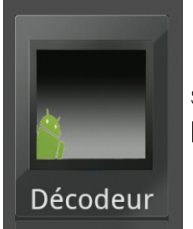

Když jste v základním menu přijímače, vyberte menu Přijímač a potvrďte tlačítkem OK, nebo stiskněte přímo tlačítko DTV.

Ke změně kanálu použijte tlačítka▼ ▲

#### Správce možností  $|.1\rangle$

Zobrazíte-li TV kanál, můžete také zobrazit jeho informativní lištu, která obsahuje všechny možnosti/nastavení, jež můžete provést.

Stiskněte tlačítko OK, pak použijte tlačítka <>k pohybu mezi různými možnostmi. V informativní liště je dostupných celkem 8 možností, jsou popsány níže:

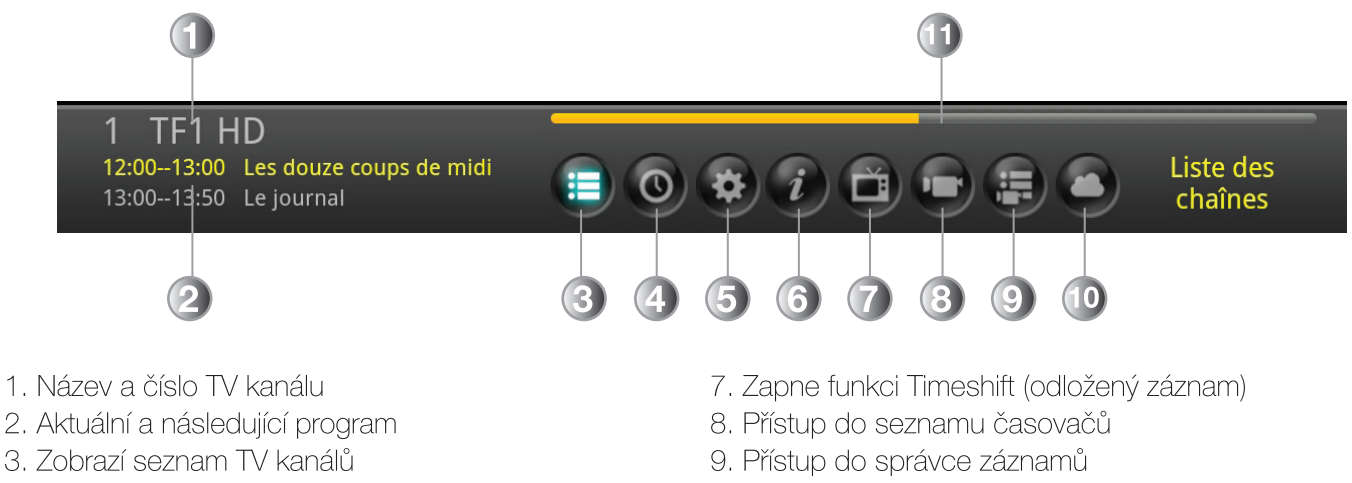

- 4. Zobrazí informace EPG (programový průvodce)
- 5. Přístup k různým nastavením
- 6. Přístup ke správci TV kanálů
- 10. Maska zvoleného TV kanálu
- 11. Ukazuje postup právě vysílaného programu

#### I.1.a) Zobrazení seznamu TV kanálů

Máte několik možností, jak zobrazit seznam TV kanálů.

Stiskněte tlačítko **MENU** nebo stiskněte tlačítko OK, pak tlačítky <>>> vyberte první ikonu a potvrďte tlačítkem OK.

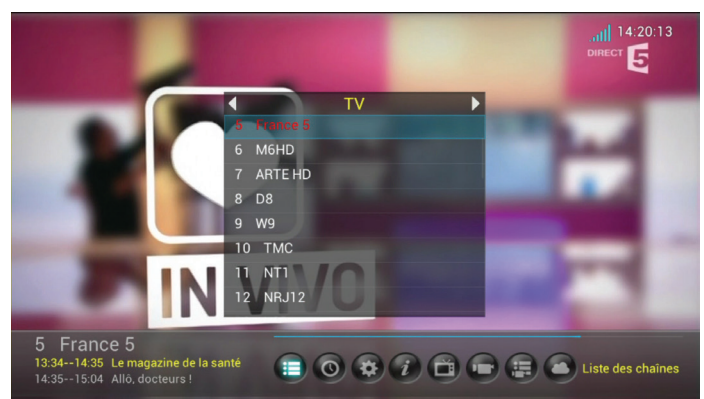

Když se zobrazí seznam na obrazovce, použijte tlačítka **V** A k vašemu výběru a potvrďte tlačítkem OK. Můžete také pomocí tlačítek <br />
>
přepnout ze seznamu TV kanálů na seznam radiostanic nebo seznamy oblíbených.

#### I.1.b) Programový průvodce (EPG)

Máte několik možností, jak zobrazit informace EPG. Stiskněte tlačítko EPG nebo stiskněte tlačítko OK, pak tlačítky < > vyberte druhou ikonu a potvrďte tlačítkem OK.

Můžete zobrazit informace EPG (Elektronický programový průvodce) u požadovaných TV kanálů. Zobrazí se právě vysílaný program a následující program. (Nebo všechny programy vysílané v následujícím týdnu)

PS: Je možné, že se nezobrazí žádné informace, to závisí na přenosu informací signálem.

Když se chcete zobrazit EPG, přemístěte kurzor na tento parametr a pak stiskněte tlačítko OK, nebo když nejste v menu, stiskněte tlačítko EPG. Objeví se obrazovka rozdělená do několika částí.

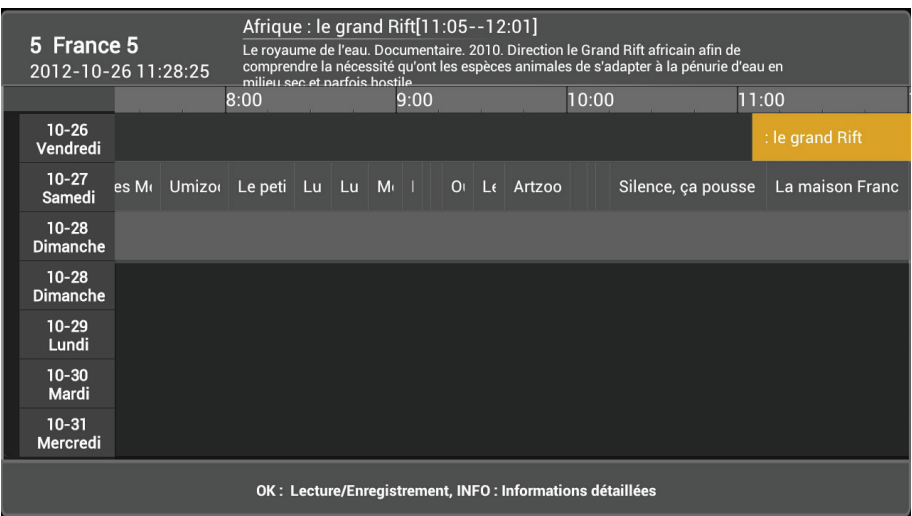

Tato obrazovka je rozdělena do 4 částí:

Horní část: Zobrazuje zvolený TV kanál, datum/denní hodinu a podrobnosti o zvoleném programu. Levá část: Zobrazuje 7 dní v týdnu.

Střední část: Zobrazuje seznam dostupných programů pro každý den v týdnu.

Tlačítka <> umožňují přemisťování kurzoru v seznamu dostupných programů.

Tlačítka  $\nabla$  A umožňují přemisťování kurzoru mezi dny v týdnu.

Tlačítko OK umožňuje provést rezervaci přehrávání nebo záznamu.

Tlačítko INFO zobrazí podrobnosti o zvoleném programu.

#### Jak nastavit časovač?

1) Vyberte program v seznamu tlačítky ▼▲ ◀▶, pak potvrďte tlačítkem OK

2) Potom tlačítky ▼ ▲ vyberte požadovanou možnost, přemístěte kurzor na OK a potvrďte tlačítkem OK. Nyní můžete zvolit přehrávání nebo nahrávání. **Dü**: Ukáže časovač přehrávání, který se po potvrzení ocitne v seznamu časovačů. (Viz str.strana 19) Di: Ukáže časovač nahrávání, který se po potvrzení ocitne v seznamu nastavených nahrávání. (Viz str. strana 19)

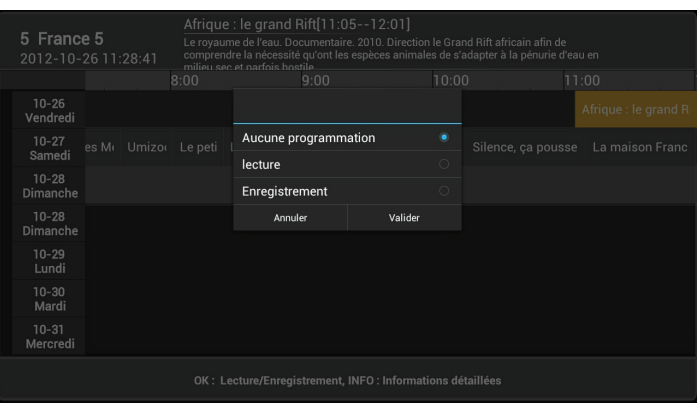

#### Nastavení  $1.1.c$

Chcete-li se dostat do tohoto menu, stiskněte tlačítko OK, tlačítky ◀▶ vyberte třetí ikonu a potvrďte tlačítkem OK.

Budete mít přístup k těmto nastavením:

- Titulky: Zapne nebo wpne titulky.
- Formát obrazovky: Výběr formátu obrazovky. K výběru použijte tlačítka
- **V** A pak potvrďte tlačítkem OK.

- Zvuk: Výběr druhu zvuku. K výběru použijte tlačítka  $\nabla$  A pak potvrďte tlačítkem OK .

- Vyhledaný TV kanál: Umožňuje přístup k vyhledaným TV kanálům. V tomto menu budete moci vybrat kanály, které chcete skrýt nebo blokovat (pro jejich zobrazení bude vyžadováno heslo).

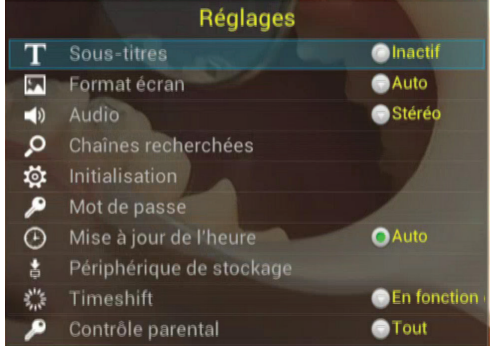

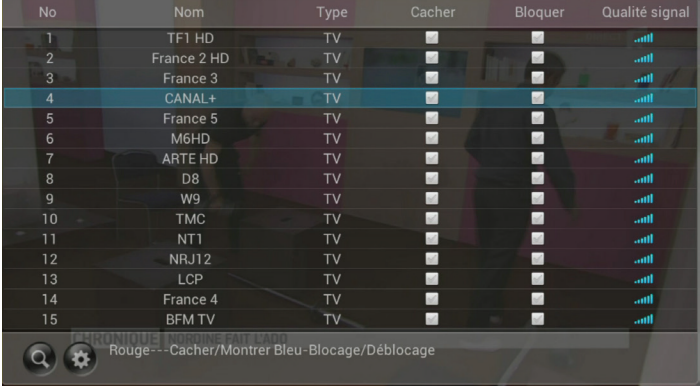

#### Skrýt program

Vyberte požadovaný kanál pomocí tlačítek ▼ ▲ a stiskněte ČERVENÉ tlačítko pro volbu «Skrýt». Stejným způsobem postupujte když budete chtít program zobrazit.

#### Blokovat program

Vyberte požadovaný kanál pomocí tlačítek ▼▲ a poté stiskněte **MODRÉ** tlačítko pro volbu «Blokovat». Bude vyžadováno heslo (výchozí je 1234) Postupujte stejným způsobem k odblokování.

- Inicializace: Vymaže všechny kanály a nastavení. Pro potvrzení přijímače DVB-T stačí zadat přednastavené heslo  $(1234).$ 

Pozor: Veškerá nastavení a kanály budou vymazány!

- Heslo: Inicializuje staré heslo. Zadejte staré heslo, pak zadejte/ potvrďte nové heslo. Heslo se změní.

Je důležité zadat stejné heslo při zadání nového hesla a pak při jeho potvrzení.

Chcete-li potvrdit změnu hesla, přemístěte kurzor na Potvrdit a následně stiskněte tlačítko OK.

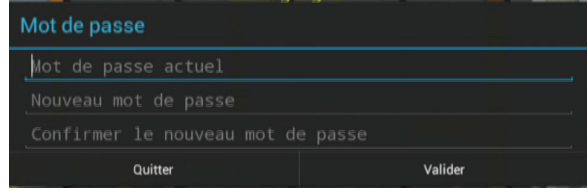

- Aktualizace hodin: Aktivuje aktualizaci hodin.

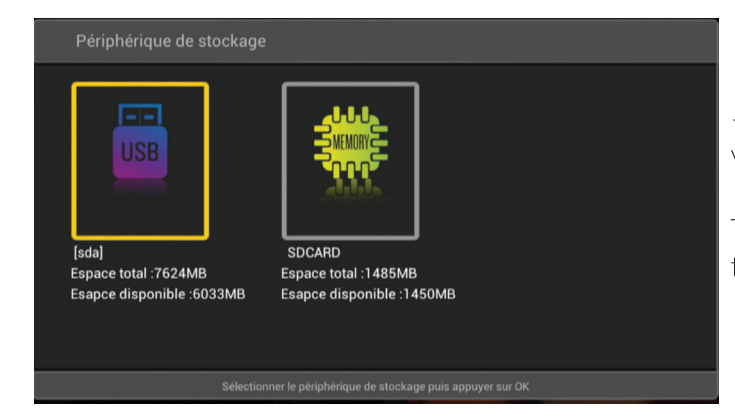

- Periferní úložiště: Výběr USB disku pro ukládání. K výběru výchozího disku pro ukládání použijte tlačítka **E** pak potvrďte tlačítkem OK.

To znamená, že vaše záznamy se budou ukládat na tomto disku.

- Timeshift: Umožňuje přístup k nastavením Timeshiftu.

## Co je to Timeshift?

Technologie hardwarová (v přijímači DVB-T nebo satelitu) nebo softwarová (na PC), která slouží k tomu, aby přerušila živé televizní vysílání a později jej znovu přehrála. Od okamžiku přerušení je tok vysílání zaznamenáván na pevný disk.

Při obnovení přehrávání je pokračování programu vysíláno od okamžiku přerušení, zatímco záznam zbytku vysílání dál pokračuje. Jedná se tudíž o poloviční záznam.

- Rodičovská kontrola: Výběr věku podle stupně mravnosti. Věkové omezení vyberte pomocí tlačítek Timeshift :

- **V** A pak potvrďte tlačítkem OK.
- 5V napájení: Zapne nebo vypne napájení.
- Jazvk titulků: Vyberte výchozí jazyk titulků.

#### $1.1.d$ Správce kanálů

Chcete-li dostat do tohoto menu, stiskněte tlačítko OK, potom tlačítek <>>
vyberte čtvrtou ikonu a potvrďte tlačítkem OK

Toto menu vám umožní vytvořit seznamy oblíbených.

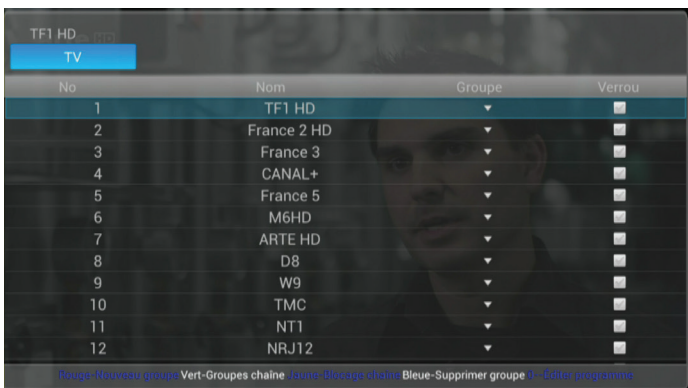

Pomocí tlačítek < ▶ přesunete kurzor mezi seznamami oblíbených.

Pomocí tlačítek **V ▲** přesunete kurzor mezi TV kanály v seznamu.

ČERVENÉ tlačítko umožňuje vytvoření nového seznamu ZELENÉ tlačítko umožňuje zobrazení seznamu oblíbených

ŽLUTÉ tlačítko umožňuje zablokovat TV kanál MODRÉ tlačítko umožňuje vymazání seznamu Tlačidlo 0 umožňuje zobrazení menu editace.

## Jak přidat TV kanály do seznamu oblíbených?

1) Vyberte požadovaný kanál.

2) Stiskněte ZELENÉ tlačítko, pak tlačítky ▼ Avyberte seznam a potvrďte tlačítkem OK.

3) Přemístěte kurzor na Potvrdit a stiskněte tlačítko OK.

Stejným způsobem postupujte u všech kanálů, které chcete přidat do seznamu oblíbených.

PS: Stejný TV kanál lze přidat do několika seznamů oblíbených.

## I.1.e) Timeshift

Když se chcete dostat do tohoto menu, stiskněte tlačítko OK, potom tlačítky <▶ vyberte pátou ikonu a potvrďte tlačítkem OK.

Budete mít přístup k Timeshiftu (odložený záznam)

## Konkrétní příklad

Díváte se na fotbalový zápas a 20 minut po jeho začátku zazvoní telefon! Podvědomě tedy stisknete tlačítko Play/Pause. Hovoříte asi 15 minut, zavěsíte a vrátíte se k televizoru.

Stačí stisknout tlačítko Play/Pause, opustíte tento režim a zobrazíte pokračování vašeho zápasu od stejného okamžiku, ve kterém jste stiskli tlačítko Play/Pause poprvé. (Přijímač dál nahrává pokračování zápasu a ukazuje vám dokonce dobu!)

V režimu Timeshift můžete používat tato tlačítka v liště:

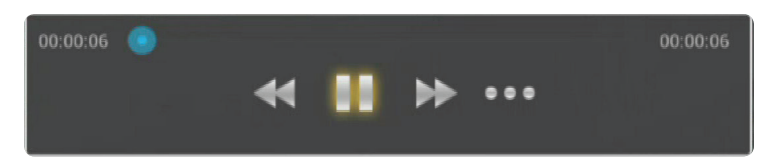

Tlačítko BACK ukončí Timeshift. Stačí potvrdit žádost o potvrzení výběrem možnosti Ano pomocí tlačítka OK. Tlačítko Play/Pause obnoví program ve stejné chvíli, kdy jste ho zastavili.

Tlačítka ◀ ◀ a ▶ ▶ umožňují rychlý posuv dopředu a dozadu od x2 do x4.

Tlačítko ••• skryje lištu Timeshiftu.

#### Seznam časovačů  $1.1.f$

Když se chcete dostat do tohoto menu, stiskněte tlačítko OK, potom tlačítky <▶ vyberte šestou ikonu a potvrďte tlačítkem OK

Budete mít přístup do seznamu časovačů.

Tato tabulka rekapituluje všechna provedená naprogramování. Najdete tam název programu, časy a data dní. Kdykoliv můžete zapnout nebo vypnout časovač tlačítkem OK.

PS: Časovač umožňuje zapnout přijímač v určenou hodinu a den, ale neprovede záznam.

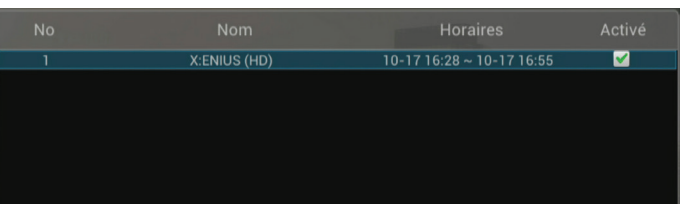

#### I.1.g) Správce záznamů

Když se chcete dostat do tohoto menu, stiskněte tlačítko OK, potom tlačítky <▶ vyberte sedmou ikonu a potvrďte tlačítkem OK

Budete mít přístup do seznamu vašich záznamů provedených buď ručně, nebo nastavených pomocí menu EPG.

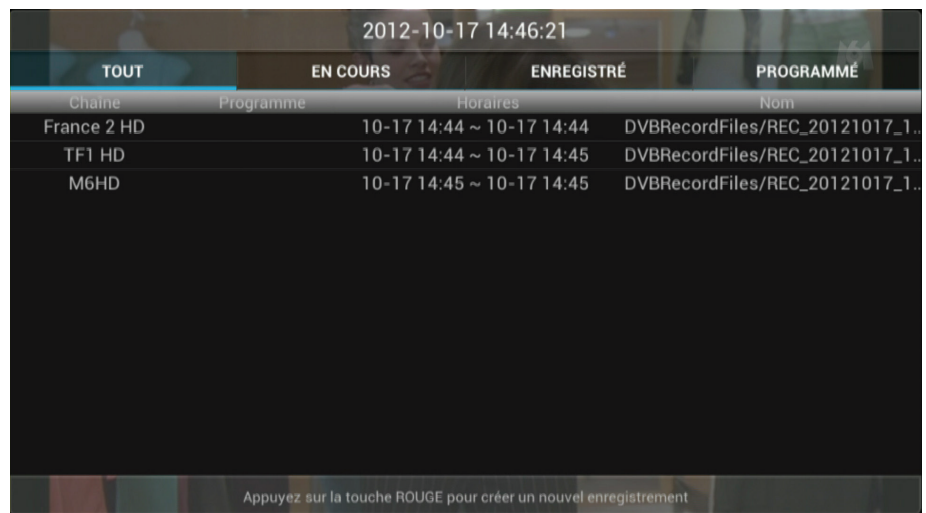

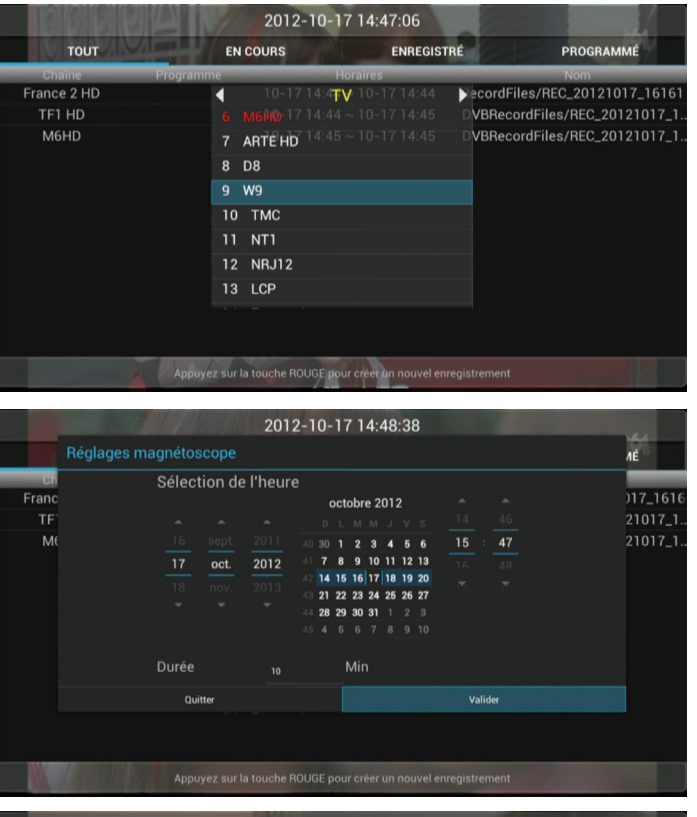

2012-10-17 14:49:25 PROGRAMMÉ **TOUT EN COURS** ENREGISTRÉ  $\frac{10\text{ cm/s}}{10\text{-}1715:47}$  ~ 10-17 15:57  $\frac{1}{100}$ 

- Přehrání nebo vymazání záznamu

V tomto menu můžete kdykoliv vstoupit do provedených záznamů.

1) Když chcete vymazat nebo přehrát záznamy, zvolte tlačítky ▼ ▲ v seznamu nahraných programů ten, který chcete zhlédnout nebo vymazat, pak potvrďte tlačítkem OK.

2) Zobrazí se okno s otázkou, přejete-li si zvolený záznam přehrát nebo vymazat.

3) Zvolíte-li možnost Přehrát, zobrazí se teď lišta přehrávání se symbolem

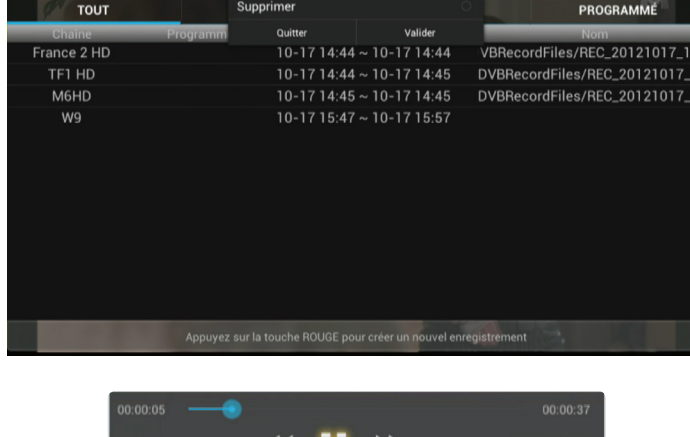

4) Zvolíte-li možnost **Vymazat**, záznam bude nevratně vymazán.

Pokud chcete provést konverzi nebo kompresi souborů, záznamy budou rovněž dostupné na disku, který jste předtím vybrali v adresáři **DVBRecordFiles** 

Každý soubor má příponu \*.ts. (FF REC\_20120810\_1241837349.ts

Tyto soubory lze tudíž přehrát na vašem počítači pomocí programu jako VLC. Přijímač zaznamená jeden soubor na jeden nahraný program.

Tlačítka umožňují pohyb mezi 4 možnostmi: Vše, Právě probíhající záznamy, Zaznamenaný nebo Naprogramovaný.

#### Jak naprogramovat záznam? 1) Stiskněte ČERVENÉ tlačítko, tlačítky V ▲ vyberte program, který chcete nahrát, a potvrďte ČERVENÝM tlačítkem.

Nyní se objeví okno pro nastavení rekordéru, ve kterém můžete zadat tyto parametry:

2) Datum a čas zahájení: Pomocí tlačítek V ▲ ◀▶pohybujte kurzorem na + / - pro zadání požadovaných hodnot nebo použijte přímo numerická tlačítka 0 - 9 na dálkovém ovladači.

## 3) Čas: Použijte numerická tlačítka 0 - 9 na dálkovém ovladači k zadání času záznamu.

Po dokončení přemístěte kurzor na Potvrdit a stiskněte tlačítko OK. Zjistíte, že vaše nastavení se objeví v seznamu.

## 1.1.h) Skrvtí

Kdvž se chcete dostat do tohoto menu, stiskněte tlačítko **OK**, potom tlačítky ◀▶ vyberte osmou ikonu a potvrd'te tlačítkem OK.

Umožňuje skrytí zvoleného TV kanálu. To znamená, že skrytý kanál nebude viditelný při přepínání pomocí tlačítek  $\nabla$ **A**.

#### Jak nahrát program?  $|.2\rangle$

Váš přijímač je přijímač s jedním tunerem a umožňuje záznam jakéhokoliv programu DVB-T na USB disk. (klíč nebo pevný disk, nejsou součástí dodávky)

## DŮLEŽITÉ: Dříve než začnete nahrávat, je nutné vybrat přednastavené periferní úložiště, které bude obsahovat všechny vaše záznamy.

Výběr periferního úložiště  $1.2.a)$ 

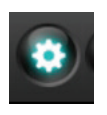

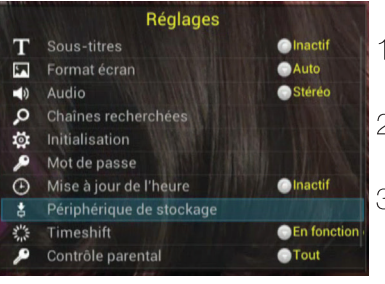

1) Když zobrazíte TV kanál, stiskněte tlačítko OK, zobrazí se lišta možností.

2) Tlačítky  $\blacktriangleleft\blacktriangleright$  vyberte třetí ikonu «**Nastavení**» a potvrďte tlačítkem **OK**.

3) Zvolte parametr Periferní úložiště pomocí tlačítek  $\blacktriangledown \blacktriangle$  a potvrďte tlačítkem OK.

4) Nakonec tlačítky <>>
vyberte periferní úložiště, které chcete používat jako přednastavené pro vaše záznamy, a potvrďte tlačítkem OK.

5) Potvrďte žádost o potvrzení zvolením možnosti Potvrdit.

Disk, který jste vybrali, bude ukládat všechny vaše záznamy.

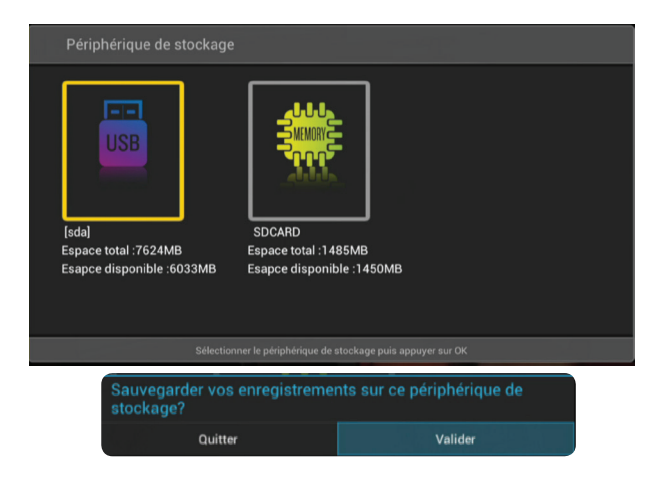

#### Záznam programu  $1.2$ .b)

Na tomto přijímači můžete nahrávat 3 způsoby:

- Ruční záznam
- Záznam pomocí EPG (viz kapitola na str. strana 16)
- Záznam pomocí časovače (viz kapitola na str. strana 19)

Pozn.: Protože váš přijímač je přijímač s jedním tunerem, budete moci nahrávat pouze program, na který se právě díváte.

#### Manuální nahrávání

1) Vyberte kanál, který chcete nahrávat pomocí tlačidel  $\blacktriangledown \blacktriangle$ .

2) Stiskněte tlačidlo REC

3) Zobrazí se okno pro nastavení času, počas kterého budete chtít nahrávat.

Pokud nechcete zvolit čas nahrávání, potvrďte OK. V tomto případě nahrávání zastavíte až po potvrzení, že chcete nahrávání ukončit.

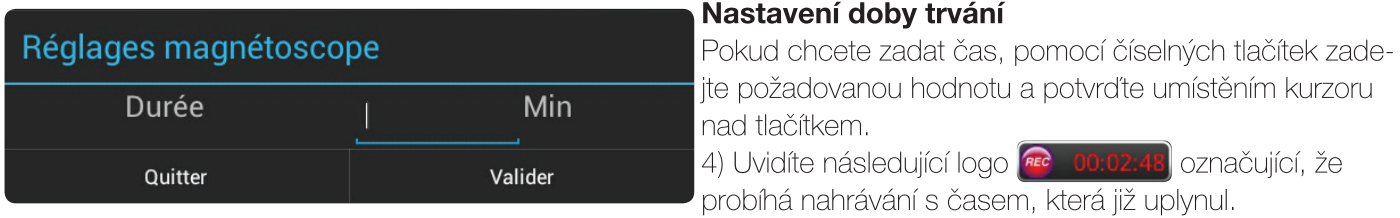

## Zastavit nahrávání

1) Pokud chcete ručně zastavit probíhající nahrávání, stiskněte 1 krát tlačítko REC.

2) Zobrazí se okno pro potvrzení na obrazovce.

3) Vyberte možnost Ano a klepněte na tlačítko OK pro zastavení nahrávání, nebo stiskněte tlačítko BACK zrušit zastavení nahrávání.

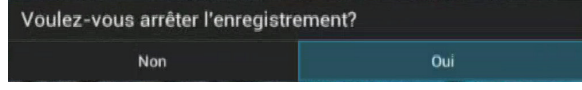

#### **NASTAVENÍ**  $\parallel$ .

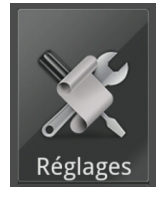

V tomto menu můžete provést veškerá nastavení vašeho přijímače.

Když se chcete dostat do tohoto menu, stiskněte tlačítko HOME, abyste se dostali do základního menu, a potom tlačítek <▶ vyberte menu Nastavení. Potvrďte tlačítkem OK. Objeví se menu jako na níže uvedeném snímku:

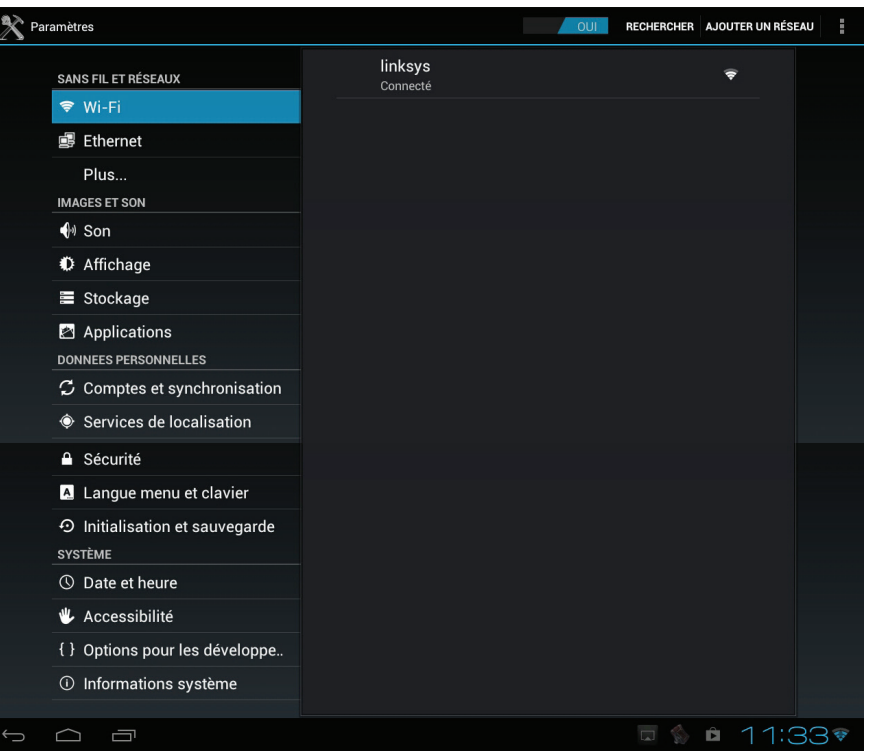

#### II.1) BEZDRÁTOVÉ SÍTĚ

#### $II.1.a)$  Wifi

Toto menu umožňuje konfiguraci vašeho bezdrátového připojení. Tato nastavení byla již zmíněna v předchozí kapitole (viz str. 12). II.1.b) Ethernet

Toto menu umožňuje konfiguraci vašeho připojení Ethernet s kabelem. Tato nastavení byla již zmíněna v předchozí kapitole (viz str. 12).

### $II.1.c$  Plus

V této části je také možné přeměnit váš přijímač v přístupový bod. Používá se v případě, že váš internet box nemá Wifi, to umožní přeměnit připojení Ethernet v přístupový bod Wifi. Proveďte následující kroky:

1) Aktivuite přístupový bod Wifi stisknutím tlačítka OK. (zaškrtnuté zeleně)

2) Potom zadejte parametry přístupového bodu, jako jsou název sítě, bezpečnost a heslo.

3) Přemístěte kurzor na tlačítko Potvrdit a stiskněte tlačítko OK

Síť lze nyní detekovat všemi bezdrátovými zařízeními (telefon, tablet, počítač atd.).

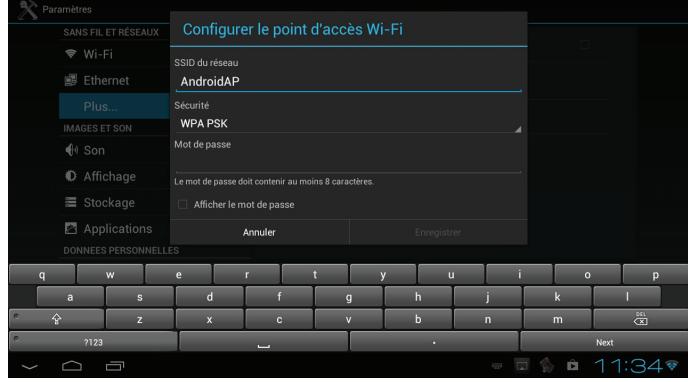

#### II.2) OBRAZ A ZVUK

Toto menu umožňuje nastavit úroveň hlasitosti vašeho box-u v závislosti na typu činnosti  $II.2.a)$  Zvuk

Toto menu umožňuje konfiguraci parametrů zvuku vašeho přijímače.

Toto menu se skládá z 3 podmenu:

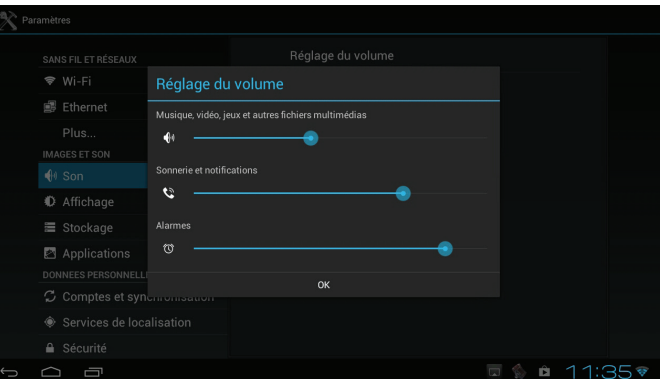

- Tichý režim: Umožňuje vypnutí nebo zapnutí zvuku přijímače s výjimkou multimediální části a budíku. Stisknutím tlačítka OK tuto funkci zapnete nebo vypnete.

-Vyzvánění a upozornění: Umožňuje nastavení hlasitosti multimediální části, alarmu a podávání hlášení.

Přemístěte tlačítky:  $\nabla$  A kurzor na čárku, kterou si přejete nastavit, pak tlačítky < > přemístěte kurzor do požadované polohy.

Po dokončení nastavení přemístěte kurzor na tlačítko OK a potvrďte tlačítkem OK.

- Alarm: Umožňuje měnit zvuk při každém přemístění kurzoru. Stiskněte tlačítko OK pro zapnutí nebo vypnutí této funkce.

#### II.2.b) Zobrazení

Toto menu umožňuje konfiguraci animace, rozlišení obrazu v závislosti na televizoru a polohu obrazu. Toto menu se skládá z 4 podmenu:

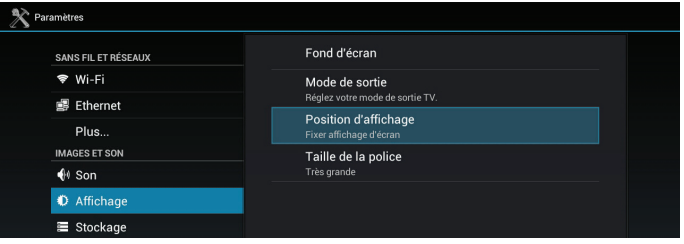

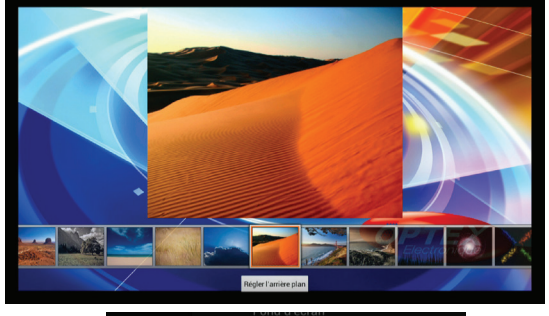

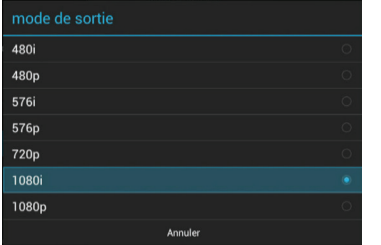

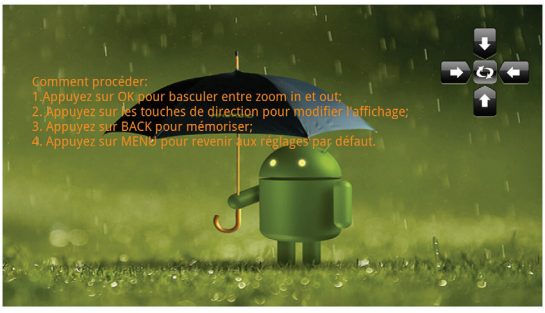

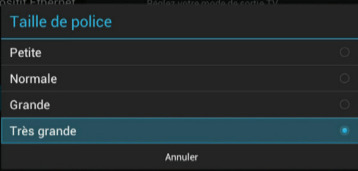

- Tapeta: Vyberte pozadí pro hlavní menu. Vyberte mezi standardní obrazovkou nebo animovaným pozadím a klepněte na tlačítko OK. Pomocí tlačítek <▶ wberte požadovanou možnost a klepněte na tlačítko OK.

#### - Režim výstupu:

Vyberte videorozlišení pro zobrazení na vašem televizoru. Pomocí tlačítek **V ▲** vyberte požadovanou volbu mezi 480i, 480p, 576i, 576p, 720p, 1080i a 1080p a stisknete tlačítko OK.

- Kalibrace zobrazení: Umožňuje seřízení obrazu na přijímači, aby byl úplně viditelný na televizoru a nebyl ořezán na různých okrajích. K provedení nastavení použijte tlačítka **v ▲ ◀ ▶** a OK. Tlačítko **BACK** uloží změny. Tlačítko **MENU** ukončí nastavení bez uložení.

**-Velikost písma:** Umožňuje vybrat velikost písma v menu.

Pomocí tlačítek **V ▲** vyberte požadovanou možnost a klepněte na tlačítko OK.

#### II.2.c) Uložení

Toto menu umožňuje zobrazit volné, využité místo v pamětích...vnitřní paměti přijímače, ale také paměti externí SD karty (je-li vložena).

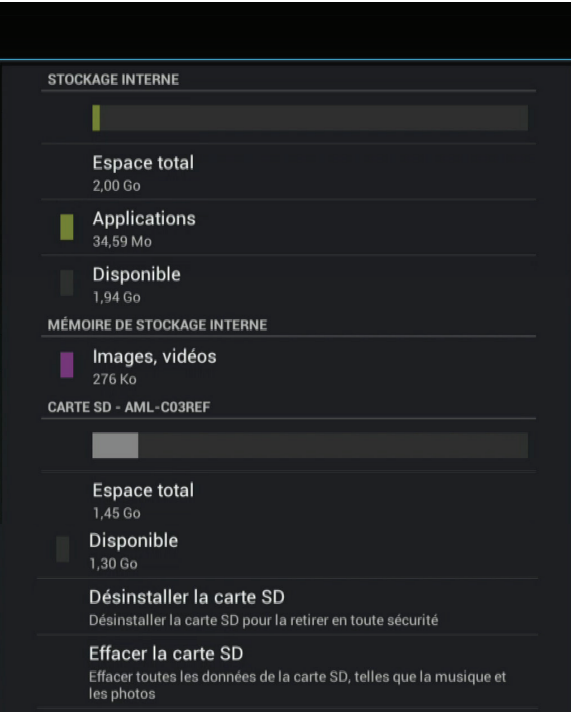

#### - Externí SD karta

Můžete zobrazit celkové a volné místo na kartě. Můžete také wmazat všechna data uložená na externí SD kartě. Vyberte ji, pak stiskněte tlačítko OK potvrzení.

#### - Interní SD karta

Můžete zobrazit celkové a volné místo na kartě. Můžete také vymazat všechna data uložená na vnitřní SD kartě. Vyberte ji, pak stiskněte tlačítko OK potvrzení.

#### - Vnitřní paměť

Můžete zobrazit volné místo vnitřní paměti přijímače.

#### - Odinstalovat SD kartu

Můžete odistalovat SD kartu.

#### - Vymazat SD kartu

Můžete odstranit celý obsah karty SD.

#### II.2.d) Aplikace

Tato nabídka umožňuje nastavit vše, co se vztahuje k aplikacím. Budete mít přístup ke všem Vašim aplikacím.

Uvidíte tak:

- Všechny aplikace
- Aplikace, které byly staženy
- Aplikace, které jsou uloženy na SD kartě
- Aplikace, které se právě vykonávají

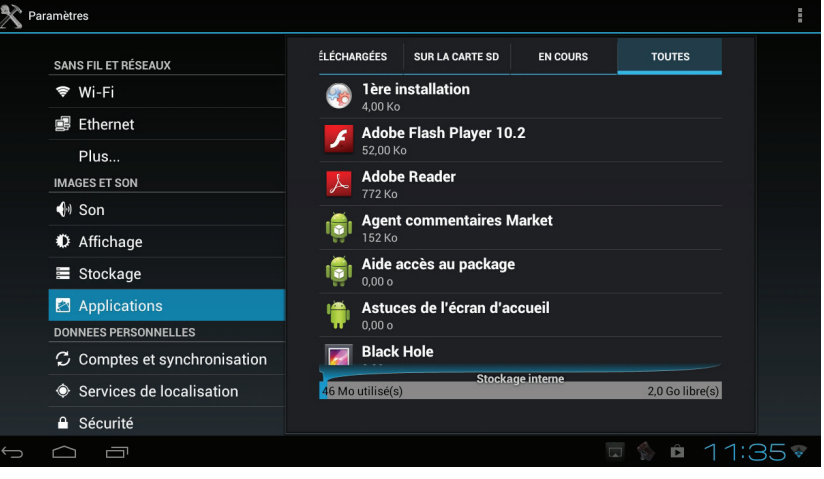

Když chcete zjistit všechny informace o aplikaci, vyberte jednu tlačítky V ▲ a potvrďte tlačítkem OK. Objeví se okno jako na níže uvedeném snímku:

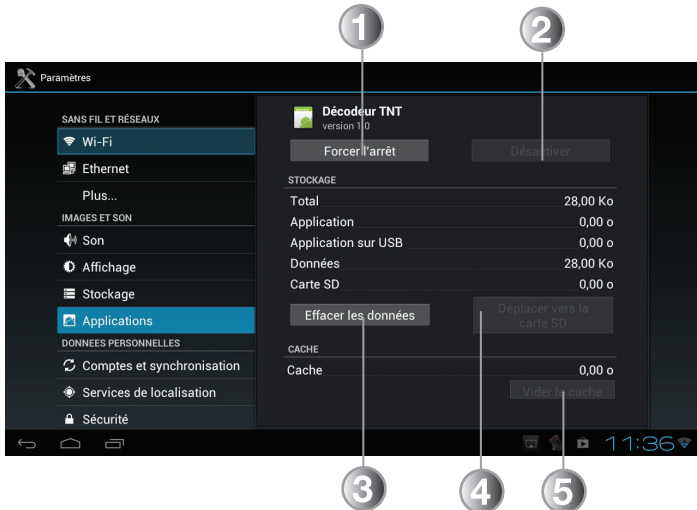

- 1. Vynucené zastavení aplikace.
- 2. Odinstalovat / Zakázat používání
- 3. Vymazání všech dat aplikace.
- Přemístění na SD kartu nebo do vnitřní paměti  $\overline{4}$ . přijímače.
- 5. Vymazání vyrovnávací paměti

#### Pozn.: Je-li některé tlačítko šedé (neaktivní), nebude možné provést jeho funkci.

#### $\parallel .3\rangle$ OSOBNÍ ÚDAJE

Tato nabídka umožňuje přístup k vašemu účty, zálohování dat a jazykovému menu. Tato nabídka se skládá z 5 podmenu:

#### II.3.a) Účty a synchronizace

- 1. Určuje název účtu k dispozici.
- 2. Označuje možnost přidání nového účtu.
- 3. Umožňuje povolit nebo zakázat automatickou synchronizaci dat s účtem.

Pokud kliknete na účet, můžete si zobrazit sub-menu v pravém horním rohu obrazovky. Pak bude možné smazat účet nebo provést okamžitou synchronizaci dat.

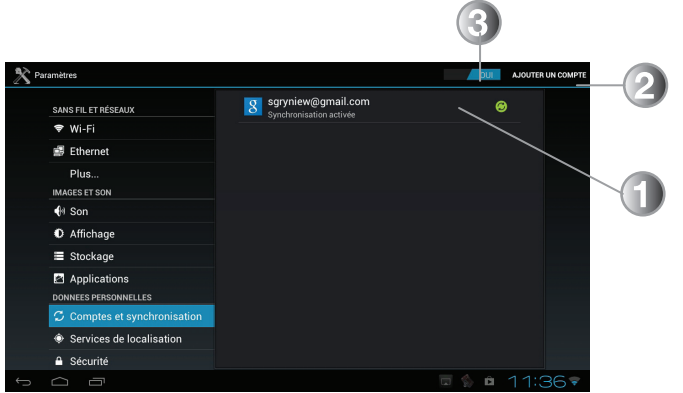

Jak přidat nový účet?

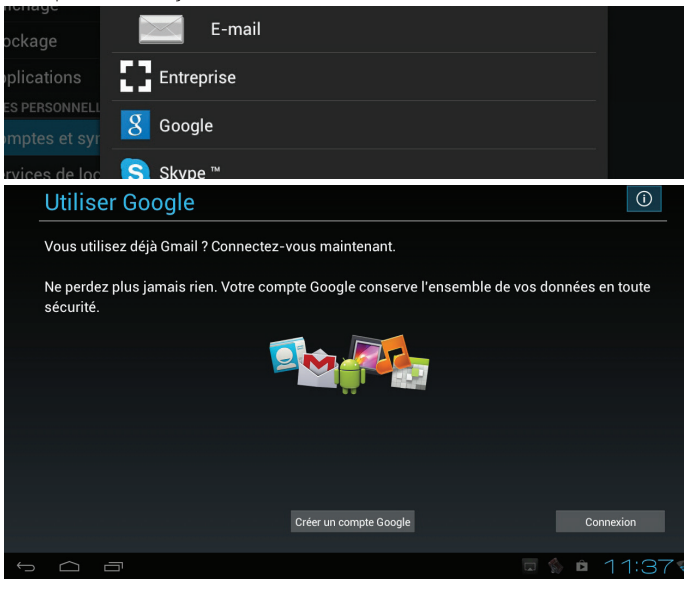

1) Přemístěte kurzor na tlačítko Přidat účet a potvrďte tlačítkem OK.

2) Tlačítky ▼▲ vyberte typ účtu mezi účty Skype, Firma a Google, pak potvrďte tlačítkem OK. PS: Počet typu účtů může kolísat v závislosti na nainstalovaných aplikacích.

3) Pak proveďte jednotlivé kroky pro vytvoření účtu, použijte tlačítka  $\blacktriangledown$  A < F k navigaci a tlačítko OK pro potvrzení.

Po vytvoření se účet zobrazí v seznamu.

#### Jak wmazat účet?

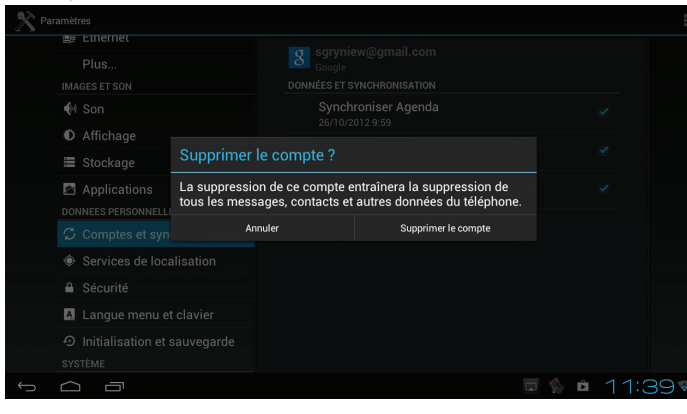

1) Tlačítky V ▲ vyberte účet, který chcete vymazat, pak potvrďte tlačítkem OK.

2) Poté umístěte kurzor na menu v pravém horním rohu obrazovky a stiskněte tlačítko OK. Vyberte možnost Odebrat účet a potvrďte tlačítkem OK.

3) Potvrďte žádost o potvrzení, stiskněte tlačítko OK pro definitivní potvrzení vymazání. POZOR: Jakmile bude účet vymazán, všechna jeho data budou rovněž vymazána!

#### II.3.b) Servis lokalizace

Tato nabídka umožňuje povolit nebo zakázat funkci umístění. Vyberte možnosti, které chcete a potvrďte tlačítkem OK.

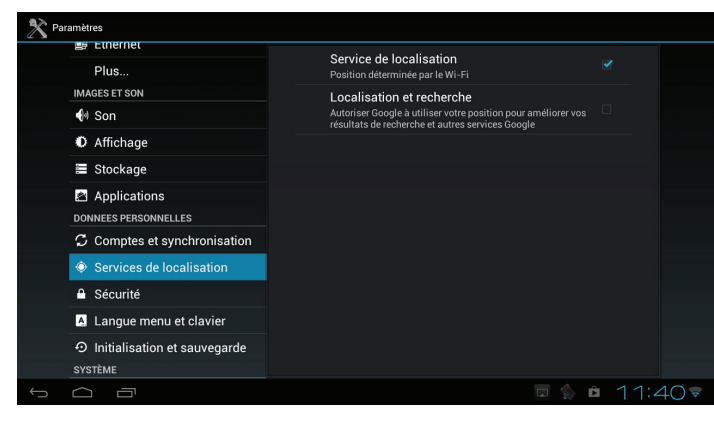

-Servis lokalizace: Povolit nebo zakázat služby určování polohy prostřednictvím bezdrátového připojení.

#### II.3.c) Zabezpečení

Tato nabídka umožňuje zobrazit různé informace o heslech, bezpečnostních certifikátech ... Vyberte možnost, kterou chcete zobrazit a potvrďte tlačítkem OK.

- Heslo: Umožňuje zobrazit/nezobrazit heslo.

- Správce zařízení: Umožňuje správcům spravovat příjímač a také, zda povolit instalaci aplikací, které nejsou z Android Market nebo Google Play. Stiskněte tlačítko OK pro povolení nebo zakázání této funkce. - **Uložení hesla:** Umožňuje povolit bezpečnostní certifikát

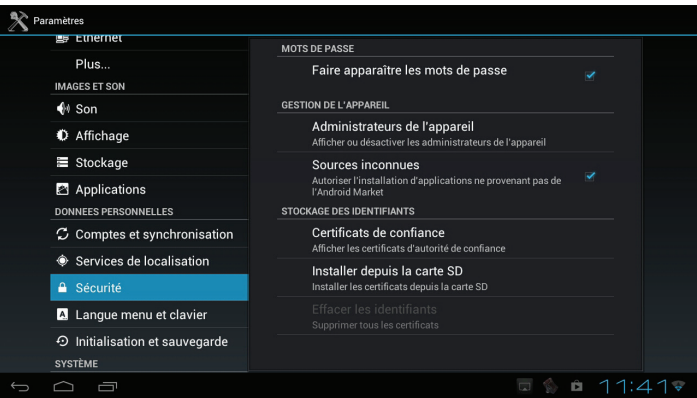

#### II.3.d) Menu Jazyk a klávesnice

Tato nabídka umožňuje zvolit jazyk menu v přijímači a provést úpravy v souvislosti s klávesnicí. Zvolte si svůj výběr pomocí tlačítek < ▶ ▼ ▲ a potvrďte OK.

**-Volba jazyka:** Vyberte jazyk pro menu přijímače.

- Automatická korekce: Umožňuje automatické korekce nástrojem při vkládání.

**-Osobní slovník:** Zobrazí seznam slov ve Vašem osobním slovníku.

- Klávesnice Android: Umožňuje povolit nebo zakázat klávesnici Android.

- Způsob vstupu dálkového ovladače jako klávesnice: Umožňuje nastavení klávesnice.

- Ukazatel rychlosti: Vyberte ukazatel rychlosti kurzoru.

#### Dostupné rozložení klávesnice **Klávesnice Android**

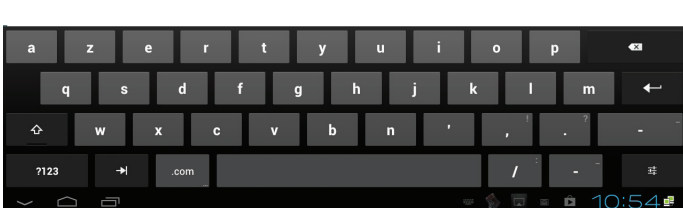

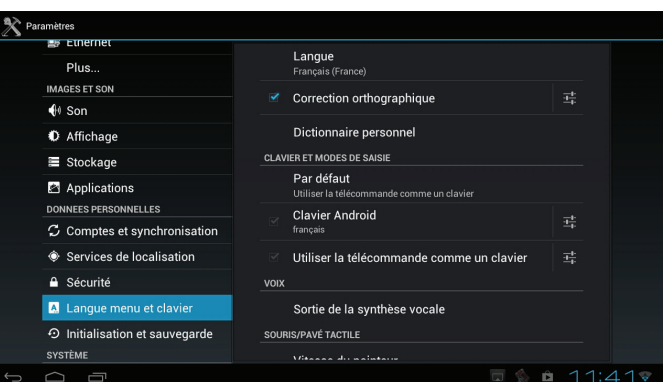

## Standartní klávesnice

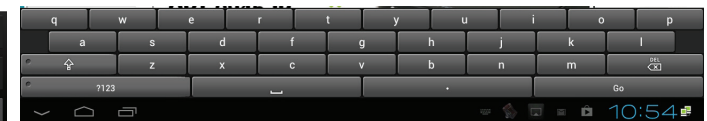

Stisknutím a podržením klávesy SHIFT je možné psát velkými písmeny.

#### II.3.e) Inicializace a ukládání

Toto menu umožňuje konfiguraci ukládání vašich dat, ale také inicializaci vašeho přijímače. Toto menu se skládá z 4 podmenu:

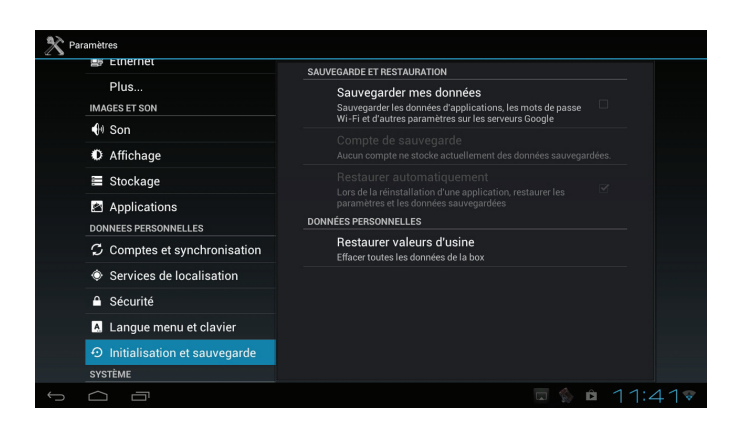

- **Uložit má data:** Tento parametr umožňuje uložit do paměti všechna vaše data jako data z různých aplikací. heslo Wifi a další parametry.

Stisknutím tlačítka OK tuto funkci zapnete nebo vypnete. - Zálohování účtu: Toto nastavení umožňuje nakonfigurovat účet pro uložení vašich dat.

- Automaticky obnovit: Tento parametr umožňuje obnovení dat, které byly uloženy, když jste např. znovu instalovali aplikaci. Stisknutím tlačítka OK tuto funkci zapnete nebo vypnete.

- Obnovit výchozí nastavení: Umožňuje vrátit přijímač do výchozího nastavení. Všechna data budou nenávratně vymazána.

1) Přemístěte kurzor na tlačítko Inicializovat a potvrďte tlačítkem OK,

Pokud chcete wmazat také všechna data uložená ve vnitřní paměti, zaškrtněte tlačítkem OK možnost Vymazat vnitřní paměť.

2) Inicializaci potvrďte stisknutím tlačítka OK, když se kurzor nachází na tlačítku Vymazat vše.

3) Přijímač se vrátí do výchozího nastavení a sám se znovu spustí po dokončení inicializace.

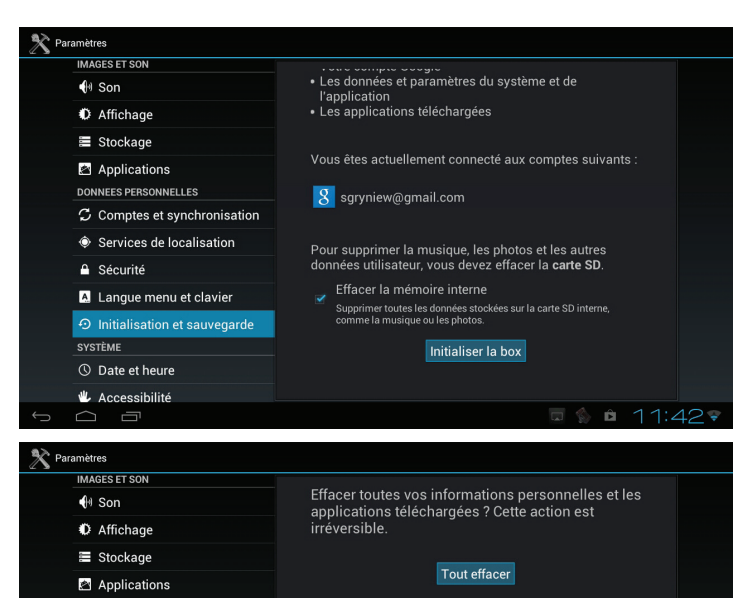

#### **SYSTÉM**  $\parallel$ .4)

Tato nabídka umožňuje nastavení data / času, ale také přístup k informacím o vašem počítači.

#### II.4.a) Datum a čas

Toto menu umožňuje nastavení data a hodin na přijímači. Toto menu se skládá z 6 podmenu:

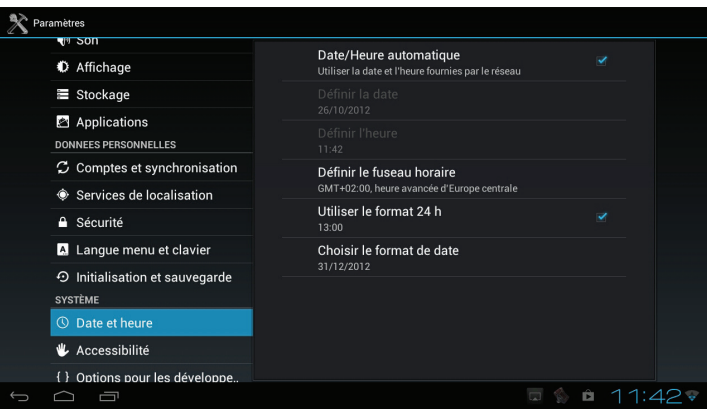

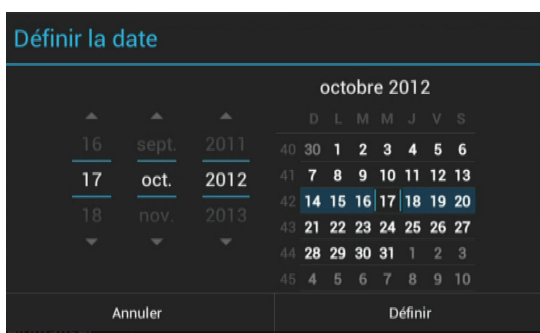

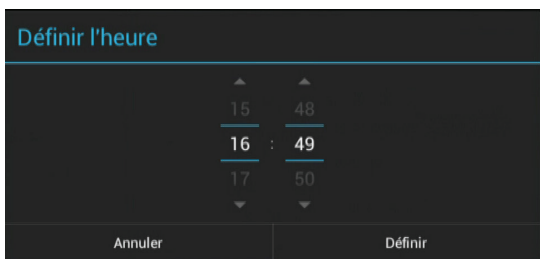

- **Automaticky:** Umožňuje získat tyto informace z vaší sítě. Stisknutím tlačítka OK tuto funkci zapnete nebo vypnete.

#### Pozn.: Když je tento parametr aktivní, ruční nastavení data a hodin není možné.

- Určit datum: Umožňuje ručně určit datum. Stiskněte tlačítko OK a pak tlačítky  $\blacktriangledown$  ▲ ◆ přemístěte kurzor na symbol + a – pro změnu hodnot. Po dokončení přemístěte kurzor na Určit a potvrďte tlačítkem OK.

- Určit časové pásmo: Umožňuje zadat použité časové pásmo v závislosti na místě instalace. Stiskněte tlačítko OK, zobrazí se seznam, tlačítky **V ▲** vyberte a potvrďte tlačítkem OK

- Určit hodiny: Umožňuje ručně určit hodiny. Stiskněte tlačítko OK a pak tlačítky**v ▲ < >** přemístěte kurzor na symbol + a - pro změnu hodnot. Po dokončení přemístěte kurzor na Určit a potvrďte tlačítkem OK.

- Použít 24h formát: Umožňuje volbu formátu zobrazení hodin. Stiskněte tlačítko OK k přepnutí mezi formáty 12 h a 24 h. (01:00 nebo 13:00)

- Zvolit formát data: Umožňuje volbu formátu zobrazení data. Stiskněte tlačítko **OK**, zobrazí se seznam. tlačítky  $\blacktriangledown$   $\blacktriangle$  vyberte a potvrďte tlačítkem OK.

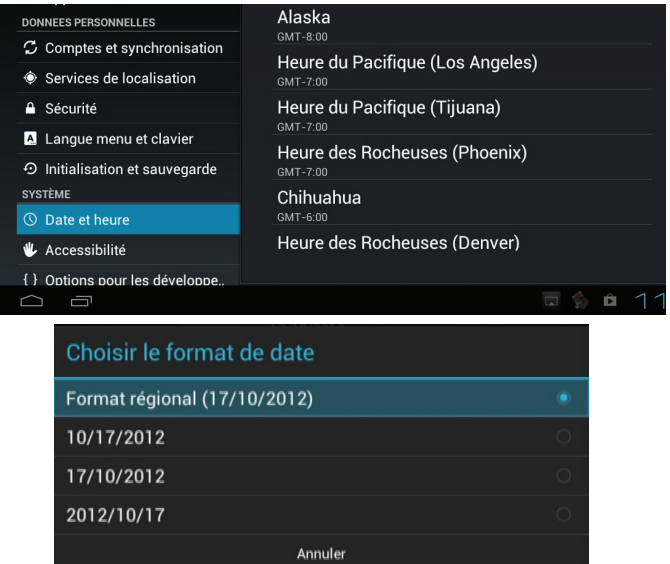

#### II.4.b) Dostupnost

Toto menu umožňuje přístup k dostupným aplikacím, které byly nainstalovány. V opačném případě budete vyzváni k instalaci aplikace přes Google Play. Potvrďte zprávu zobrazenou na obrazovce tlačítkem OK a proveďte kroky instalace.

#### II.4.c) Možnosti pro vývojáře

Tato nabídka je určena pro vývojáře aplikací. Budete mít možnost aktivovat funkce jako ladění USB, zobrazí CPU používanou paměť ...

#### II.4.d) Informační systém

Toto menu vám umožní přístup k veškerým informacím vašeho přijímače týkající se verze softwaru, verze Androidu atd. Můžete také zobrazit informace o připojení Ethernet nebo Wifi (IP adresa, router...)

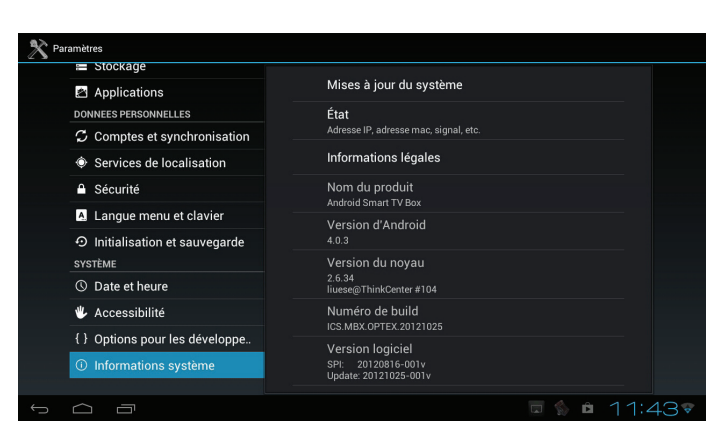

Chcete-li zjistit informace o připojení Ethernet nebo Wifi, vyberte parametr Ethernet Info nebo Wifi Info, pak stiskněte tlačítko OK

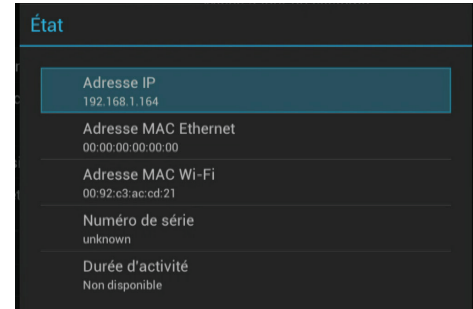

Můžete si také ověřit, že váš systém je aktuální.

Chcete-li to provést vyberte první položku v menu a klikněte na OK.

#### APLIKACE  $\mathbb{H}$ .

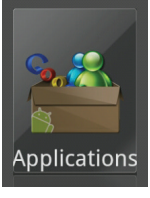

Toto menu vám umožní přístup ke všem již na přijímači nainstalovaným aplikacím/hrám. Budete moci kdykoliy nainstalovat nové aplikace.

Když se chcete dostat do tohoto menu, stiskněte tlačítko HOME pro přístup do základního menu, potom tlačítky < ▶ vyberte menu Aplikace a potvrďte tlačítkem OK.

Již jsme nahráli nejoblíbenější a často používané aplikace/hry. Záleží pak jen na vás, vymažete-li aplikace/hry, které vás nezajímají, nainstalujete-li vaše oblíbené. Mohli jste si všimnout, že v základním menu byly vytvořeny zkratky pro rychlejší přístup k hudbě, fotografiím, videím, internetovému prohlížeči atd.

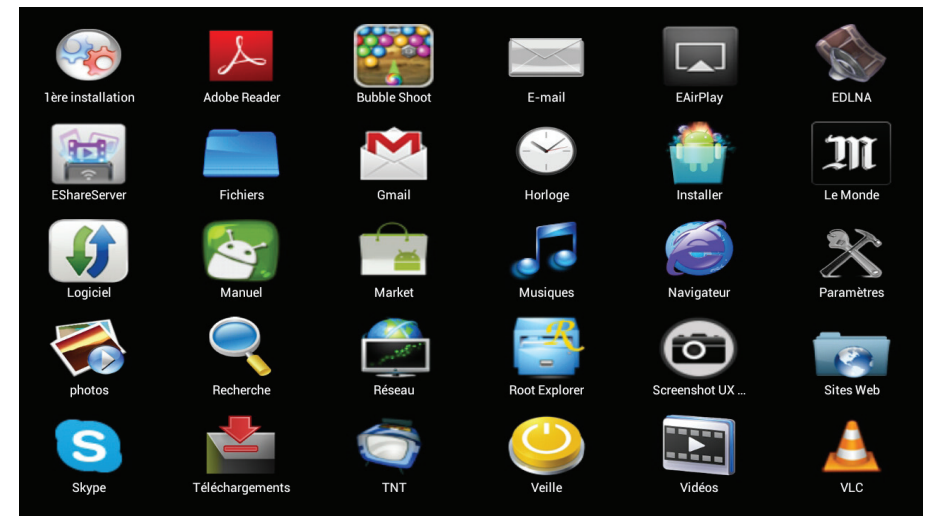

Ke spuštění aplikace stačí tlačítky  $\blacktriangledown$  A vybrat požadovanou aplikaci a pak stisknout tlačítko OK.

Chcete-li naopak stáhnout nové aplikace, ať bezplatné nebo placené, musíte kliknout na ikonu Google Play. Tato aplikace vám umožní přístup do internetového obchodu, který nabízí všechny aplikace/hry/knihy/filmy... tříděné podle kategorií, bezpodmínečně vyžaduje účet Google.

## PS: Obchod má starý název. Online obchod se nyní jmenuje Play Store. Je možné, že některé aplikace nebudou kompatibilní s vaším přijímačem.

OPTEX s.r.o. neručí za kompatibilitu všech aplikací PLAY Store a internetových aktivních aplikací s tímto přístrojem.

#### III.1) Vytvoření účtu nebo připojení k němu

Nejprve vyberte možnost Ano, pak potvrďte tlačítkem OK.

#### - Máte již účet Google!

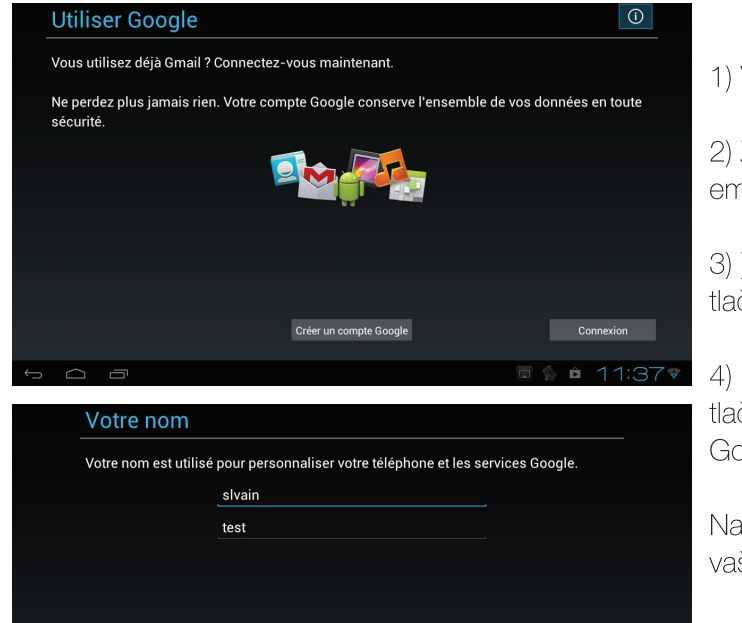

1) Vyberte tlačítko Připojení, pak potvrďte tlačítkem OK.

2) Zadejte vaše uživatelské jméno. (ve skutečnosti vaši emailovou adresu @gmail.com)

3) ) Pak zadejte vaše heslo a přemístěte kurzor na tlačítko Připojení.

4) Nyní vyberte tlačítko Dokončit instalaci a potvrďte tlačítkem OK. Potom budete přesměrováni do obchodu Google Play.

Na konci tohoto kroku byla automaticky nakonfigurována vaše pošta Gmail, odteď k ní máte přístup.

## Nemáte účet Google!-

1) ) Přemístěte kurzor na tlačítko Další, pak potvrďte tlačítkem OK

2) Zvolte tlačítko Vytvořit, pak potvrďte tlačítkem OK. Vyplňte jednotlivá pole (příjmení, jméno, emailová adresa).

3) Pak zvolte tlačítko Další pro přechod k následujícímu kroku.

4) Zadejte vaše heslo, pak ho potvrďte. Potom zvolte tlačítko Další pro přechod k následujícímu kroku.

5) Vyberte tajnou otázku v navrženém seznamu, pak zadejte odpověď. Můžete také přidat druhou emailovou adresu.

PS: Je to velmi užitečné, když zapomenete heslo...

6) Vyberte jazyk uživatelských podmínek Googlu a potvrďte tlačítkem OK

Zvolte tlačítko Souhlasím a potvrďte tlačítkem OK.

7) Opište speciální znak pomocí tlačítek na klávesnici, potom zvolte Potvrdit a potvrďte tlačítkem OK.

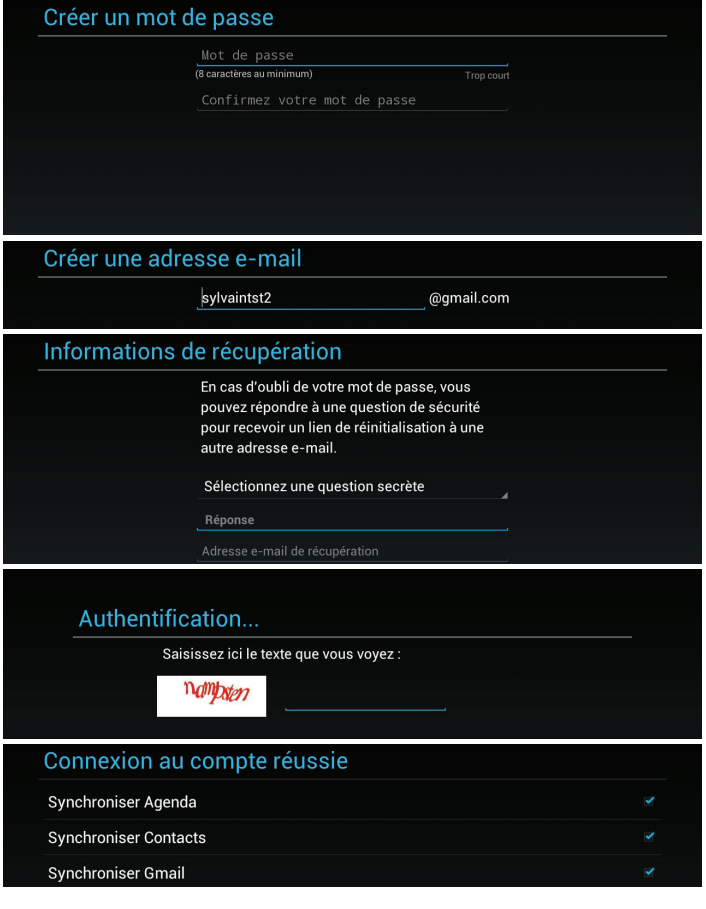

Váš účet byl wtvořen. Teď wberte Dokončit instalaci a potvrďte tlačítkem OK. Potom budete přesměrováni do obchodu Google Play.

#### III.2) Obchod Google Play

Tento obchod je ve skutečnosti online knihovna bezplatných a placených aplikací. Najdete tam aplikace, hry, knihy, filmy.

V závislosti na výběru, který provedete níže, se bude měnit seznam zobrazení

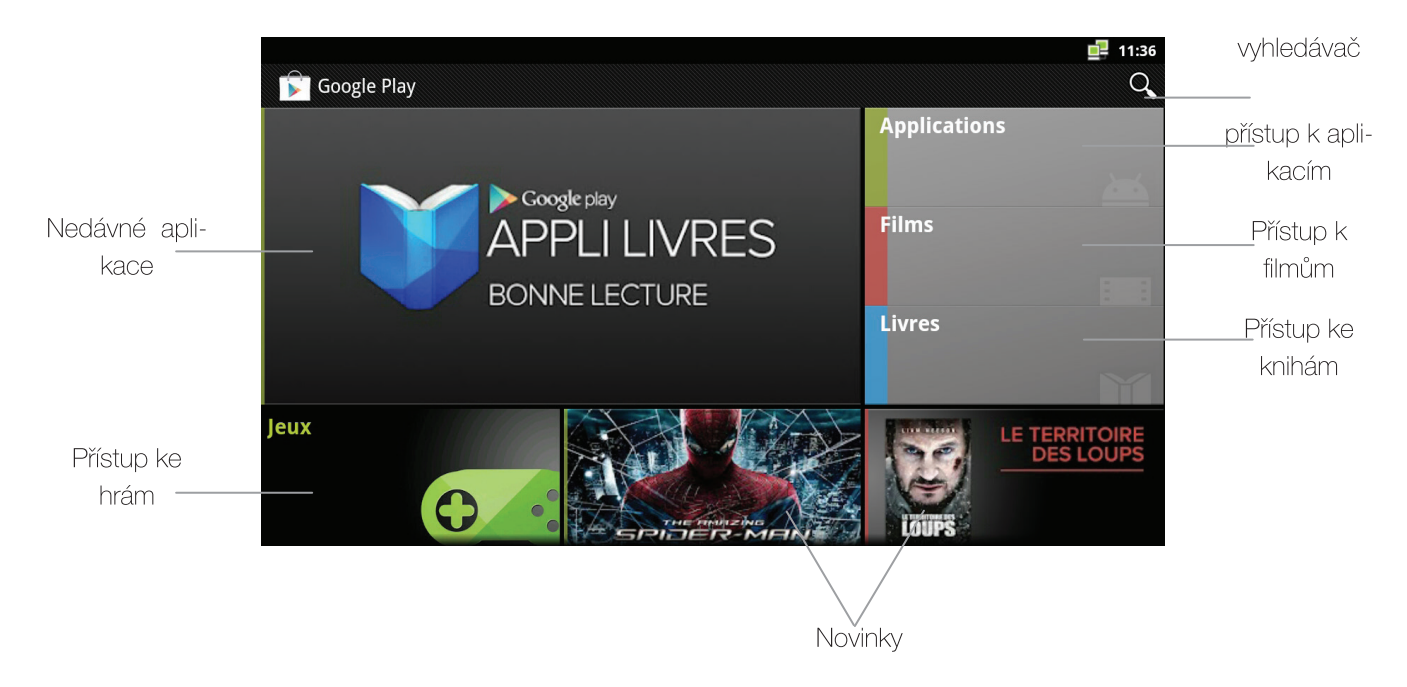

Vyhledávač je také dostupný pro ještě rychlejší vyhledání požadované aplikace.

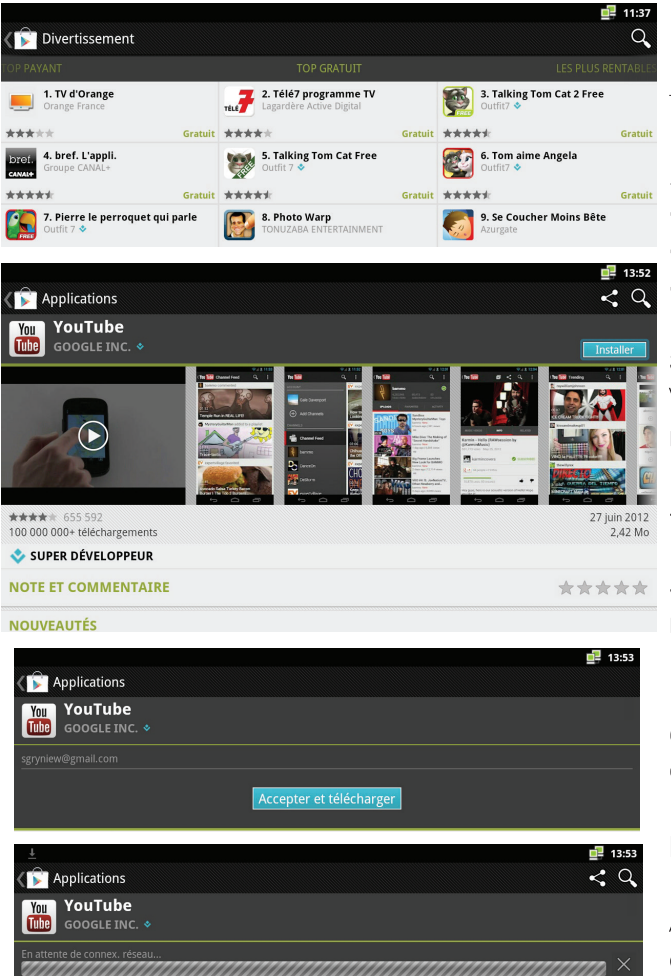

III.2.a) Instalace a stáhnutí aplikace

1) Vyberte mezi typy aplikací (knihy, aplikace, filmy, hry...) požadovanou aplikaci pomocí tlačítek  $\Psi$  ▲ pak potvrďte tlačítkem OK.

2) Potom můžete zobrazit aplikace 3 různými způsoby:

- Kategorie
- Top placené
- Top bezplatné

3) Zvolte požadovanou možnost a potvrďte tlačítkem OK. Vyberete-li volbu Kategorie, musíte si vybrat z různých navržených kategorií.

4) Pak vyberte bezplatné nebo placené.

5) Vyberte aplikace a potvrďte tlačítkem OK. Tak budete mít přístup ke stránce aplikací s veškerými podrobnými informacemi.

6) Nyní klikněte na tlačítko Instalovat a potvrďte tlačítkem OK.

Nakonec vyberte možnost Schválit a Stáhnout, potom klikněte na OK

Aplikace se stáhne, nyní se zobrazí ukazatel postupu. Po dokončení stažení a instalace budete mít možnost otevřít nebo odinstalovat aplikaci.

#### III.2.b) Stažení aplikace z Google Play

Můžete také vybrat aplikace, které se budou instalovat z webové stránky https://www.play.google.com/store

Důležité: Musíte mít bezpodmínečně emailový účet Gmail, abyste mohli stahovat aplikace, a musíte být také přihlášeni na stránce.

1) Připojte se k této stránce, klikněte na Připojení. Pokud nemáte účet, klikněte na tlačítko Zápis a vytvořte ho.

2) Zadejte svou emailovou adresu a heslo.

3) Budete automaticky přesměrováni na stránku Google Play. Nyní proveďte výběr

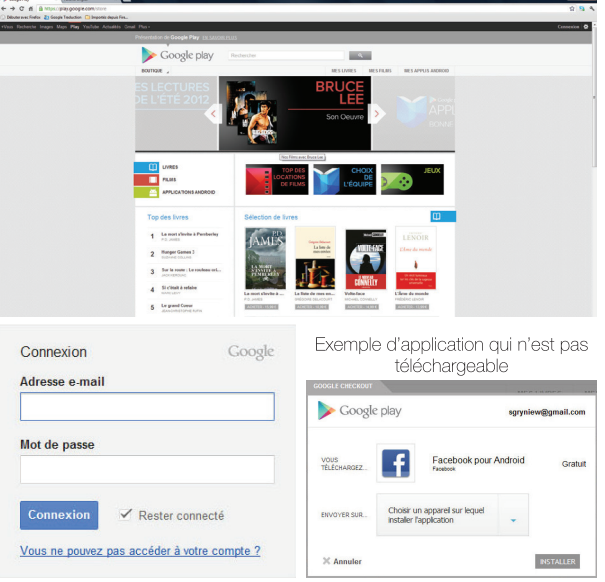

Pozn.: Je možné, že některé aplikace nebudou kompatibilní s přijímačem. V takovém případě stažení nebude dostupné.

4) V případě, že aplikace je kompatibilní, tlačítko Stáhnout bude přístupné. Klikněte na něj pro potvrzení stažení.

Google play Google play VERSION DE  $_{\rm OK}$ **INSTALLER**  $\bigcirc$  Mes applications  $\alpha$ **Rubble Shoot** VouTube .<br>Screenshot UX Tria

5) Objeví se okno s informací, že stažení brzy proběhne.

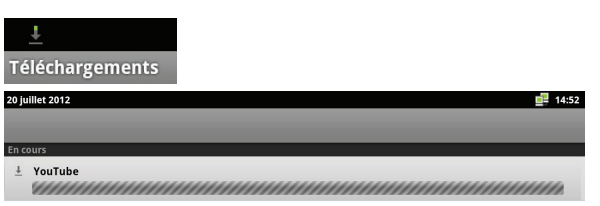

6) Chcete-li najít tyto stažené aplikace, stačí se vrátit do složky Stažené, kliknout na šipku v levém horním rohu a zobrazit stažené aplikace.

 $\bullet$ \*\*\*\*\*

Kliknete-li na jednu z nich, budete automaticky přesměrováni na stránku Google Play.

#### III.2.c) Vymazání aplikace

Tento postup byl již zmíněn v kapitole "Aplikace" na str. 22 1) V menu Nastavení vyberte podmenu Aplikace, pak Správce aplikací a potvrďte tlačítkem OK.

2) Potom tlačítky V ▲ vyberte aplikaci, kterou chcete vymazat, a potvrďte tlačítkem OK

3) Vyberte možnost Odinstalovat a potvrďte tlačítkem OK.

#### Pozor: Po vymazání aplikace bude vše, co s ní souvisí, také vymazáno (uložené soubory...).

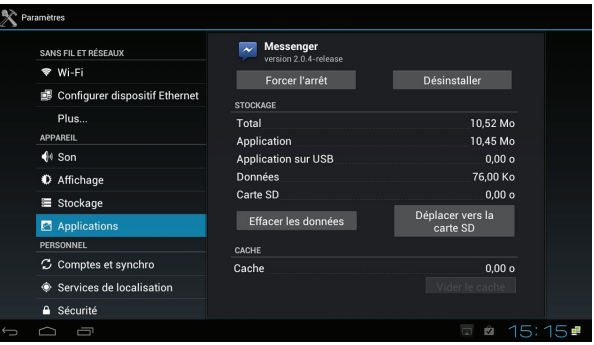

#### $III.3)$ Důležité aplikace

 $III.3.a)$ 

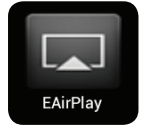

#### AirPlay (Iphone a Ipad)

Tato aplikace umožňuje přenášet fotografie, hudbu nebo videa z vašeho zařízení Apple vybavených iOS (iPhone, nebo iPad) přímo na vašem televizoru přes Wifi.

Jednoduše aktivujte WiFi funkci vašeho přijímače a poté připojte své zařízení Apple.

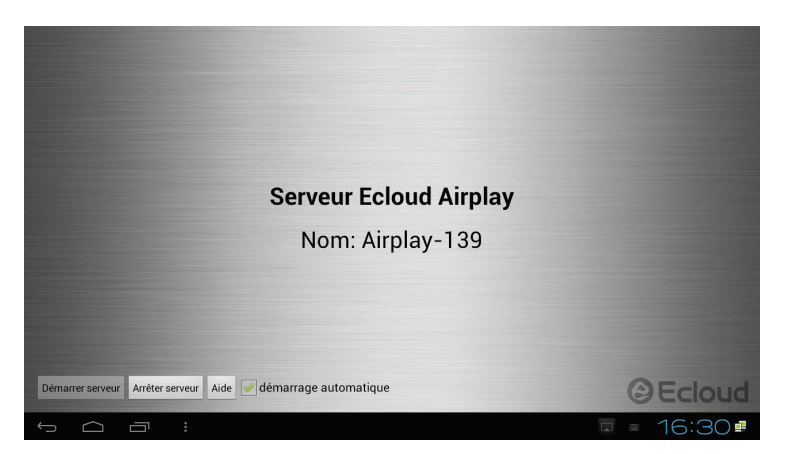

Pokud je aplikace spuštěna přímo v přijímači, služba AirPlay se spustí automaticky. Můžete zastavit nebo spustit server ....

## Jak převést soubor?

- 1. Chcete-li odeslat soubor, spusťte aplikaci dle Vašeho výběru na iPhone nebo iPad mezi hudbou, fotografiemi ...
- 2. Vyberte soubor, který chcete zobrazit, a potom klikněte na AirPlay
- 3. Pak vyberte název serveru AirPlay. (Příklad AirPlay-138) Zobrazí se Vám menu, jak je uvedeno níže:

Příklad 1 13 sur 27 13 sur 27 Voitures Modifi iPhone EAirPlay-139 **Annuler**  $\blacktriangleright$ 穴

- 4. Po ověření se ikona změní na jinou barvu. Pak klikněte na tlačítko play, jde-li o hudbu nebo video. Při přehrávání fotografií, bude přenos probíhat automaticky.
- 5. Již bude možné měnit hlasitost, ale také měnit názvy, poslouchat, nebo prohlížet obrázky jako obvykle.

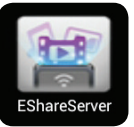

#### $III.3.b)$ **EShareServer (Android)**

Tato aplikace umožňuje přenášet fotografie, hudbu nebo videa z vašich zařízení se systémem Android (např. telefon nebo tablet Galaxy Tab ...) přímo na vašem televizoru přes Wifi.

Jednoduše aktivujte WiFi funkci vašeho přijímače a také připojte své zařízení Android.

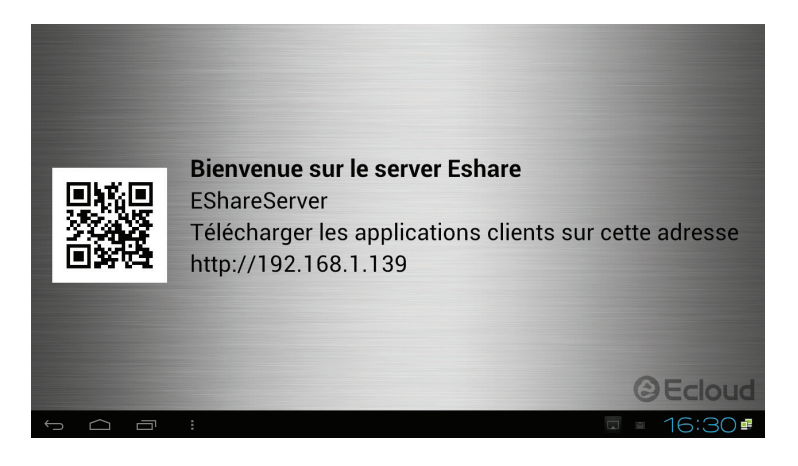

- 1. První spuštění aplikace na vašem EShareServer přijímači.
- 2. Registrační zpráva se objeví na obrazovce. Počkejte několik okamžiků na to, aby se zobrazila automaticky
- 3. Pak přejděte s vášim přístrojem na zadanou IP adresu nebo kód zobrazený na stránce.
- 4. Zobrazí se Vám stránka kde si můžete stáhnout potřebné aplikace, jako je uvedeno na obrázcích níže.

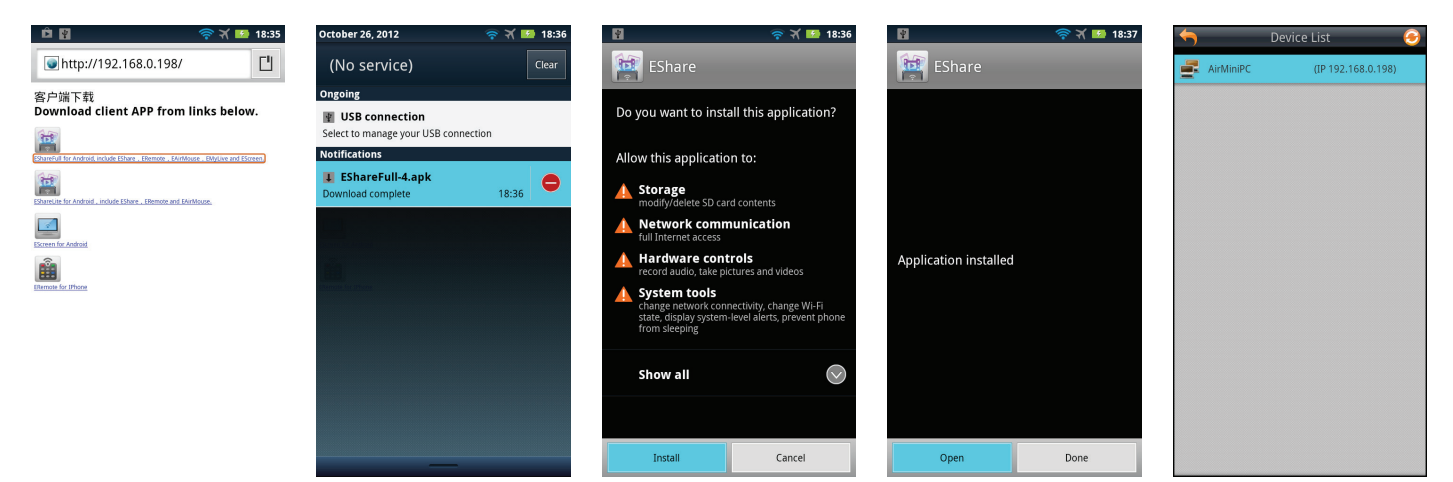

- 5. Klikněte na odkazy pro jejich instalaci
- 6. Pak můžete spustit různé aplikace stejně tak na produktech vybavených iOS a další.

Prohlédněte si fotografie níže:

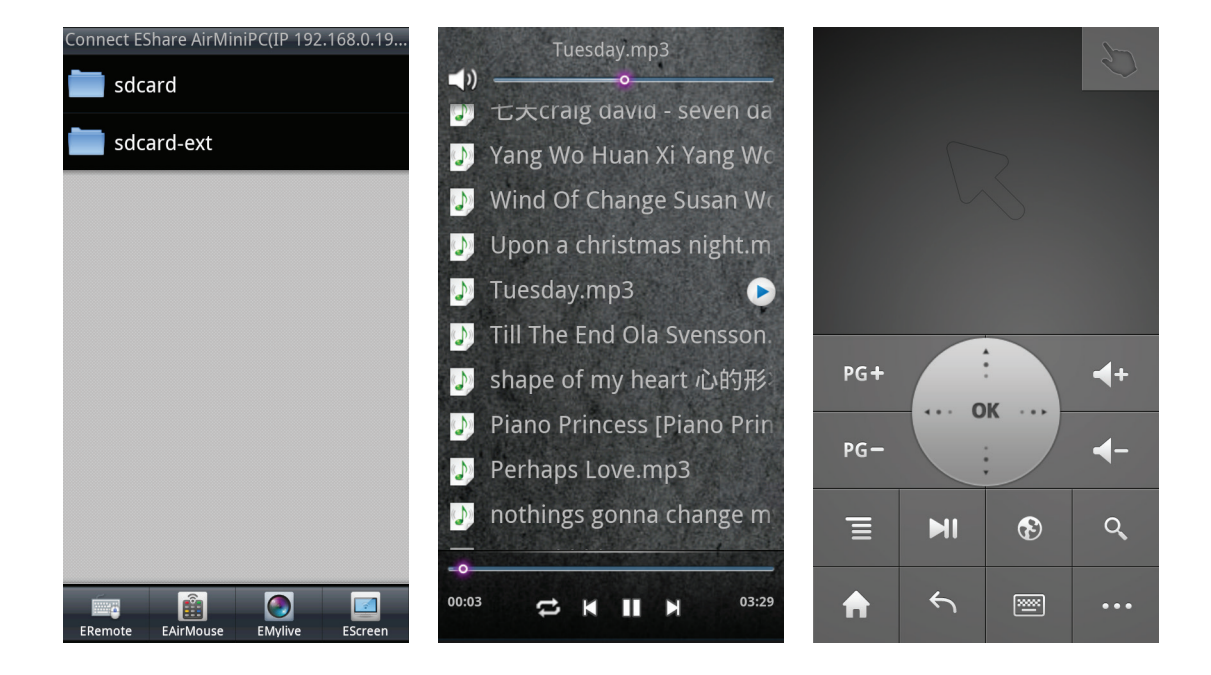

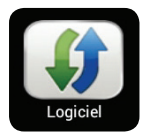

#### Software  $III.3.c)$

Máte dva spůsoby aktualizace softwaru ve vašem přijímači.

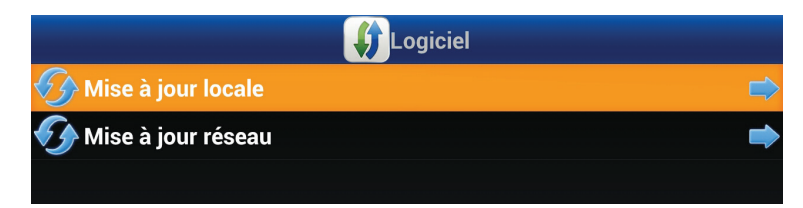

#### Způsob 1: Aktualizace místní

To umožňuje aktualizaci Vašeho softwaru, pokud je k dispozici ke stažení na našich webových stránkách www. optexcz.eu prostřednictvím připojení USB.

Vyberte aplikaci vyberte «Místní Update» a pak stiskněte tlačítko OK pro potvrzení.

Skontrolujte na našich webových stránkách www.optexcz.eu, zda-li je nová verze softwaru dispozici. Pokud je k dispozici, stáhněte zip soubor, který bude obsahovat aktualizaci.

#### Jak provézt aktualizaci?

- 1) Stáhněte si na našich webových stránkách www.optexcz.eu aktualizaci.
- 2) Zkopírujte nerozbalený soubor na USB flash disk anebo na externí pevný disk (není součástí dodávky)
- 3) Vložte USB klíč nebo pevný disk do jednoho ze vstupů USB.
- 4) Stiskněte tlačítko OK pro místní aktualizaci.

5) Pak vyberte soubor aktualizace, který jste právě zkopírovali a potvrďte tlačítkem OK.

#### DŮLEŽITÉ: Nepřerušujte proces aktualizace přerušení může způsobit nevratné poškození vašeho přijímače.

Uvidíte indikátor průběhu bude ukazovat průběh aktualizace.

Po dokončení se přijímač sám zapne.

## Způsob 2: Síťová aktualizace Tato metoda je nejrychlejší způsob, jak dosáhnout aktualizací přijímače.

- 1) Vyberte aplikační software, «Network Update».
- 2) Stiskněte tlačítko OK.

3) Pokud je dostupná nová verze, přijímač automaticky stáhne a nainstaluje novou verzi softwaru.

#### DŮLEŽITÉ: Nepřerušujte proces aktualizace přerušení může způsobit nevratné poškození vašeho přijímače.

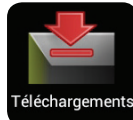

#### $III.3.d.$ Stažené aplikace

Umožňuje shromáždit vaše stažené aplikace při prohlížení webu. ie Příklad: Kliknete-li na odkaz pro stažení návodu, brožurky, videa atd., všechny tyto soubory budou zaneseny do této aplikace.

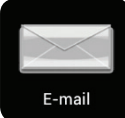

#### $III.S.e)$ E-mailv

Umožňuje nastavit váš emailový účet, abyste mohli odesílat/přijímat emaily na televizoru. Stačí zadat vaši emailovou adresu a vaše heslo, abyste měli přístup do své emailové schránky.

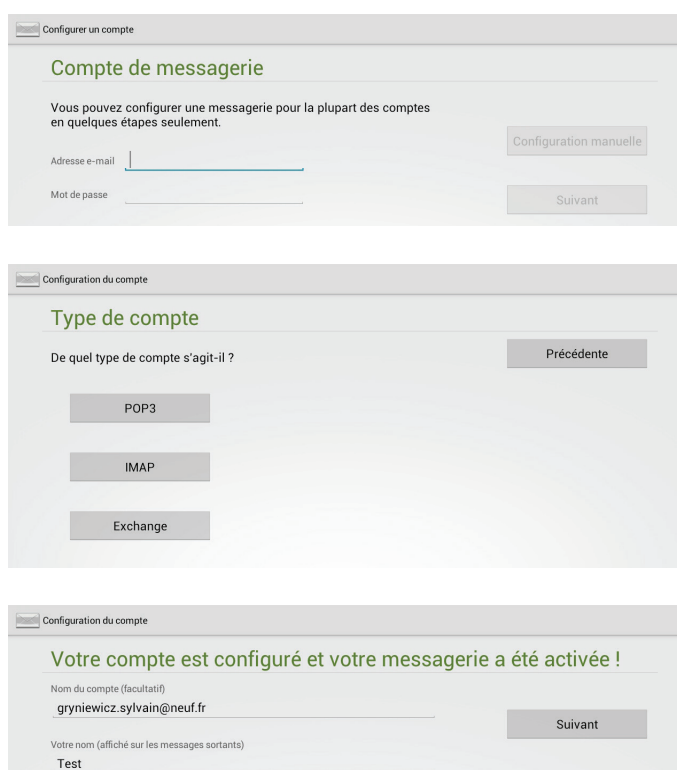

1) Po zadání emailové adresy a hesla přemístěte kurzor na tlačítko Další a potvrďte tlačítkem OK.

2) Potom musíte zadat iméno, které ponese vaše emailová schránka, a jméno, které se bude zobrazovat při odesílání zpráv.

3) Nakonec přemístěte kurzor na tlačítko OK a potvrďte tlačítkem OK. Nyní budete mít přístup ke všem svým zprávám.

Pokud chcete měnit více zpráv v seznamu, vyberte v dolní části obrazovky tlačítko Načíst více zpráv a potvrďte tlačítkem OK.

Můžete také zvolit ruční nastavení vaší schránky. K tomu si musíte opatřit veškeré informace u svého poskytovatele přístupu na internet.

Následně vyberte tlačítko Ruční nastavení a potvrďte tlačítkem OK.

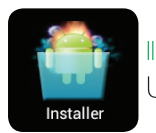

1) Tlačítky V ▲ vyberte zdroj, na kterém je uložena aplikace, která se má instalovat, pak potvrďte tlačítkem OK.

2) Pokud je kompatibilní aplikace na vašem disku, stačí ji vybrat a potvrdit tlačítkem OK. Spustí se instalace. V opačném případě se zobrazí zpráva "Aplikace nenalezena!".

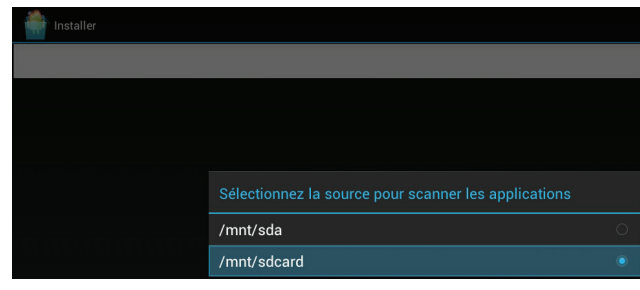

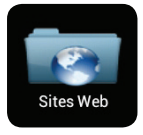

 $III.S.<sub>G</sub>$ 

## Webová stránka

Umožňuje přístup do seznamu oblíbených a často používaných webových stránek. Je také roztříděna podle kategorií.

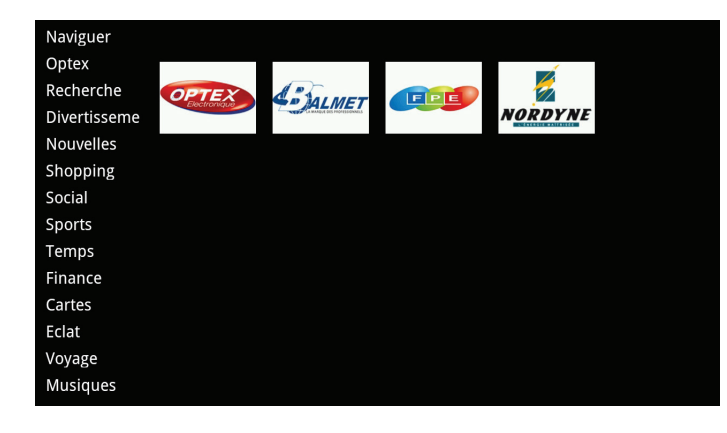

První část nazvaná Prohlížet umožňuje spuštění internetového prohlížeče.

1) Dostat se na jednu z těchto stránek, není nic jednoduššího. Použijte tlačítka V ▲ k výběru mezi různými navrženými kategoriemi, potom stiskněte tlačítko OK. Zobrazí se různé dostupné webové stránky.

2) Pak stiskněte tlačítko ▶ pro přemístění kurzoru do pravé části a proveďte výběr.

3) Vyberte požadovanou stránku, potvrďte tlačítkem OK. Přijímač se dostane přímo na danou webovou stránku.

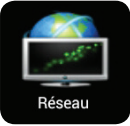

#### Sff

Tato aplikace umožňuje přístup k souborům sdíleným z vašeho počítače po síti.

## Sdílení souborů s počítači

 $III.3.h$ 

Abyste měli přístup ke svým souborům a mohli je vidět v této aplikaci, je třeba, abyste předtím sdíleli vaše soubory se svými různými počítači.

Způsob se liší v závislosti na použitém operačním systému.

## S operačním systémem Windows XP

1) Vyberte složku, kterou budete sdílet, potom klikněte pravým tlačítkem myši a vyberte záložku Sdílení. 2) Zaškrtněte možnost Sdílet tuto složku a zadejte sdílený název.

3) Klikněte na tlačítko OK pro potvrzení.

## S operačním systémem Windows Vista a 7

1) V panelu konfigurace klikněte na Centrum sítí a sdílení.

2) Zkontrolujte, že následující možnosti jsou aktivní: Sdílení souborů a Sdílení veřejných složek.

Pokud nejsou aktivní, aktivujte je.

3) Potom zkopírujte všechny soubory, které chcete sdílet, do složky Veřejné.

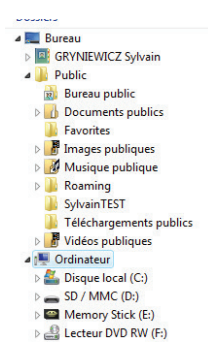

Když vstoupíte do aplikace Síť, program automaticky spustí vyhledávání sdílených souborů dostupných na vaší síti. Pak se zobrazí seznam, jak je uveden níže:

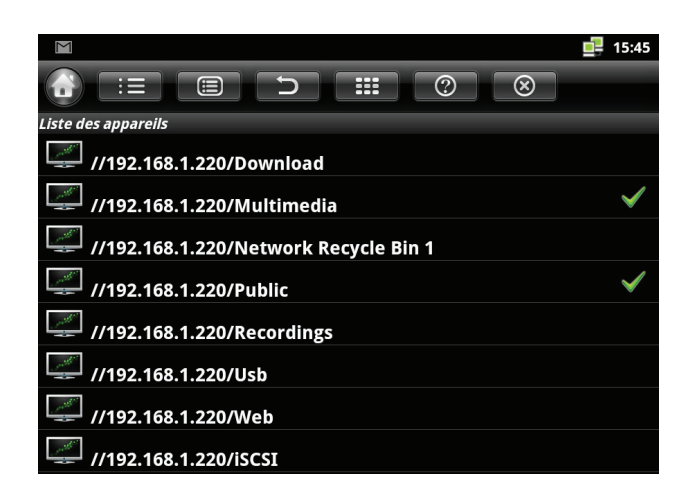

Když se chcete dostat k multimediálnímu obsahu jedné nebo více složek, vyberte tlačítky ▼ ▲ požadovanou složku a potvrďte tlačítkem OK. Objeví se symbol označující výběr složky.

Pak klikněte na ikonu  $\equiv$ , aby se opakovaly pouze vybrané složky.

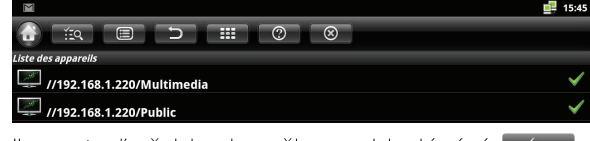

Ikona teď přejde do režimu vyhledávání Fia Pak tlačítky ▼▲ vyberte složku, u níž chcete zobrazit multimediální soubory, a potvrďte tlačítkem OK.

Vyžaduje-li přístup ke složce přihlašovací jméno a heslo, objeví se níže znázorněné okno pro jejich zadání:

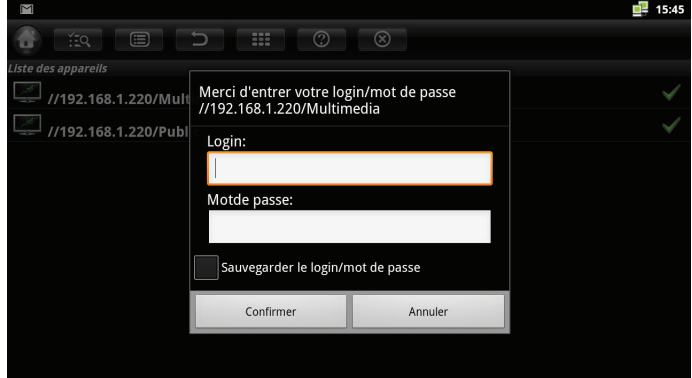

V případě, že po automatickém vyhledávání program nenajde sdílení, objeví se okno pro zadání IP adresy periferního zařízení, které chcete prohledat, a názvu adresáře.

Pomocí dálkového ovladače/klávesnice zadejte IP adresu a název sdíleného adresáře.

Tip: Chcete-li zjistit IP adresu vašeho počítače, klikněte na Start/Programy/ Příslušenství a zvolte Příkazový řádek.

V okně, jež se zobrazí, zadejte ipconfig, pak se podívejte na adresu v čele parametru Adresa Ipv4, která odpovídá vaší IP adrese.

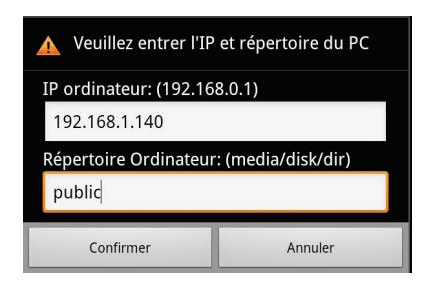

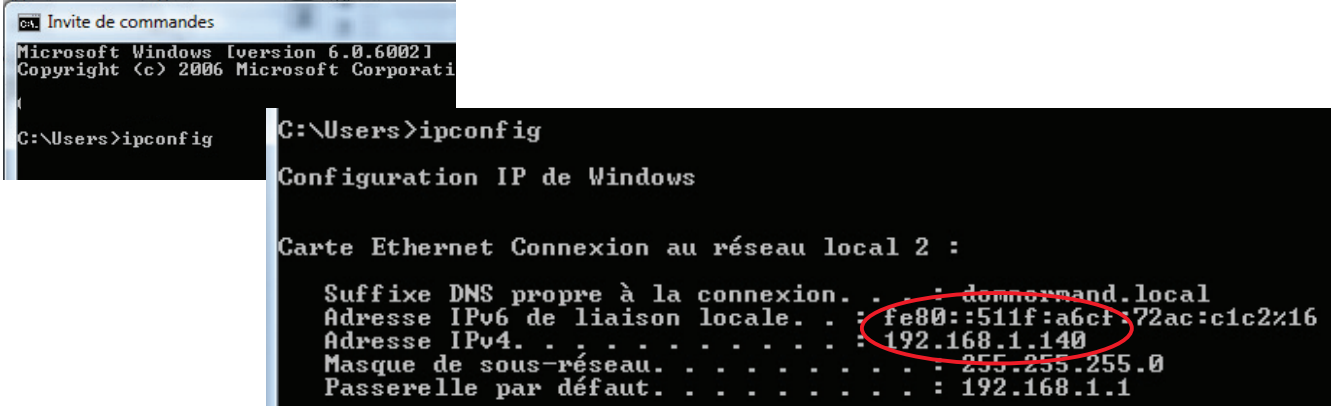

# IV. SOUBORY

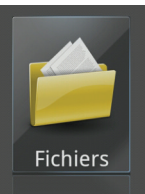

Toto menu umožňuje správu vašich souborů uložených na vnitřní SD kartě přijímače nebo na všech dalších připojených discích (externí paměťová karta, USB klíč nebo pevný disk atd.) Chcete-li se dostat do tohoto menu, stiskněte tlačítko HOME pro přístup do základního menu, potom tlačítky <**>>**, vyberte menu Soubory a potvrďte tlačítkem OK.

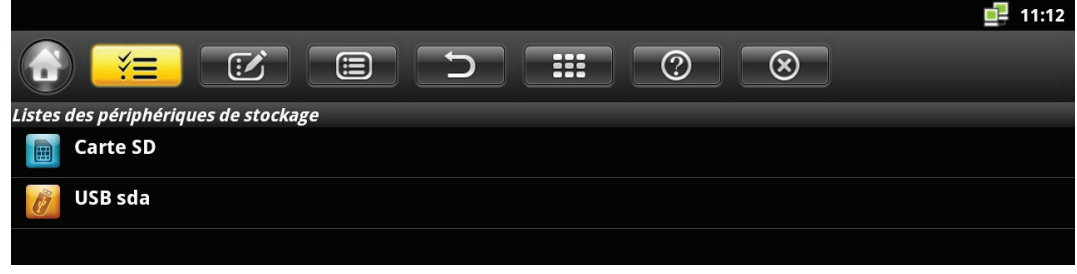

K výběru v liště možností, činnosti, jež se má provést, použijte tlačítka ◀▶pak potvrďte tlačítkem OK.

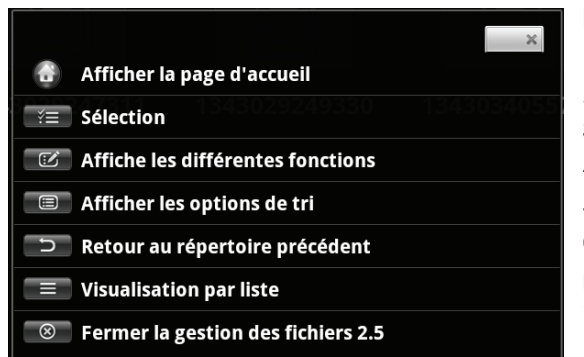

#### IV.1) Funkce

1) Zobrazí úvodní stránku.

2) Umožňuje výběr 1 nebo více souborů.

- 3) Umožňuje kopírování, přemisťování, mazání souborů.
- 4) Zobrazí jednotlivé možnosti třídění.

5) Umožňuje návrat do předchozího okna.

6) Umožňuje změnu formátu zobrazení souborů (seznam nebo mozaika).

7) Ukončí aplikaci.

#### IV.2) Zobrazení souborů

1) Vyberte zdroj, jehož chcete zobrazit obsah, pak potvrďte tlačítkem OK

2) K pohybu mezi soubory použijte tlačítka ▲ ◀▶

3) Pokud vyberete zvukový soubor, bude přehrán aplikací Hudba, která se automaticky spustí.

- Pokud vyberete fotografii, bude načtena aplikací Fotografie, která se automaticky spustí.

- Pokud vyberete videosoubor, bude přehrán aplikací Video, která se automaticky spustí

PS: V závislosti na nainstalovaném přehrávači videa je možné, že se zobrazí seznam se žádostí, abyste zvolili přehrávač.

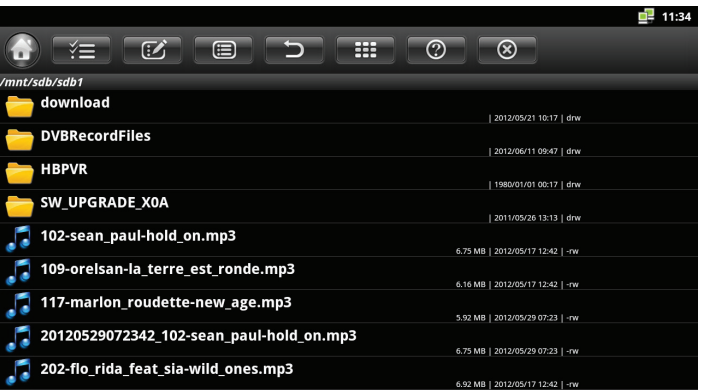

#### IV.3) Práce se soubory

U výběru vašich souborů je možné provést níže uvedené možnosti třídění a činnosti.

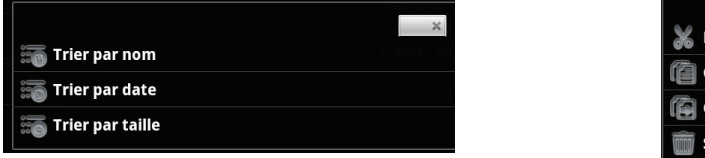

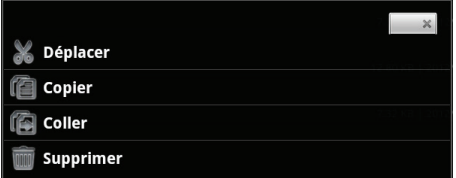

Nyní můžete kopírovat nebo přemisťovat soubory (hudba, fotografie nebo video) z USB disků do paměti přijímače a naopak.

#### **HUDBA**  $\vee$

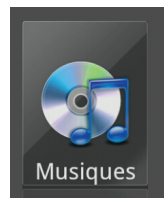

Toto menu vám umožňuje přístup ke všem hudebním souborům uloženým na kterémkoli z vašich disků.

Když se chcete dostat do tohoto menu, stiskněte tlačítko HOME pro přístup do základního menu, potom tlačítky < >, vyberte menu Hudba a potvrďte tlačítkem OK.

#### V.3.a) Poslech hudby

Hudební přehrávač je kompatibilní s těmito soubory: mpeg/mp3/wma/wav/aac/dd+/dts.

1) Když se chcete dostat do tohoto menu, musíte nejprve vybrat zdroj, z něhož chcete vybrat hudbu, pak potvrďte tlačítkem OK.

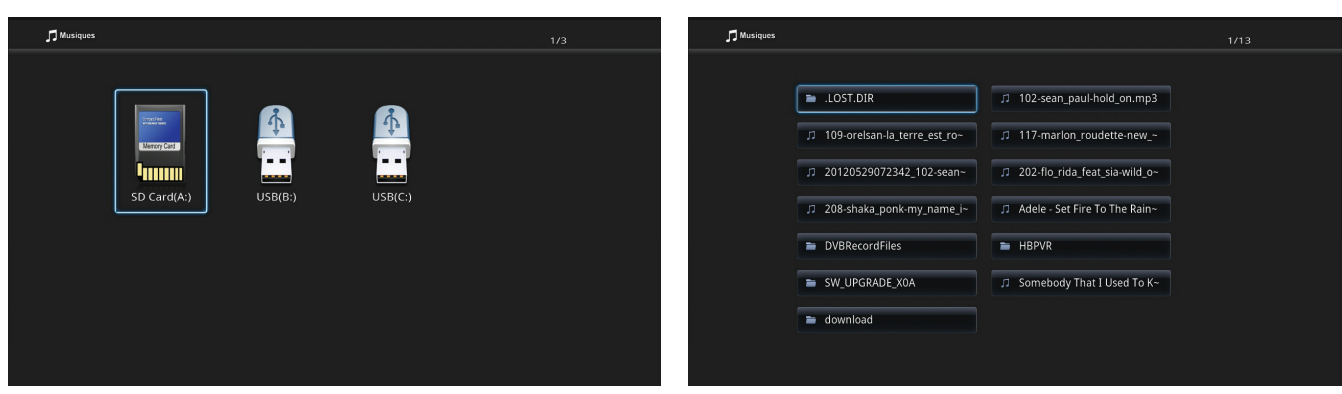

2) Pak tlačítky ▼ ▲ ◀ ► vyberte požadovanou hudbu nebo požadovanou složku a potvrďte tlačítkem OK.

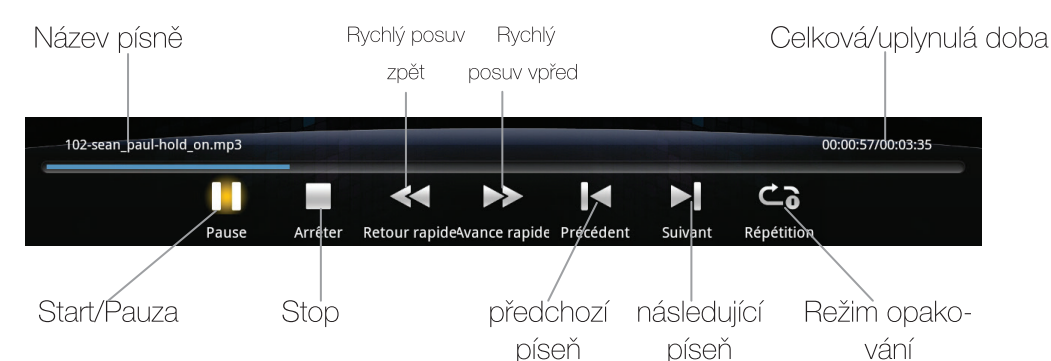

3) Nyní se objeví okno přehrávání jako na vedlejším snímku.

4) K výběru různých možností použijte tlačítka <> potvrďte tlačítkem OK

Tip: Kdykoliv budete moci zobrazit své fotografie ve formě promítání snímků a zároveň poslouchat hudbu. Stačí vybrat menu Fotografie a vybrat požadované fotografie.

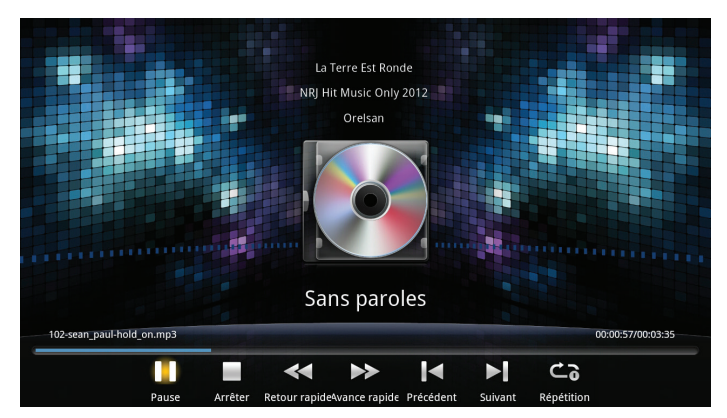

Opakování: Můžete zvolit tuto možnost, způsob opakování hudby. Stiskněte tlačítko OK a vyberte mezi těmito možnostmi: Píseň, adresář nebo náhodně a potvrďte tlačítkem OK.

Rychlý posuv vpřed/zpět: Umožňuje posuv vpřed nebo zpět během přehrávání písně. Postupným stisknutím tlačítka OK na této funkci změníte rychlost (od x2 do x8).

# VI. FILMY

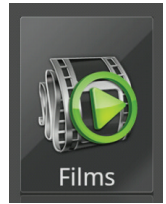

Toto menu vám umožňuje přístup ke všem videosouborům uloženým na kterémkoli z vašich disků. Chcete-li se dostat do tohoto menu, stiskněte tlačítko HOME pro přístup do základního menu, potom tlačítky <**>**, vyberte menu Filmy a potvrďte tlačítkem OK.

#### VI.3.a) Video

Tento přehrávač podporuje tyto videosoubory :

MKV / AVI / MP4 / MPG / ISO / IFO / MOV / XVID / M2TS / TS / WMV / VOB / DAT / RM / RMVB

1) Když se chcete dostat do tohoto menu, musíte nejprve vybrat zdroj, na kterém chcete prohlížet své filmy, pak potvrďte tlačítkem OK.

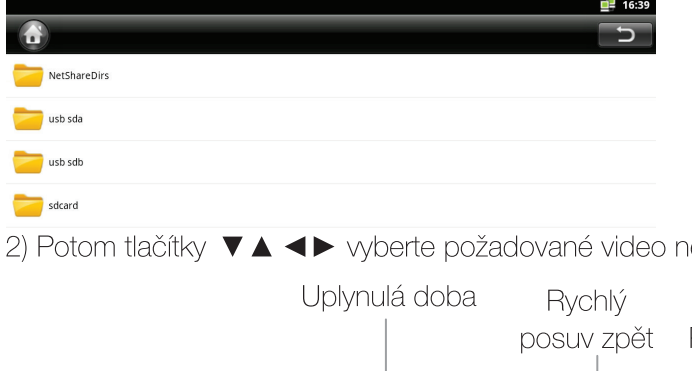

Zobrazí se jednotlivé USB disky, SD karta, ale také, pokud jste realizovali sdílení na síti, složka NetShare-Docs, která vám umožní přístup ke všem vašim sdíleným multimediálním souborům.

2) Potom tlačítky  $\blacktriangledown \blacktriangle \blacktriangle$  vyberte požadované video nebo požadovanou položku a potvrďte tlačítkem OK.

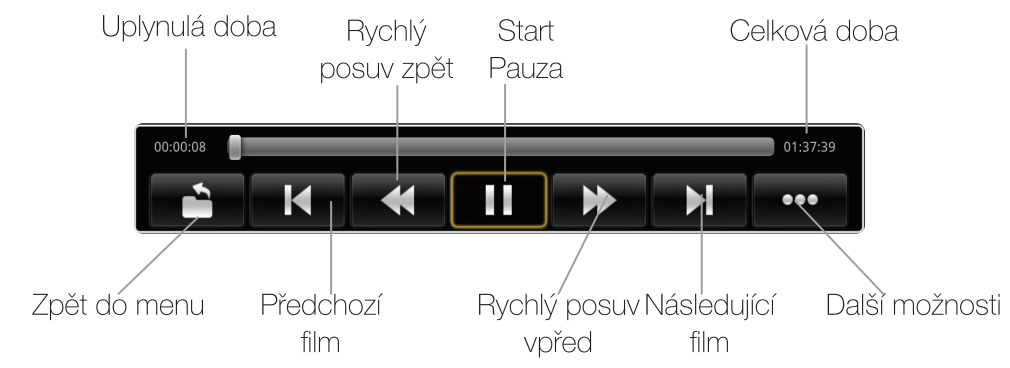

3) Nyní se objeví okno přehrávání, jak je znázorněno na vedlejším obrázku. Kdykoliv můžete zobrazit tuto funkční lištu stisknutím tlačítka OK.

4) Použijte tlačítka <>k výběru jednotlivých možností, pak stiskněte tlačítko OK pro potvrzení. Nebo použijte funkční tlačítka přímo na dálkovém ovladači.

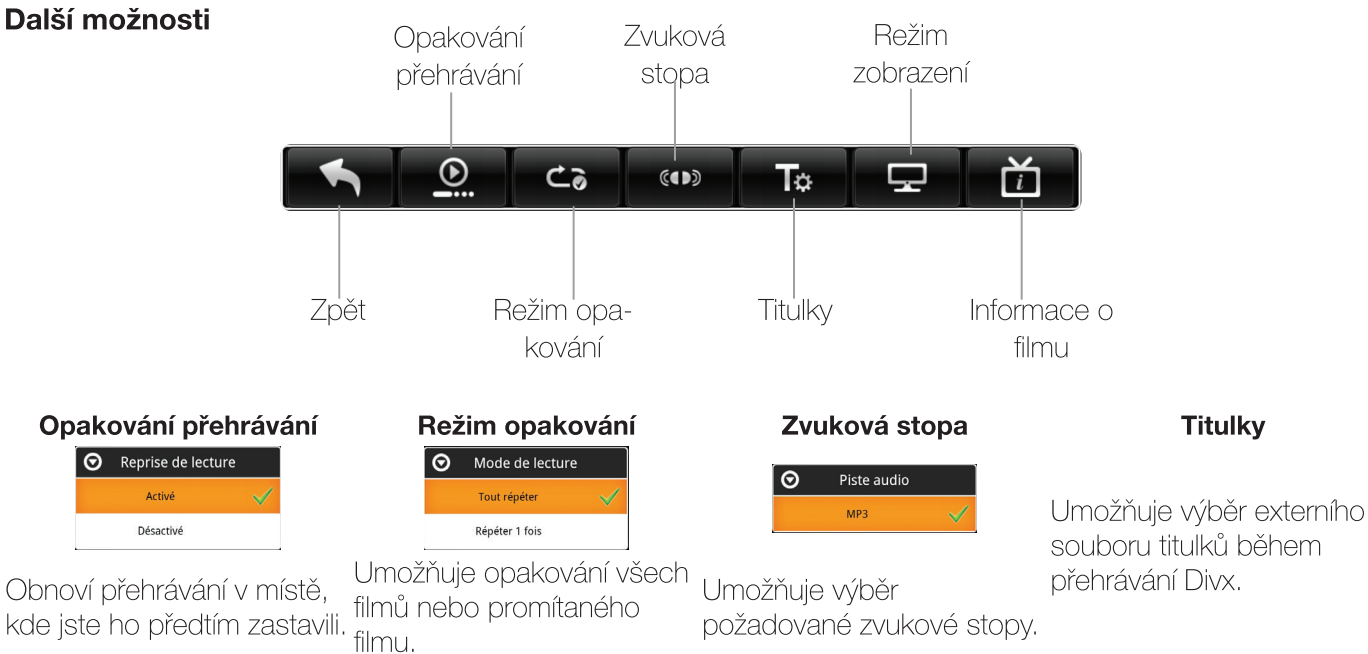

# Režim zobrazení O Mode d'affichage Plein écran  $4:3$

Umožňuje výběr formátu zobrazení pro promítání filmu.

Informace o filmu

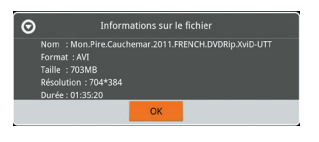

Zobrazí všechny informace o promítaném filmu.

Stop: Zastaví přehrávání právě promítaného filmu.

**Rychlý posuv vpřed/vzad**: Umožňuje posuv vpřed nebo vzad během přehrávání filmu. Stiskněte postupně tlačítko OK na této funkci pro změnu rychlosti. (od X2 do X32)

# VII. FOTOGRAFIE

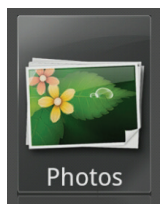

Toto menu vám poskytuje přístup ke všem fotografiím uloženým na kterémkoli disku. Když se chcete dostat do menu, stiskněte tlačítko HOME pro přístup do základního menu, pak pomocí tlačítek <> zvolte menu Fotografie a potvrďte tlačítkem OK.

## VII.3.a) Promítání fotografií

Čtečka fotek je kompatibilní s těmito soubory: JPEG / BMP / PNG / GIF

1) Když se chcete dostat do tohoto menu, musíte nejprve zvolit zdroj, na kterém si chcete prohlížet fotky, pak potvrďte tlačítkem OK

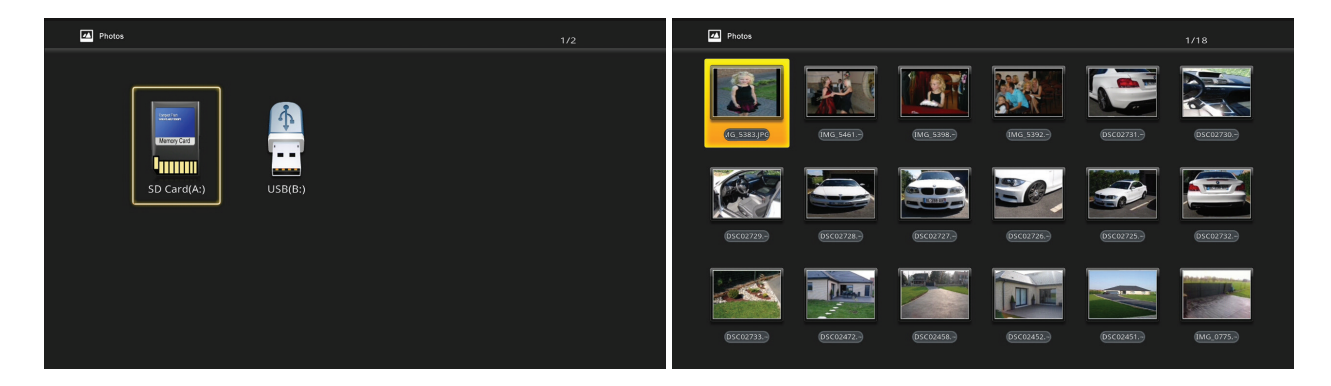

2) Potom tlačítky ▼ ▲ ◀▶ vyberte požadovanou fotku nebo složku a potvrďte tlačítkem OK. Nyní se zobrazí fotka s lištou funkcí jako na níže znázorněném snímku.

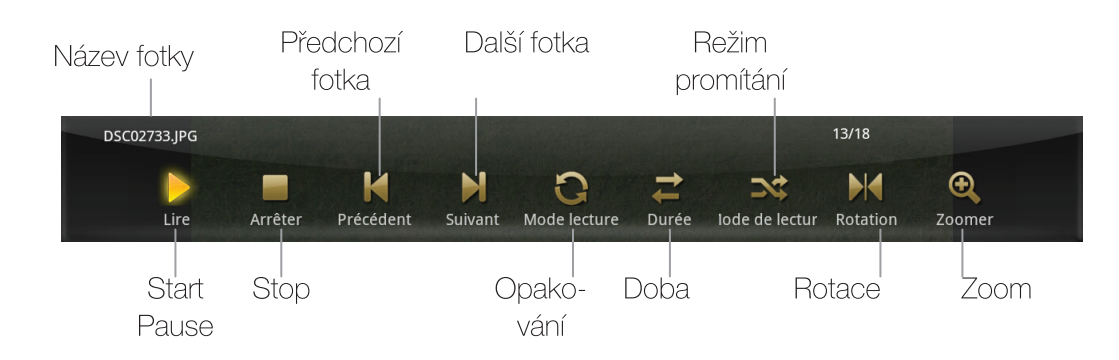

3) Klikněte na ikonu Start/Pause nebo stiskněte přímo tlačítko na dálkovém ovladači.

4) Promítání fotek zastavíte stisknutím tlačítka STOP

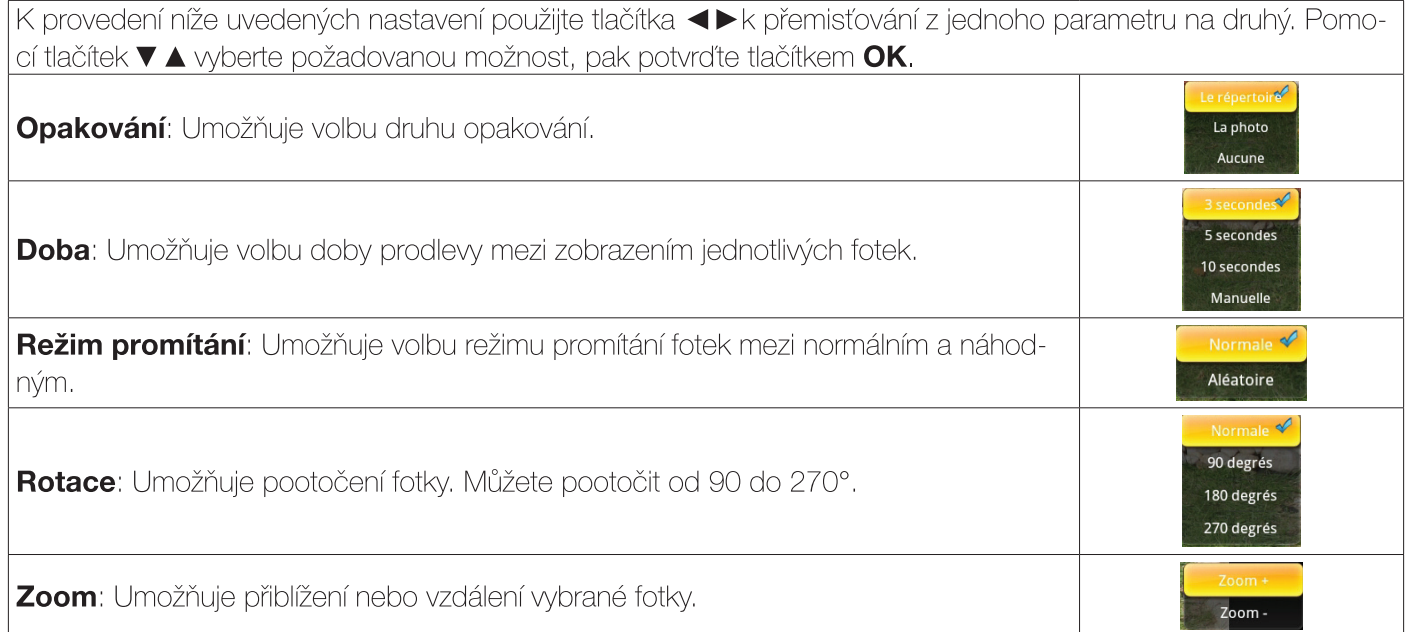

# **VIII. INTERNET**

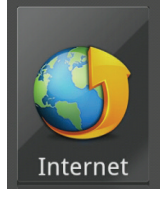

Toto menu vám dává přístup k internetovému prohlížeči. Když se chcete dostat do tohoto menu, stiskněte tlačítko HOME pro přístup do základního menu, pak pomocí tlačítek <>>> zvolte menu Internet a potvrďte tlačítkem OK.

## VIII.1) Brouzdání na internetu

Než se budete moci připojit k internetu, je nutné zkontrolovat, že jste správně připojeni buď přes Wifi (bezdrátový), nebo přes Ethernet (kabelový). V horním pravém rohu obrazovky se objeví jedna z těchto ikon:

: Zelené logo, kabelové připojení bylo správně vytvořeno. ᇛ

: Zelené logo, bezdrátové připojení bylo správně vytvořeno.

Není-li tomu tak, překontrolujte připojení k síti.

Nyní se spustí internetový prohlížeč s přednastavenou domovskou stránkou www.optex.fr, kterou si případně můžete změnit.

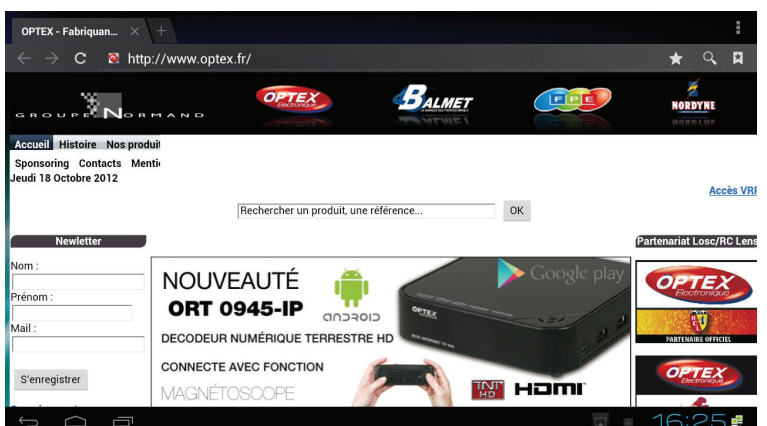

Můžete se pohybovat po webových stránkách pomocí tlačítek na dálkovém ovladači.

#### **Funkce tlačítek**

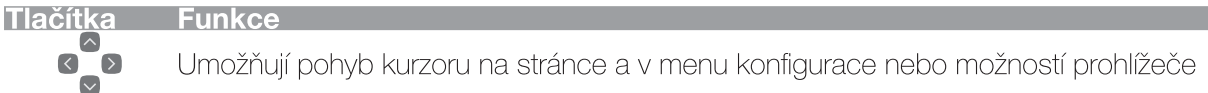

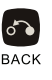

Potvrzuje možnosti nebo přístup do jednotlivých menu.

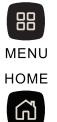

 $\alpha$ 

 $M = 0$ 

Zobrazí výběrové menu prohlížeče pro zobrazení nového okna, správce oblíbených, zobrazení otevřených oken.....

Ukončí menu nebo umožní návrat do základního menu přijímače.

Umožňuje vyhledávání na webu. Stačí zadat, co hledáte pomocí klávesnice a potom stisknout tlačítko **GOTO** 

#### VIII.2) Možnosti prohlížeče

Chcete-li zobrazit pruh voleb ve vašem prohlížeči, jednoduše stiskněte tlačítko <sup>88</sup> na klávesnici. Uvidíte pruh voleb v pravém horním rohu obrazovky.

Pak použijte pomocí tlačítek V ▲ kurzor na požadovanou volbu a potvrďte klávesou Enter. - Obnovit: Obnovení obsahu stránky. - Další: Tato funkce umožňuje přístup k další stránce. Actualiser - Nová karta: Tato funkce otevře nové okno v prohlížeči. Otevře se nové okno s www.optex.fr výchozí stránku - Nová karta navigace Soukromý: Tato volba otevře novou kartu, ale inkognito. Nouvel onglet (Zádná stopa navigace nebude zachována) - Sdílet stránku: Tato funkce umožňuje sdílení stránky na Facebooku, Skype ... Nouvel onglet navig. privée - Najít na stránce: Tato funkce umožňuje vyhledat položku na aktuální stránce Partager la page - Zobrazit plochu - Registrace pro čtení offline: Umožňuje nahrávaný prvky zobrazit bez připojení Rechercher sur la page k internetu. Voir version ordinateur **- Informace o stránce:** Tato funkce zobrazí veškeré informace o navštívené stránce Enreg. pour lire hors connex. -Nastavení: Tato funkce umožňuje přístup ke všem možným nastavením Infos sur la page prohlížeče.

Paramètres

#### VIII.3) Oblíbené

Po kliknutí na tuto ikonu, můžete přistupovat k seznamu oblíbených na internetu.

Seznam oblíbených se zobrazí níže, zbývá pouze vybrat webovou stránku, kterou chcete a potvrďte kláve-★ SOU ENTER.

Horní část obrazovky umožňuje změnu zobrazení mezi:

- záložkami
- nejčastěji navštěvovanými
- historií
- Použijte tlačítka <>>
ke změně.

Stisknete-li tlačítko X, v dolní části obrazovky se zobrazí menu pro změnu zobrazení mezi režimem miniatur a režimem seznamu.

Bude rovněž možné přidat poslední navštívenou stránku do záložek. Stačí zadat požadovaný název a potvrdit tlačítkem **B.** 

Vyberte požadovanou možnost a potvrďte tlačítkem **B**.

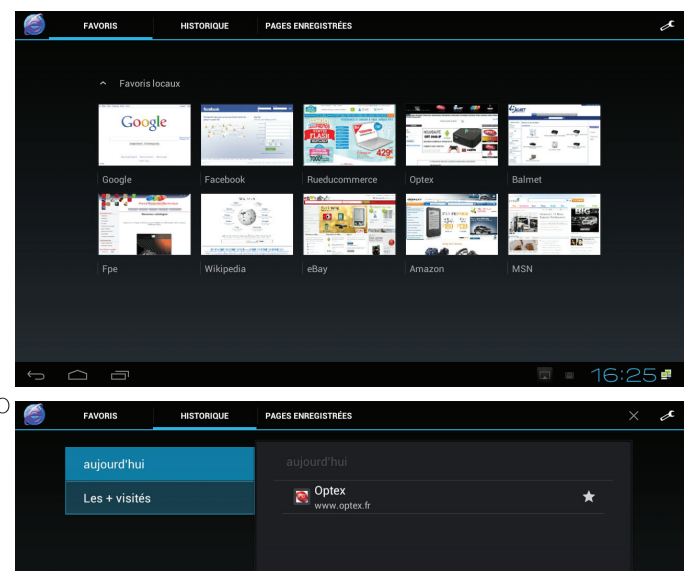

#### VIII.3.a) Změny oblíbených

Tato funkce je k dispozici ve třech kategoriích zobrazení. Stačí vybrat jednu z oblíbených a nechat klávesu ENTER stisknutou dokud se nezobrazí nabídka pro úpravy.

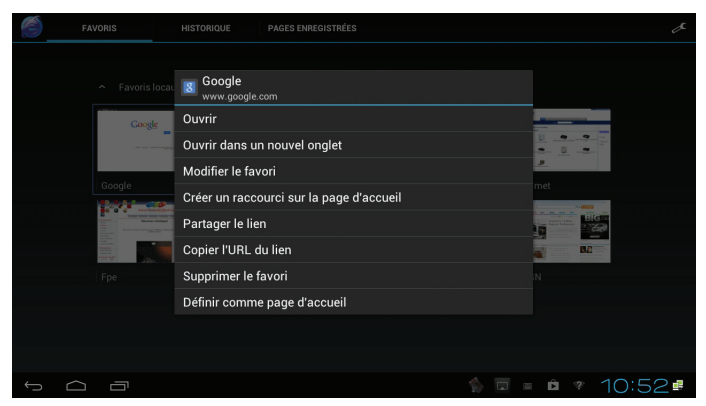

Pak budete mít přístup k možnosti výše popsaným. (Otevřít, nastavit jako domovskou stránku ...)

#### VIII.3.b) Přidat stránku k oblíbeným

Po kliknutí na tuto ikonu se Vám zobrazí okno se všemi informacemi na stránce. Zobrazí se Vám různé hodnoty jako text, adresa ... potvrďte umístěním kurzoru na tlačítko OK a stiskem klávesy ENTER.

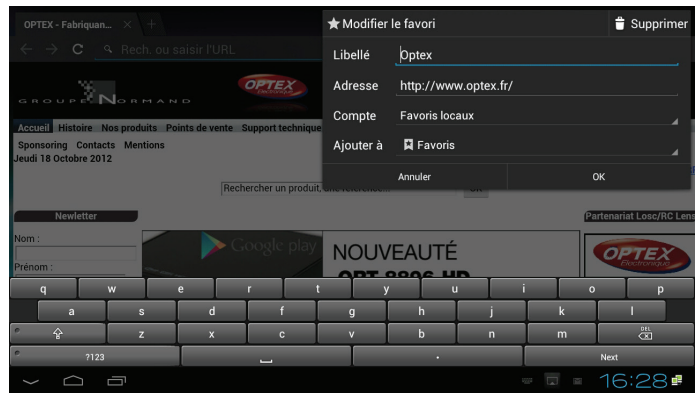

#### VIII.4) Hledat na webu

Q

Po kliknutí na tuto ikonu, můžete přistupovat k hledání fráze nebo stránky na webu.

Postačí, když pomocí klávesnice napíšete požadované podmínky, a pak vyberte z možností, tu, která vám whovuje.

#### VIII.4.a) Vyhledávání na internetu

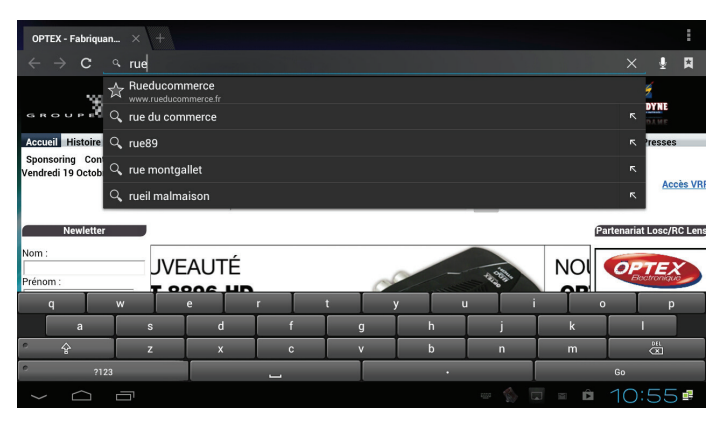

1) Když jste na webové stránce, stiskněte tlačítko A na klávesnici.

2) Pak zadejte, co si přejete vyhledat. Příklad: Ebay nebo celou adresu stránky.

3) Pod vyhledávacím polem se objeví seznam návrhů.

4) Chcete-li zahájit vyhledávání vašeho slova, stiskněte tlačítko GOTO. Pokud chcete vybrat jeden z návrhů, stiskněte tlačítko X, virtuální klávesnice zmizí a k výběru použijte tlačítka **V ▲** . Potvrďte tlačítkem **B**.

5) Nyní se zobrazí výsledky.

Uložení položek Když jste na webové stránce, můžete uložit obrázek, zobrazit ho nebo ho použít jako pozadí na plochu. 1) Vyberte fotku, kterou chcete uložit.

2) Nechte stisknuté tlačítko **B** na klávesnici, dokud se nezobrazí lišta možností jako na vedlejším snímku.

3) Tlačítky  $\blacktriangle \blacktriangledown$  wberte požadovanou možnost, pak potvrďte tlačítkem  $\blacktriangleright$ .

# IX. VOLITELNÁ PŘÍSLUŠENSTVÍ

Váš přijímač je dodán s dálkovým ovladačem/bezdrátovou klávesnicí v jednom

Je však možné používat bezdrátovou klávesnici nebo myš, které nejsou součástí dodávky. Doporučujeme používat klávesnici nebo myš s vysílačem typu Nano.

Viz příklad níže uvedeného snímku produktu:

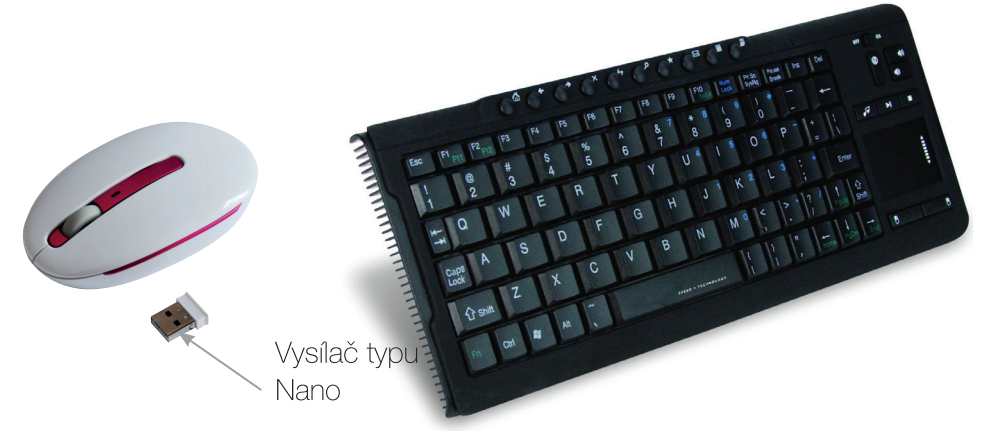

# X. PROBLÉMY

## Část DVB-T přijímač

## **OBECNÝ PROVOZ**

## · Na obrazovce se zobrazuje zpráva "ŽÁDNÝ SIGNÁL"!

- 1. Zvolený kanál změnil frekvenci.
- 2. Zkontrolujte připojení koaxiálního kabelu.
- 3. Vaše anténa se možná pohnula. Je nutné ji znovu seřídit.
- 4. Vaše zařízení má problém s jednou z těchto součástí (zesilovač, rozvodná deska nebo spínač,...). Je třeba ho wměnit.
- 5. Funkce 5V NAPÁJENÍ není zapnuta. (Pouze když používáte pokojovou anténu.)

#### • Na obrazovce se zobrazuje zpráva "Přetížení napájení tuneru"!

- 1. Vypněte na přijímači funkci 5V NAPÁJENÍ.
- 2. Zkontrolujte všechna připojení.

## · Dálkový ovladač neodpovídá!

- 1. Baterie jsou vybité (vyměňte je).
- 2. Dálkový ovladač není správně namířen nebo jste příliš daleko od přijímače.

#### · Vidíte obraz, ale chybí zvuk!

- 1. Kabel skart není správně dotlačen nebo se nejedná o kabel s 21 kolíčky.
- 2. Hlasitost přijímače je na minimu.
- 3. Je zapnuta funkce NĚMÝ.

#### · Obraz se zobrazuje, ale ve formě čtverečků! (Nekvalitní obraz)

- 1. Signál přijímaný vaší anténou je příliš slabý. Budete asi muset změnit směr antény nebo přidat zesilovač.
- 2. Špatné připojení mezi koaxiálním kabelem a konektorem 9,52 mm, připojení není správně provedeno.

#### http://www.optex.fr/Photos/Fond.jpg

Enregistrer l'image

Afficher l'image

Définir comme fond d'écran

#### **PROVOZ USB**

#### · Na obrazovce se zobrazuje zpráva "Příliš pomalá rychlost zápisu"!

1. Váš USB disk není dost rychlý pro řádný zápis záznamu! Tento problém se často objevuje, když USB diskem je USB klíč. Zkuste jej nahradit externím pevným diskem.

#### Část Box

#### · Dálkový ovladač/klávesnice nefunguje!

1. Zkontrolujte, zda jsou baterie správně vloženy a dostatečně nabité. Jinak je vyměňte.

#### · I když používám dálkový ovladač, box neodpovídá!

1. Odpojte box ze sítě, pak znovu zapojte.

#### • Nedostanete se na internet!

- 1. Zkontrolujte jednotlivá zapojení mezi boxem a přijímačem.
- 2. Zkontroluite jednotlivé parametry kabelového nebo bezdrátového připojení uvedené v kapitole strana 23

#### · Váš televizor nemá HDMI výstup!

1. V takovém případě použiite s přijímačem dodaný kabel Jack/RCA.

## XI. TECHNICKÁ CHARAKTERISTIKA

#### Tuner

Frekvenční rozsah: 50.5 ~ 858 MHz Úroveň vstupního signálu RF : -80 ~ -20dBm Vstupní impedance : 75 Ohms Šířka pásma: 7 nebo 8MHz

#### Procesor

Hlavní procesor : ARM Cortex - A9 Vnitřní paměť: 4GB **DDR: 512Mb** Verze Android: 2.3.4

#### Dekodér video

Uroveň profilu: MPEG-1/2/4, VC-1, H.264 Rozlišení video: 1920 x 1080p formát: 4:3, 16:9 a pošt.schránka

#### Demodulátor

Demodulace: QPSK, 16QAM, 64QAM Spektrum OFDM : 2K et 8K

Standard DVB-T : EN300744

Konektory Anténa: 9,52mm IEC M(vstup / 9,52mm IEC F (výstup) RCA : koaxiální audio výstup RJ45 : Port Ethernet Mini jack1: výstup audio/video 3x USB + 1 mini USB :část multimédia HDMI: výstup HDMI1.3 SD: čtečka SD karet

#### Přední strana / Ovladač Infra přenos: 38KHz

Baterie: 2 x 1,5V

#### Obecné údaie

Napájení: Transformátor DC 5V/2,5A Provozní spotřeba : 5W Max. Pohotovostní spotřeba : < 1W Teplota prostředí: 0~40°C Rozměry: 130 x 130 x 30mm Váha: 0,5Kg

#### XII. PŘÍI OHY XII.1) Lexikon

#### **Timer**

Časovač je program, který umožňuje aby Váš přijímač nahrál pořady ve vámi zadaném čase, když jste pryč automaticky.

#### **Timeshift**

Technologie hardwarová (v přijímači DVB-T nebo satelitu) nebo softwarová (na PC), která slouží k tomu, aby přerušila živé televizní vysílání a později jej znovu přehrála. Od okamžiku přerušení je tok vysílání zaznamenáván na pevný disk,

Při obnovení přehrávání je pokračování programu vysíláno od okamžiku přerušení, zatímco záznam zbytku vysílání dál pokračuje, Jedná se tudíž o poloviční záznam.

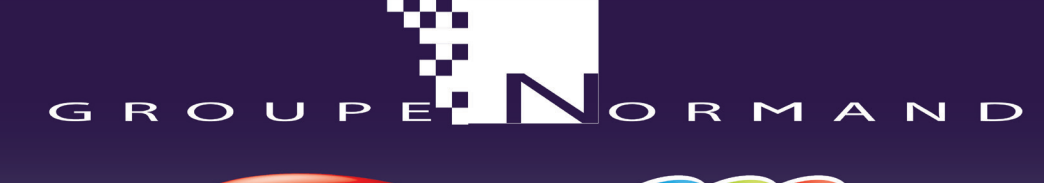

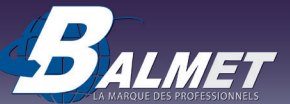

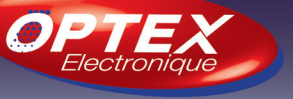

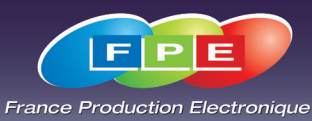

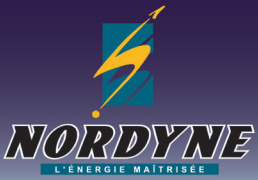

# CE PROHLÁŠENÍ O SHODĚ

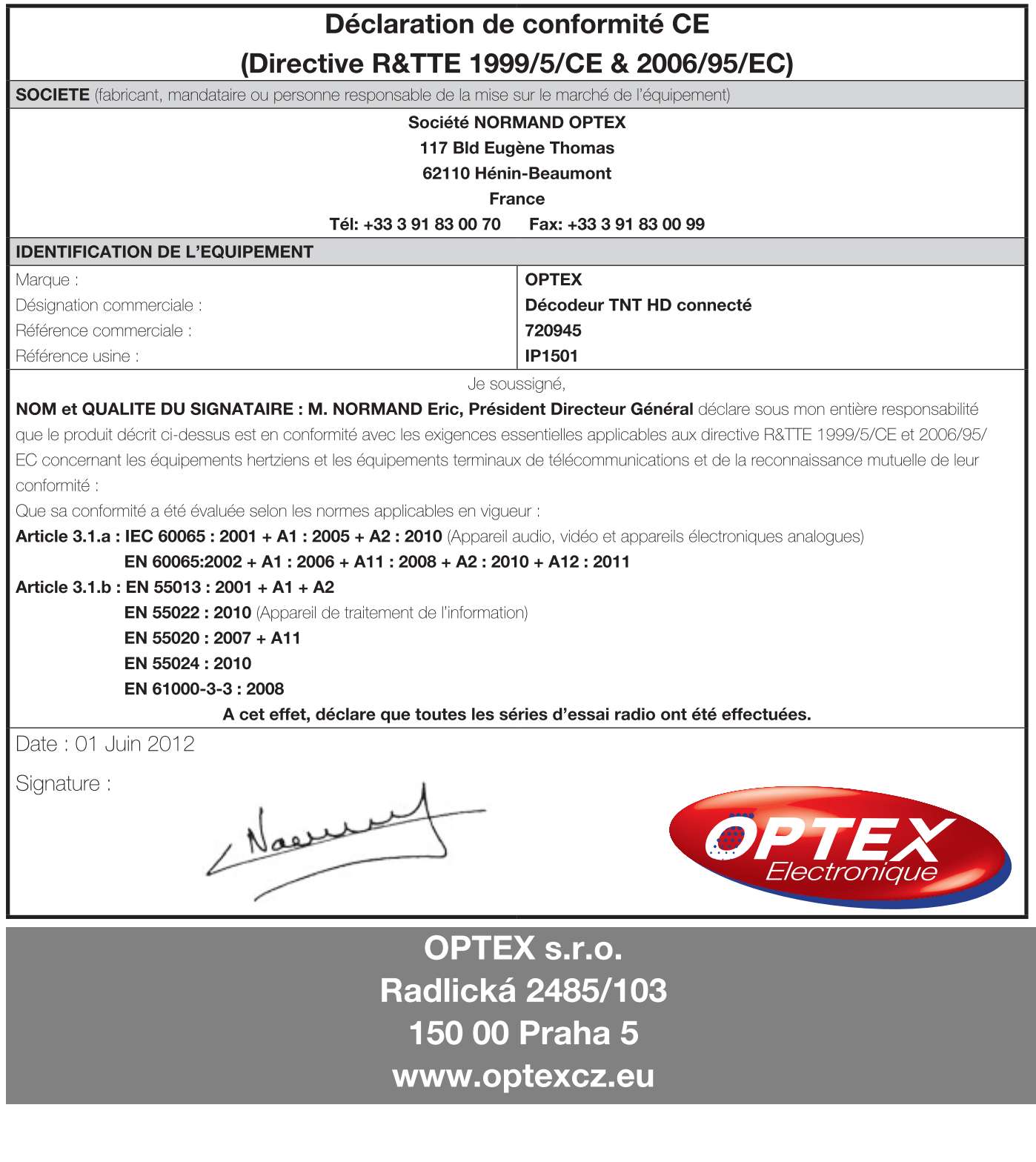

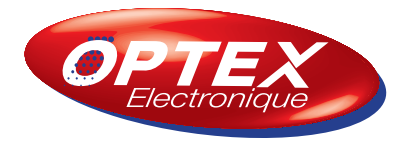

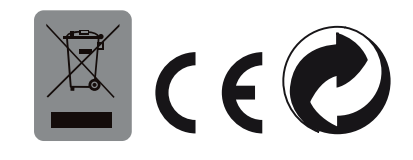